# 颜色空间逐点校正设备使用手册 基于 3.4.0.0 版本软件功能

## 2023.2

## 目录

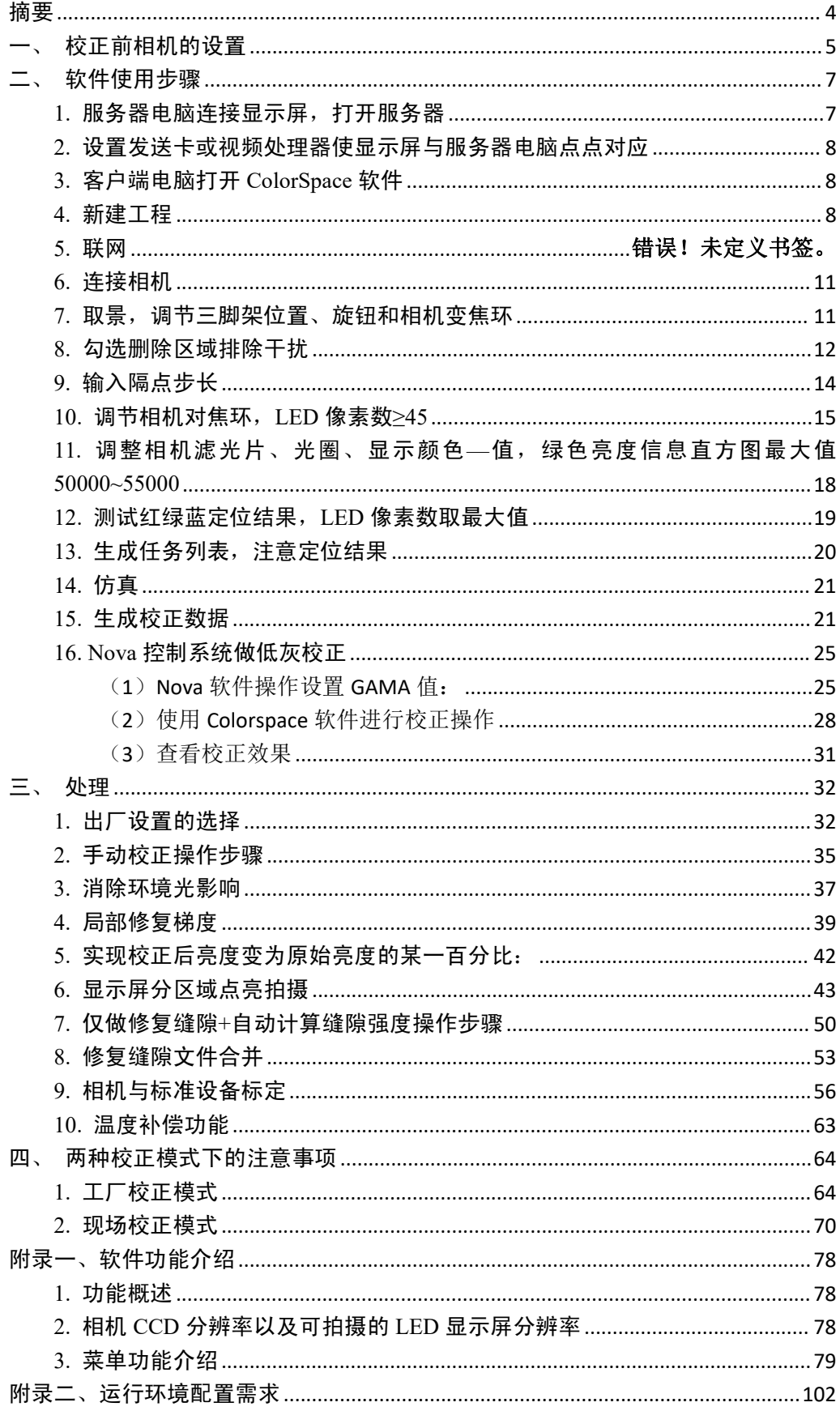

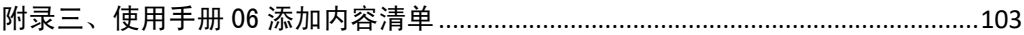

## <span id="page-3-0"></span>摘要 あいしん しゅうしょう しゅうしょく

为解决 LED 显示设备普遍存在的亮度、色度不均匀问题以及改善显 示屏颜色的真实性,本公司提供了一套可供用户自行操作的解决方案: PM-70(此为产品最新产品,经典产品包括 PM-50S、PM-50、PM-30、PM-25 和 PM-20)是一套集 LED 显示屏亮色测量和校正于一体的软硬件结合解 决方案。本使用手册介绍了使用这套解决方案的操作步骤,分为校正前相 机的设置、软件使用步骤以及两种校正模式下的注意事项;附录中对软件 的各项功能和运行环境的配置需求进行了详细介绍。

关键字:LED 显示屏、色度、亮度、校正

## <span id="page-4-0"></span>一、 校正前相机的设置

在打开软件对 LED 显示屏校正前,应对相机进行下面的操作:

- (1) 相机与显示屏的距离应保证相机可以获取到整个显示屏的图 像,调整三脚架高度使相机位置和显示屏中心高度一致,调节 三脚架到水平位置;
- (2) 把相机安装到快装板上,固定好以后旋转三脚架的摇杆使相机 镜头中心正对显示屏中心,如果是变焦镜头, 旋转变焦环使镜 头最短;如果是定焦镜头,则旋转对焦环至与实际镜头屏幕间 距接近的位置;
- (3) 取下相机镜头盖,当屏幕亮度太暗时滤光片也应一并取下;
- (4) 将相机的数据线连接至电脑,并插好电源。

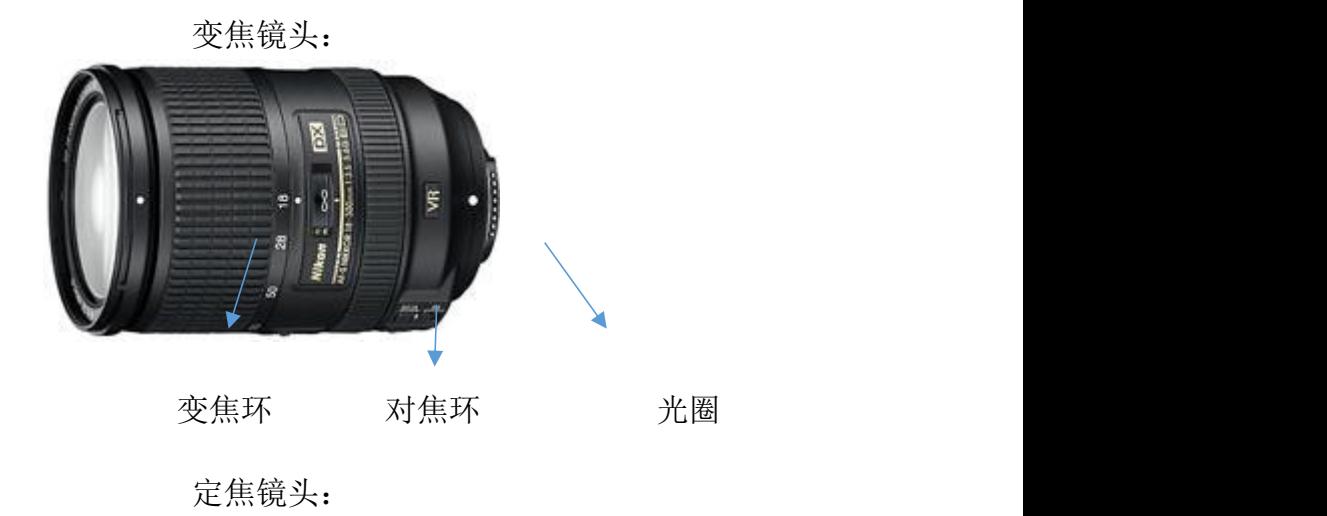

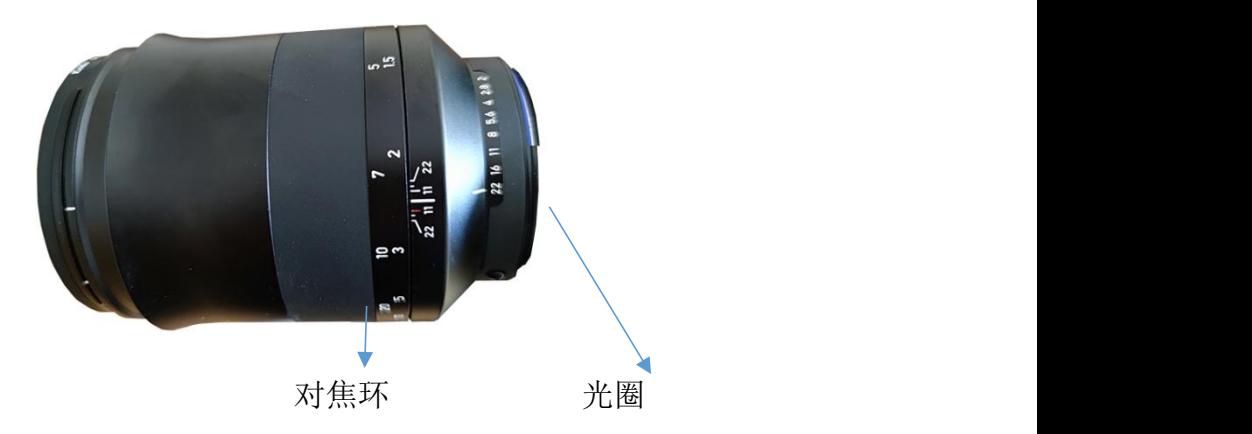

变焦环 通过控制镜头的长度来调整拍摄图片视角的大小,向左旋转为镜 头缩进,将目标缩小,向右为镜头拉伸,将目标放大。

对焦环 上面标示的刻度表示镜头与被拍摄物之间的距离。

光圈 用来调节镜头的进光量。光圈越大进光量越大,光圈越小进光量 越小。如果屏幕亮度太低,应适当增大光圈;反之,应适当缩 小光圈。

三脚架快装板下的三个旋钮控制相机镜头的方向,分别是上下方向、 左右方向、顺逆时针方向旋转调节。下图为旋转三脚架旋钮,显示屏图像 在软件视图显示区对应的改变方向:

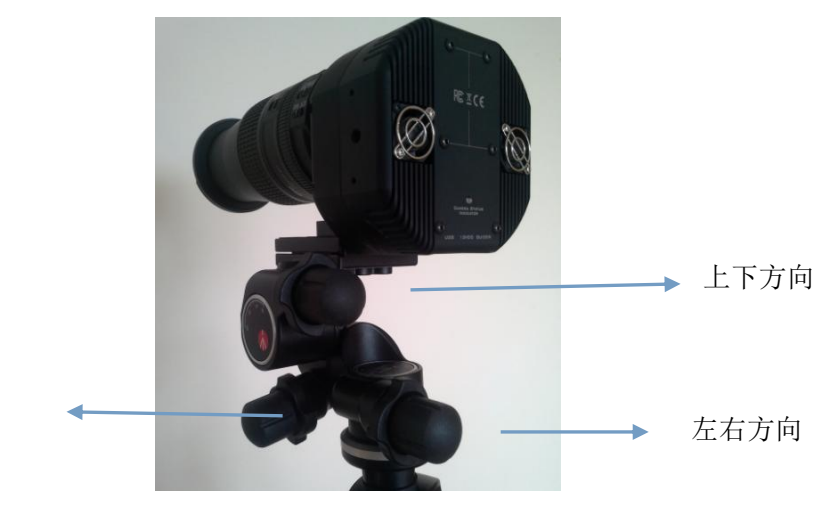

顺逆时针方向

## <span id="page-6-0"></span>二、 软件使用步骤

#### <span id="page-6-1"></span>1. 服务器电脑连接显示屏,打开服务器

软件分为 ColorSpaceServer(此为服务器)和 ColorSpace(此为客户端), 二者版本必须一致(至少版本号的前两位要相同),在服务器电脑上打开 ColorSpaceServer。在服务器电脑显示设置中选择扩展模式(此方法适用于 分辨率低于服务器电脑扩展模式所能支持的最大分辨率的 LED 显示屏, 如果 LED 显示屏分辨率高于服务器电脑扩展模式所能支持的最大分辨率, 需要选择复制模式,具体设置方法见三[、两种校正模式下的注意事项](#page-63-0) 2.2 (3)多块拼接中的介绍),然后在高级显示设置中将 LED 显示屏的分辨 率设置为最高, 例如 1920\*1080, win10 操作界面如下: 系统

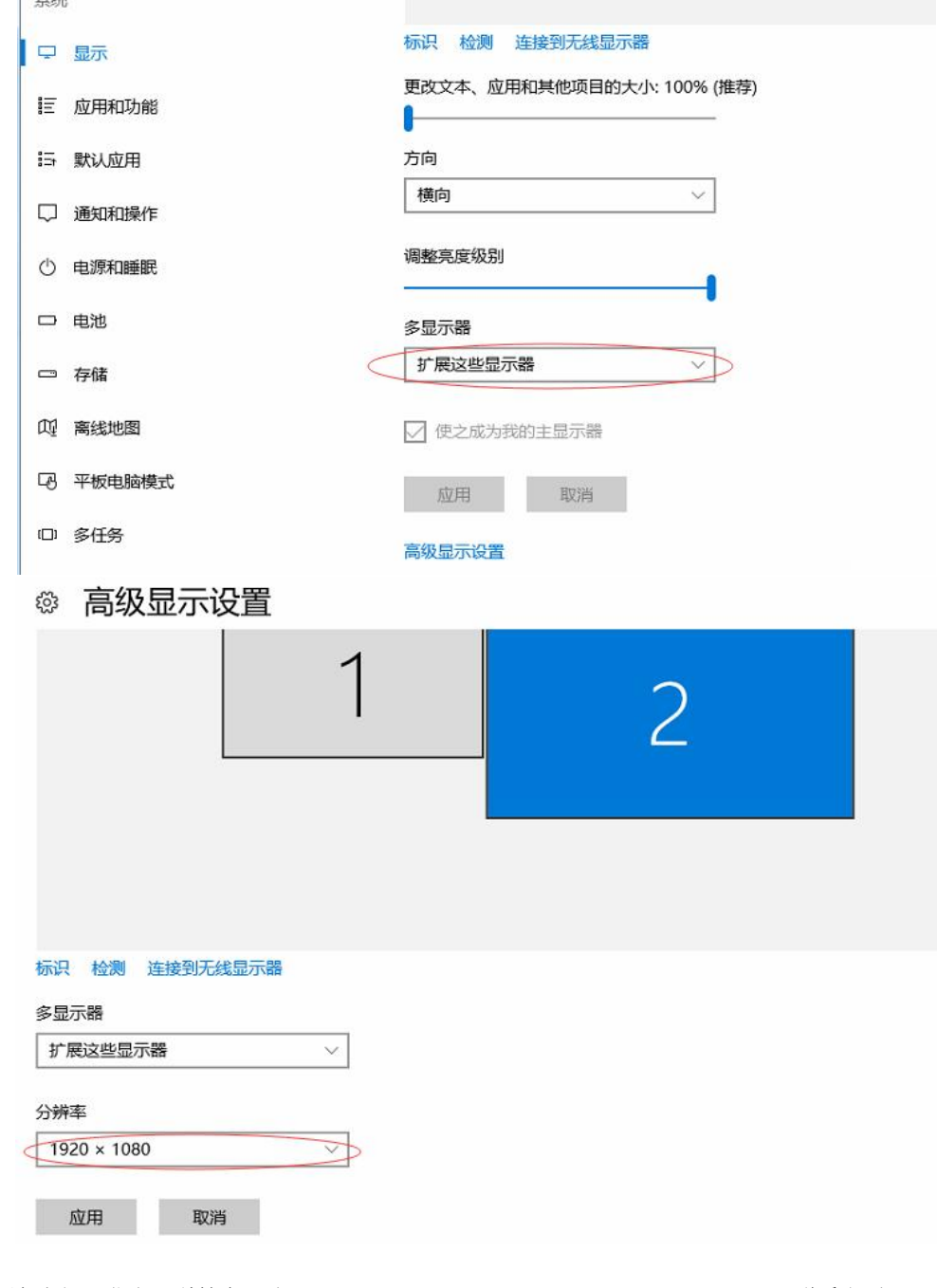

#### <span id="page-7-0"></span>2. 设置发送卡或视频处理器使显示屏与服务器电脑点点对应

输入设置:发送卡或视频处理器输入分辨率应设置为与服务器电脑扩 展显示器分辨率设置一致,例:服务器电脑设置扩展显示器分辨率为 1920\*1080,则发送卡和视频处理器输入分辨率应设置为 1920\*1080。

输出设置:调试时需要服务器电脑显示输出与 LED 显示输出点点对 应,如果待校正的 LED 显示屏分辨率严格小于 1920\*1080, 则将设置为与 扩展显示器分辨率一致,此处为 1920\*1080;如果待校正的显示屏有一个 方向大于该分辨率 1920\*1080(如 2000\*1000),则应在发送卡或视频处 理器的输出设置中应使用复制模式,确保点点对应。

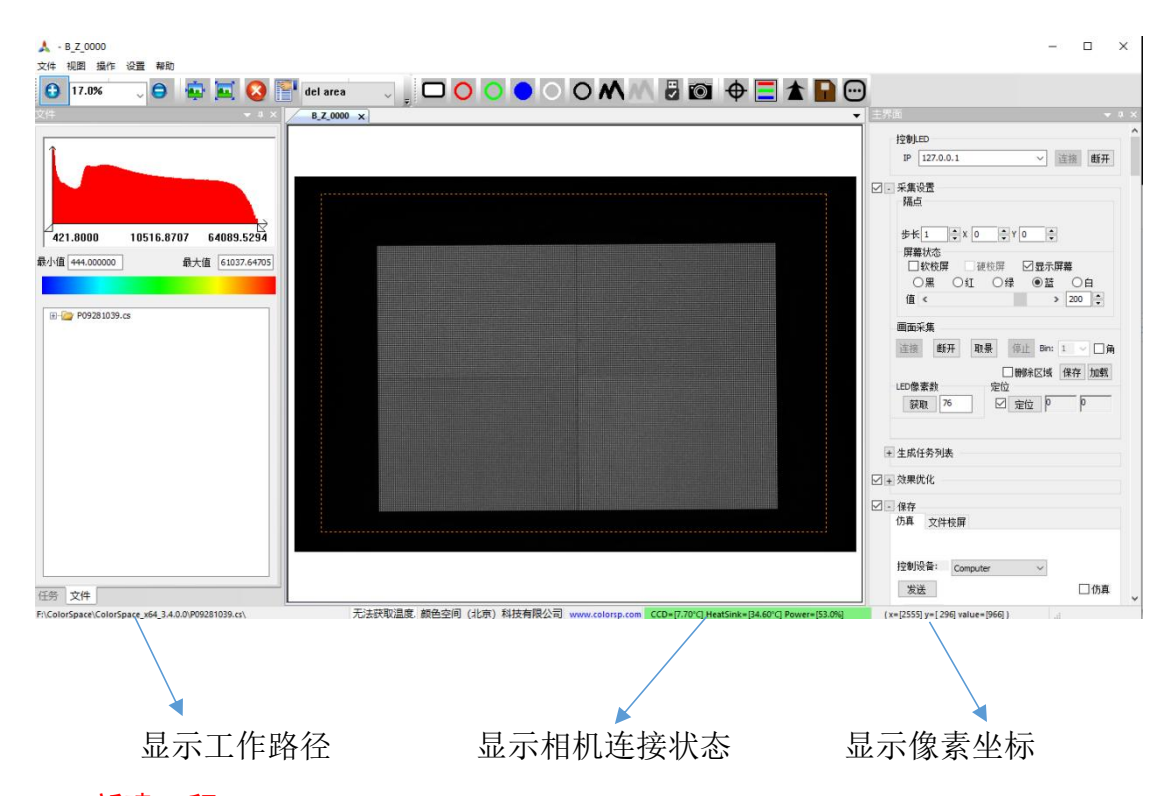

#### <span id="page-7-1"></span>3. 客户端电脑打开 ColorSpace 软件

#### <span id="page-7-2"></span>4. 新建工程

选择 文件—新建工程(Ctrl+N),屏幕设置起始点 X 为服务器电脑 1 显示屏的宽度, 此处为 1920, 起始点 Y 为 0, 宽度应设置为水平 LED 个 数,高度应设置为垂直 LED 个数;显示区域应为相机实际可以拍到的 LED 显示区域, 即去掉包边的区域, 如包边掩盖了宽度为 a 的四周区域, 则起 始点 X 为 a, 起始点 Y 为 a, 宽度为水平 LED 个数减去 2a, 高度为垂直 LED 个数减去 2a, 本说明中由于使用的 LED 显示屏没有包边, a 为 0; 模 组宽度和高度应与最小 LED 组块水平和垂直 LED 个数一致: 选择曝光颜 色、校正、定位、校正模式和温度,设置项目名称和项目路径;高级选项 默认使用校正后缝隙,如果待校正显示屏的分辨率过大,发送卡或视频处 理器设置为复制模式,高级选项不勾选校正后缝隙。

×.

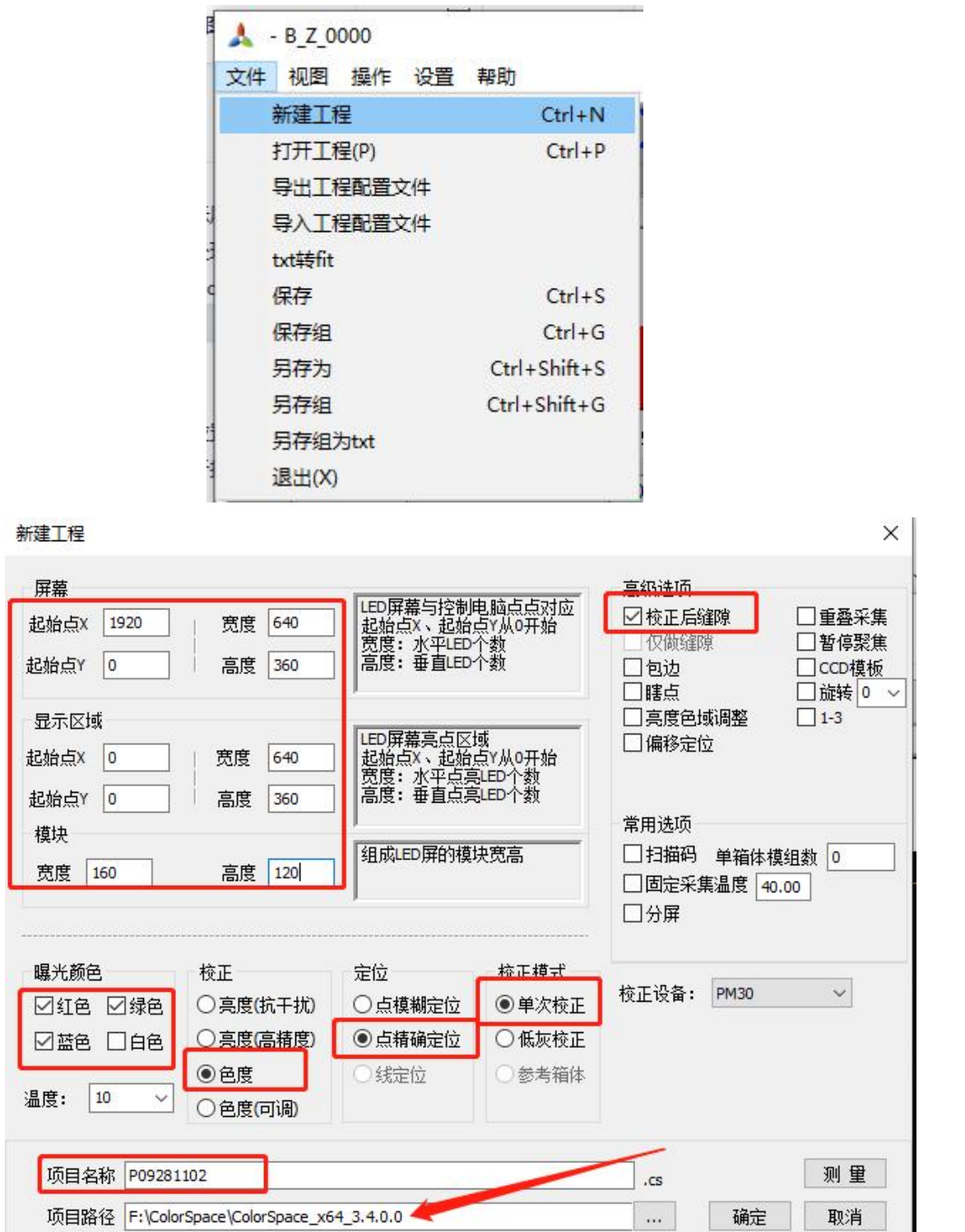

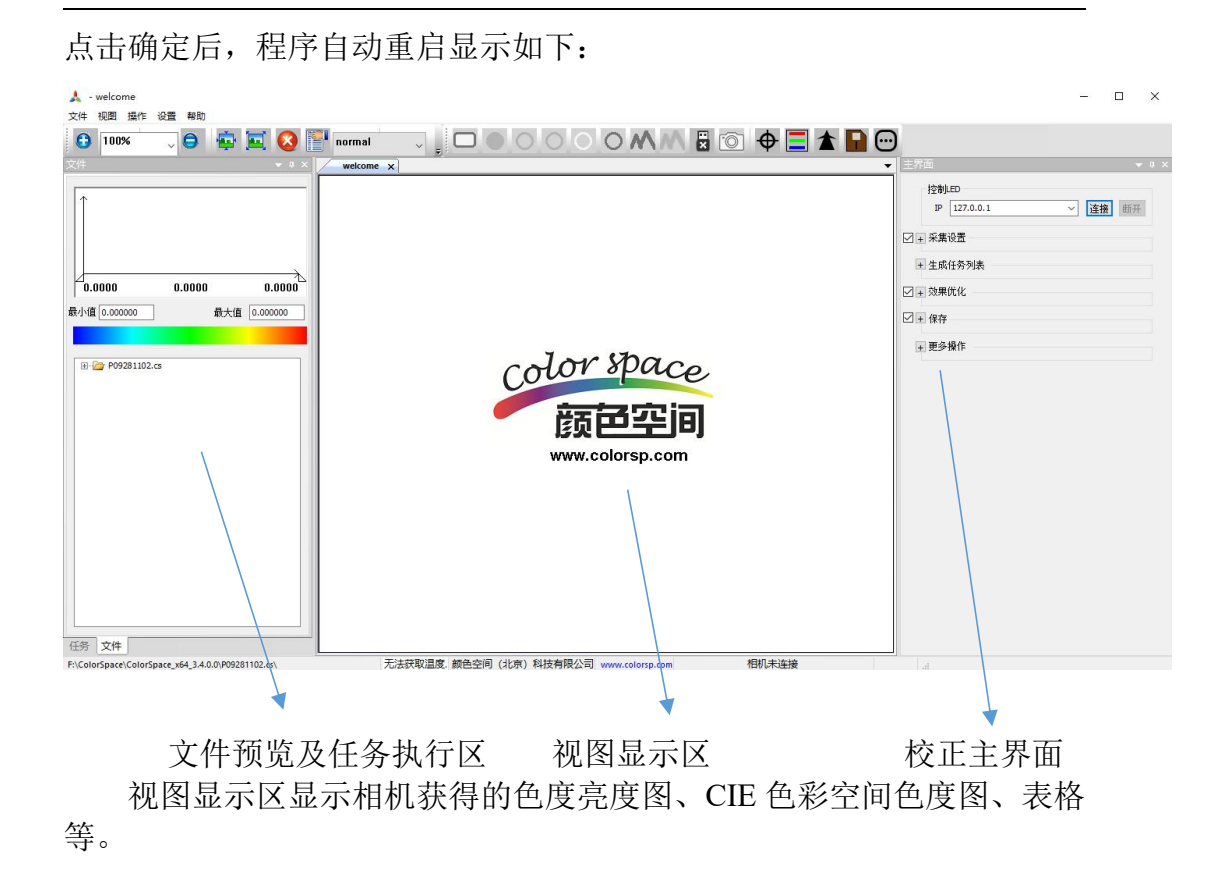

#### 5. 连屏

在连接显示屏的电脑上打开 ColorSpaceServer 软件, 如下图所示:

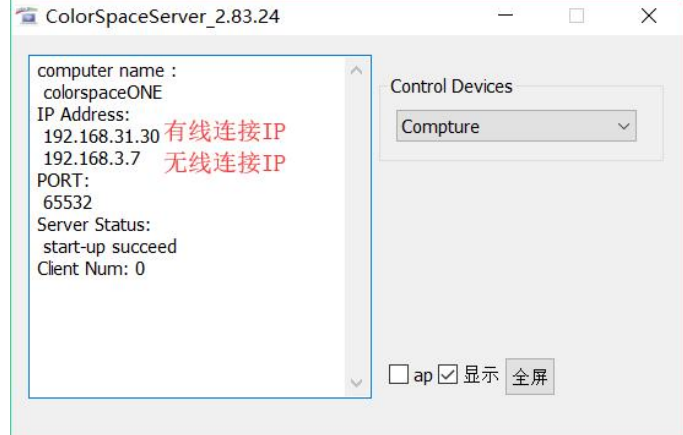

如果是同一台电脑运行ColorSpaceServer服务器和ColorSpace客户端, 则只会有一个无线 IP; 如果 ColorSpaceServer 服务器和 ColorSpace 客户端 分别在两台电脑上运行,这两台电脑需要用网线连接或连接在同一无线网 络中,用网线连接时会有一个有线连接 IP,连接在同一无线网络中时会有 一个无线连接 IP。

在客户端电脑 ColorSpace 软件中,选择 Main—控制 LED—联网—IP 下拉,选择服务器 ColorSpaceServer 中的有线连接 IP 或无线连接 IP,点击 连接后即可控制对显示屏的操作。操作完成后如下图所示:

**11** / **103**

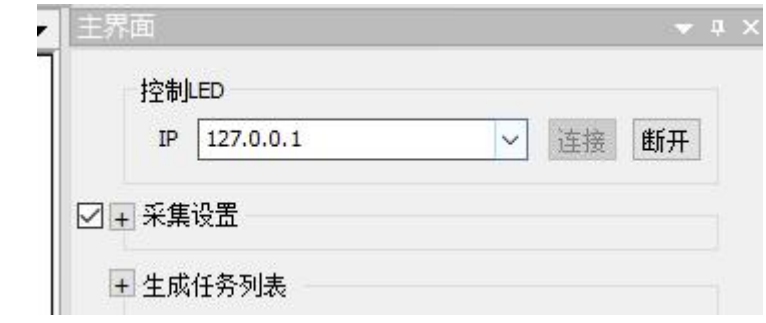

### <span id="page-10-0"></span>6. 连接相机

将相机连接好电源,用 USB 连接相机和客户端电脑, 在相机背面显 示灯显示绿色后,点击 Main—控制相机—连接,弹出警告对话框,如果相 机背面指示灯显示绿色,点击"确定"即可实现连接相机,如果指示灯显 示黄色,点击"取消",将相机断电后,重复此步操作。如下所示:

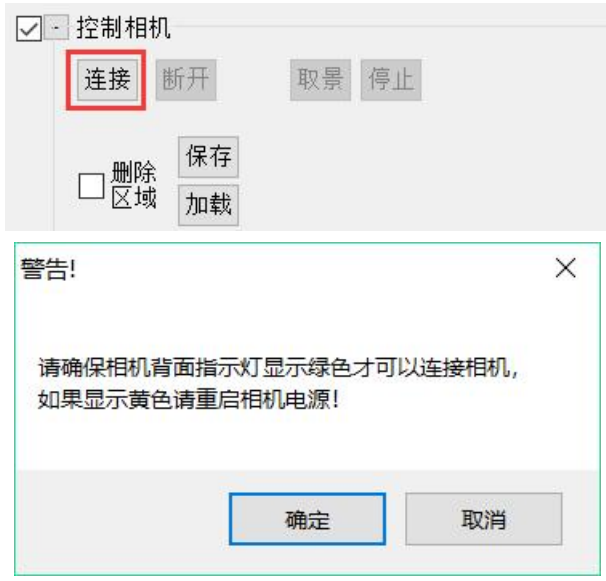

#### <span id="page-10-1"></span>7. 取景,调节三脚架位置、旋钮和相机变焦环

点击 Main—连接相机—取景,

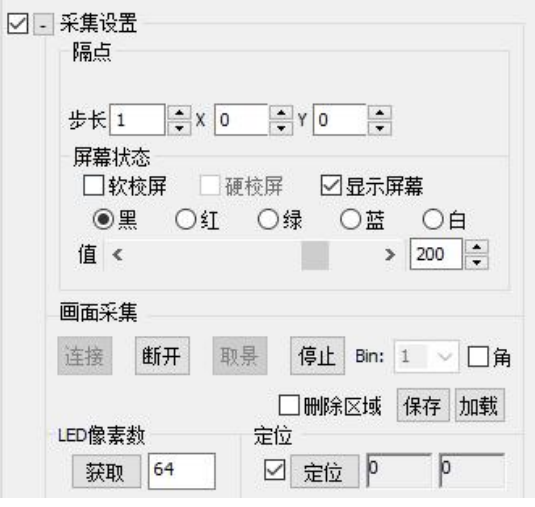

待视图显示区显示相机取景的画面后,点击左上角适合屏幕图标,

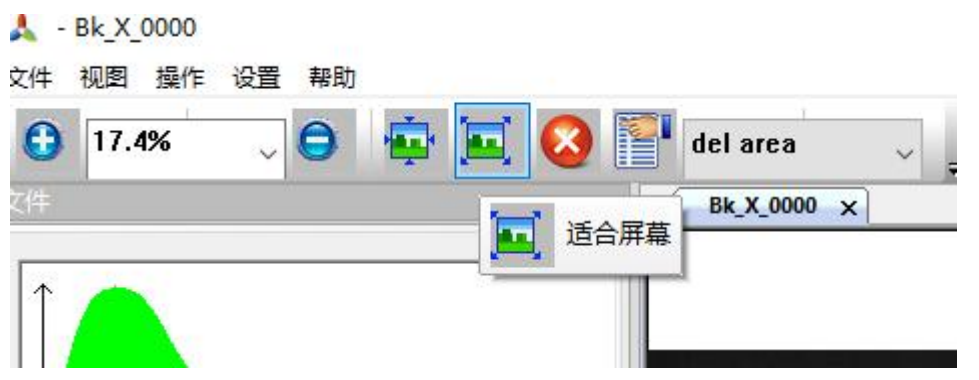

在视图显示区便可以看到相机取景的整个画面,如果画面中不能包含 整个显示屏的图像,应增加相机与显示屏之间的距离。如果显示屏的图像 不能处于相机取景的中间位置,应旋转三脚架的旋钮使显示屏的图像处于 相机取景的中间位置。

为了让显示屏的图像占用相机 CCD 感光面尽可能大的区域, 进行下 面的操作:如果是定焦镜头,应适当减少相机与显示屏之间的距离;如果 是变焦镜头,适当旋转镜头的变焦环使镜头伸长。这些操作的前提是能够 使相机取景的画面包含整个显示屏的图像,且显示屏的图像处于相机取景 的中间位置。

#### <span id="page-11-0"></span>8. 勾选删除区域排除干扰

干扰光源和显示屏周边的反光会影响 CCD 感光面所获取的显示屏的 图像,从而导致定位出错,如果无法将这些干扰光源和显示屏周边的反光 人工排除掉,需要删除这些有影响的区域。normal 正常模式时鼠标在视图 显示区为箭头状;勾选"删除区域"时,软件会变成 del area 删除模式, 鼠标在视图显示区会变成十字交叉状,此时可以进行删除区域操作,下面 为删除区域操作的演示:

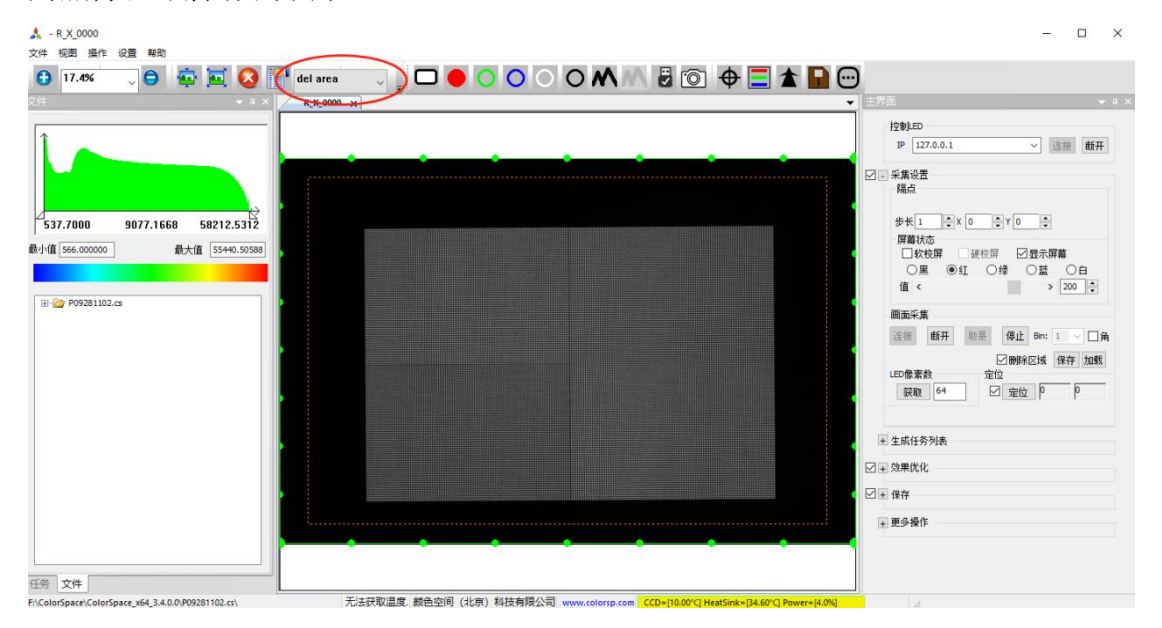

**13** / **103**

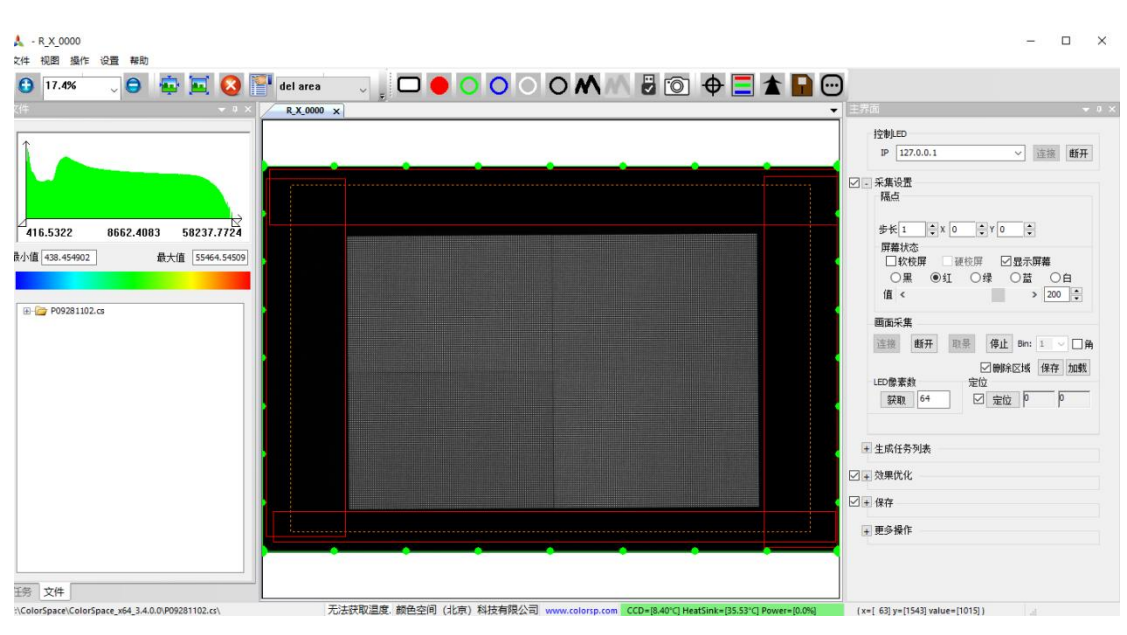

可以通过左键勾选红色边框或调整绿色边框线的位置,进行删除区域 操作。只有在 del area 删除模式时, 鼠标在视图显示区变成十字交叉状, 才能使用左键勾选出红色边框,不勾选"删除区域",红色和绿色边框线 不显示,相机正常采集图像,勾选"删除区域",红色和绿色边框线显示, 红色边框线内和绿色边框线外的区域亮度变为 0。当做完删除区域操作, 排除了过亮的干扰光源时,会看到显示屏的图像亮度提高。如果红色边框 线内的删除区域包含了显示屏的图像,右键点击该红色边框线内区域即可 清除该红色边框线。完成删除区域后,需要将视图显示区的图像放大,观 察显示屏的图像边缘是否被误删,如果误删需要重新调整删除区域。

**PM50&PM70** 相机限定删除显示像素: PM50&PM70 相机特有功能,可对于像是的像素进行裁切,以提高拍摄色 度,具体操作如下:

1. 取景:

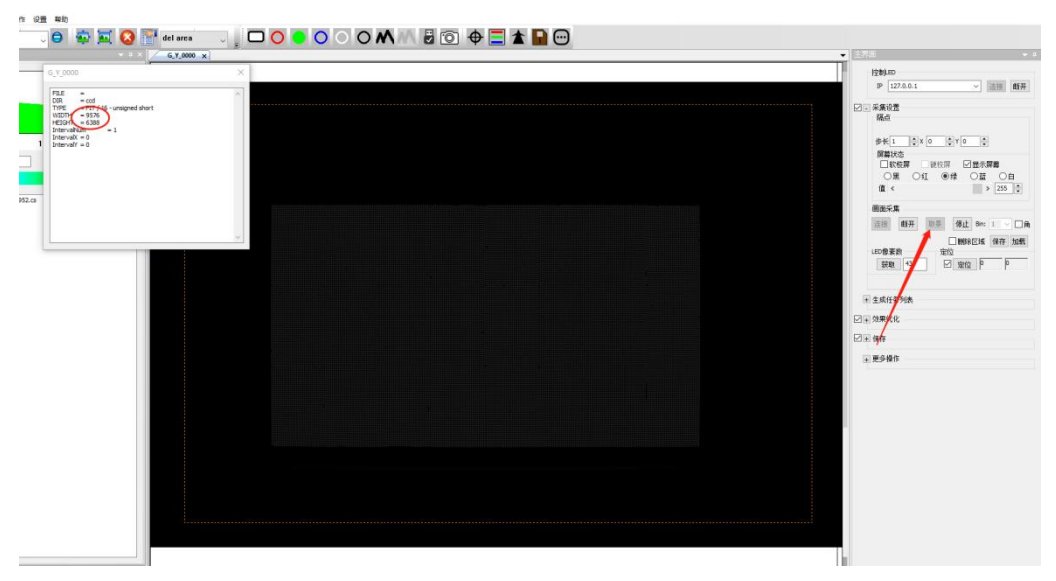

2. 停止,然后视图页面选择 normal, 鼠标左键选中显示画面稍大一点的区 域

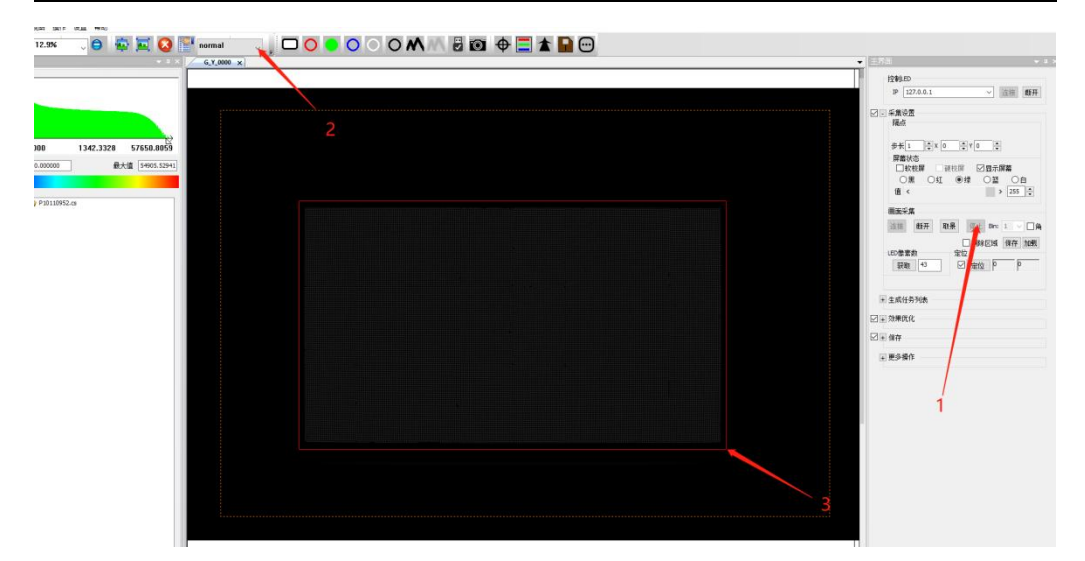

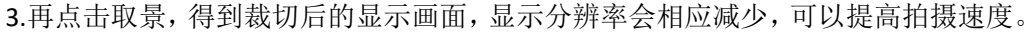

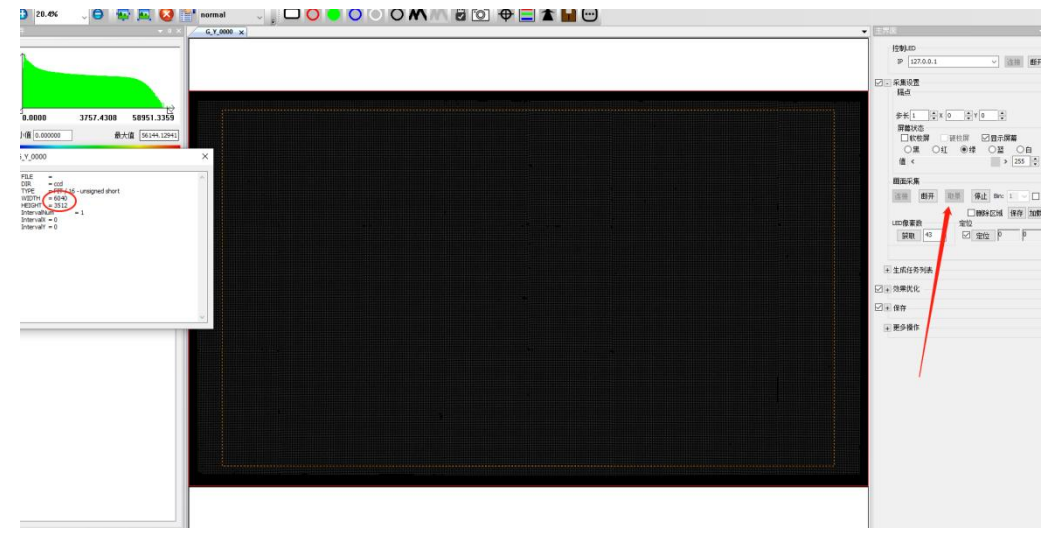

#### <span id="page-13-0"></span>9. 输入隔点步长

当显示屏分辨率较大时,为了使采集的数据精确需要隔点拍摄,以保 证 CCD 感光面上有充足的像素空间对应一个 LED。

以 PM20 为例, 其可拍摄的 LED 显示屏分辨率大小为 420\*300, 对被 测显示屏水平 LED 个数/420 和垂直 LED 个数/300 向上取整数,并取二者 最大值。假设被测显示屏水平 LED 个数为 480, 垂直 LED 个数为 270, 对 480/420 和 270/300 向上取整数分别为 2 和 1, 故取步长为 2 如下图一。

取景时, 原则上显示屏上每 LED 点需要 10x10 个像素点进行数据收 集, 这样才能保证发光点周围各点数据真实有效。例 PM30 像素分辨率为 4250x2838, 要保证校正效果, 单次采集显示屏分辨率不能超过 (4250/10) x (2838/10), 也就是分辨率大小为 420\*280 及以下的显示屏步长为 1。 分辨率大于 420\*280 的显示屏需要分别在宽和高向上取整, 两个整数的大 值即为步长, 假设待测显示屏分辨率为 1920 宽 x1080 高, 对 1920/420 和 1080/280 分别向上取整为5和4, 那么合适的拍摄步长就为5, 如下图二。

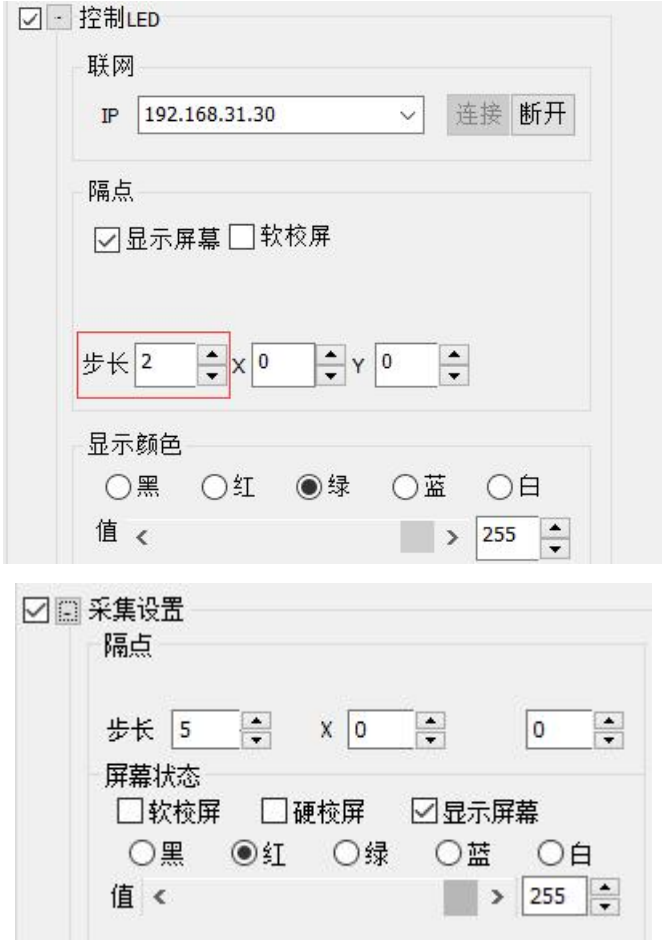

## <span id="page-14-0"></span>10. 调节相机对焦环,LED 像素数≥45

放大视图显示区, 使像素点清晰可见; 调节相机对焦环使像素点间存 在明显的亮暗差异;点击 Main—采集—LED 像素数,如果 LED 像素数小 于 45, 应调节相机对焦环使 LED 灯的图像模糊, 让 LED 像素数大于等于 45,此时像素点间应仍存在明显的亮暗差异,如果 LED 像素数大于等于 45,则不需要调节。显示颜色分别为红绿蓝时,LED 像素数均要大于 45。 如果在保证像素点间存在明显的亮暗差异的同时,无法使 LED 像素数大 于等于 45,步长加 1。

**16** / **103**

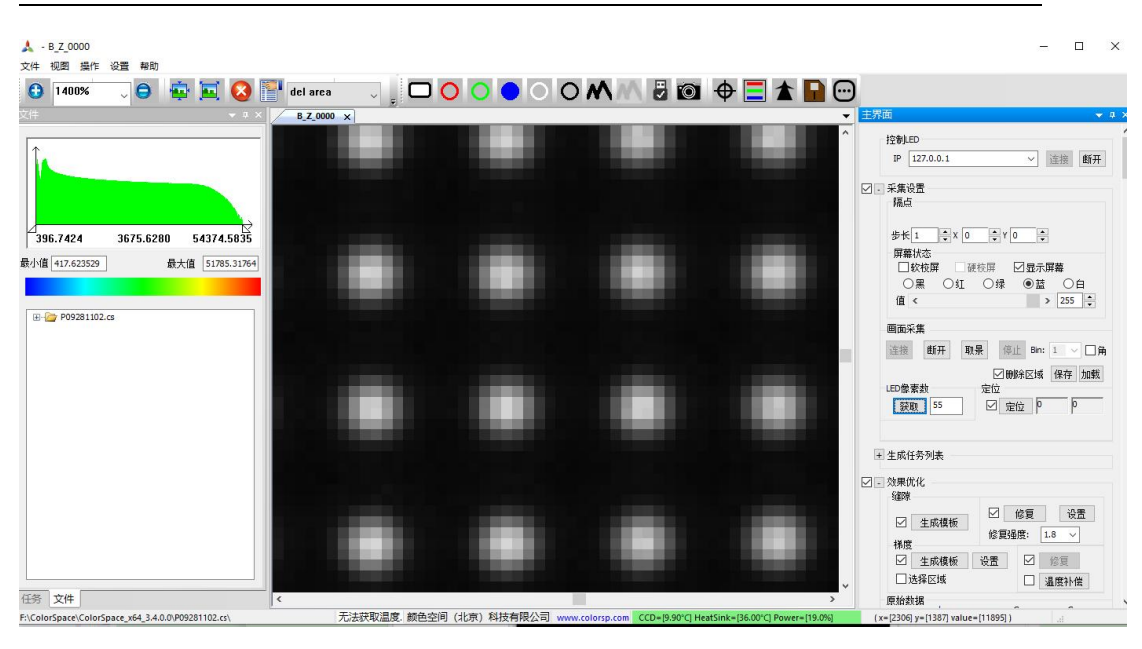

注释:为什么此处需要 LED 像素数大于 45?当 LED 像素数小于 45, 发光点在相机 CCD 中所占区域可能过小,LED 发光点像素值最高的点很 可能无法被 CCD 取到,软件校正取点时只能取到被相机 CCD 取到的点, 软件校正时会根据取到点的亮度色度值计算,像素值最高点没有被 CCD 取到的 LED 会被软件认为亮度较暗, 被校正后亮度会相对较高, 被校正 后的 LED 显示屏会出现摩尔纹。如果 LED 像素数大于 45, 则 LED 发光 点会模糊化,发光点亮度最高点附近的像素值相差不大,相机 CCD 取到 点亮度异常的可能性小,不易出现摩尔纹。如下图为摩尔纹现象:

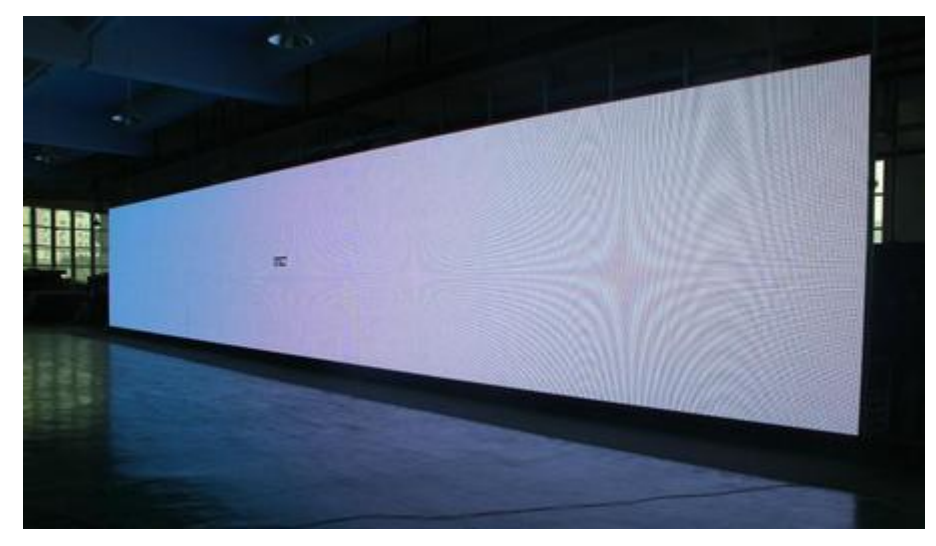

调节相机光圈和聚焦时需要注意以下几点:

10.1 光圈变大时(光圈的刻度变小),总的进光量就大。光圈每变大一格,进光量 增加一倍。原来最大值如果是 10000,就会变成 20000。

10.2 调节聚焦,可以改变图像的清晰度。 图像调清晰的过程,就是像素数变小的过 程,也就是亮度变大的过程。光圈不变的条件下,清晰度提高,像素数小一倍,亮度

值就会增加一倍。

10.3 原则上调节镜头需从最小光圈进行调节,若光圈最小、调节聚焦至图像最清晰 时亮度最大值远远小于 50000,则需光圈逐级调大,并重新调节聚焦,需注意随光圈 调大后,对应焦距的调节时应更轻微。当图像最清晰时亮度最大值大于 55000,微调 焦距使其处于 50000~55000 范围。

10.4 像素点数值最佳范围应在(实际取景画幅宽度方向像素/屏幕像素点宽)\*(实 际取景画幅高度方向像素/屏幕像素点高)\*(0.5~0.7)。例:一个 480\*270 的显示屏在 画幅中所占像素为 5600\*3400,那么其最佳像素点(5600/480)\*(3400/270)\*(0.5~0.7), 即(73~102)。

10.5 若通过 10.3 调节后的像素数远小于 10.4 计算所得像素数,则需继续加大光圈, 调节焦距至亮度和像素数都合适的位置。

10.6 在亮度和像素数都合适后,放大视图显示区,观察像素点是否清晰可见。如下 附图三张,分别为校正效果较好的取景示意图、图像过于模糊的取景示意图和图像聚 焦过于清晰的取景示意图。调节时可进行参考对比,使取景视图尽量贴近校正效果较 好的图示。若过于模糊可能会造成定位不准确,视图显示要比其更清晰:若对焦过于 清晰则会造成视图中心点和视图边缘点的取景大小不一致,影像采集数据,视图显示 要比其更模糊。

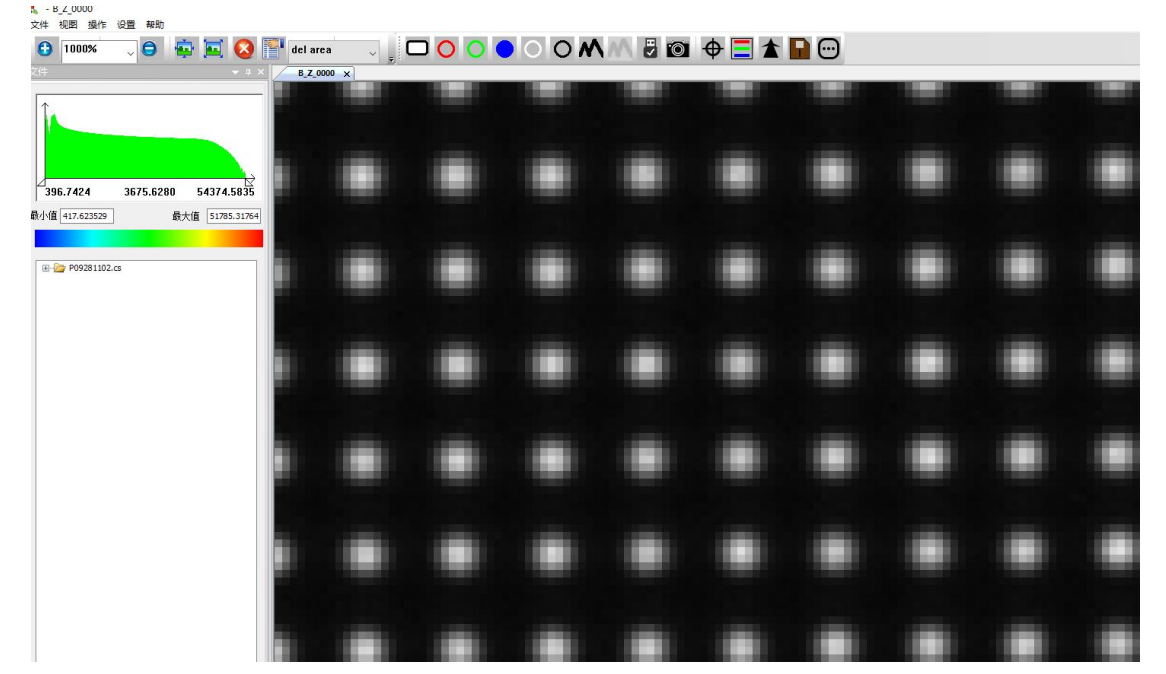

校正效果较好的取景示意图

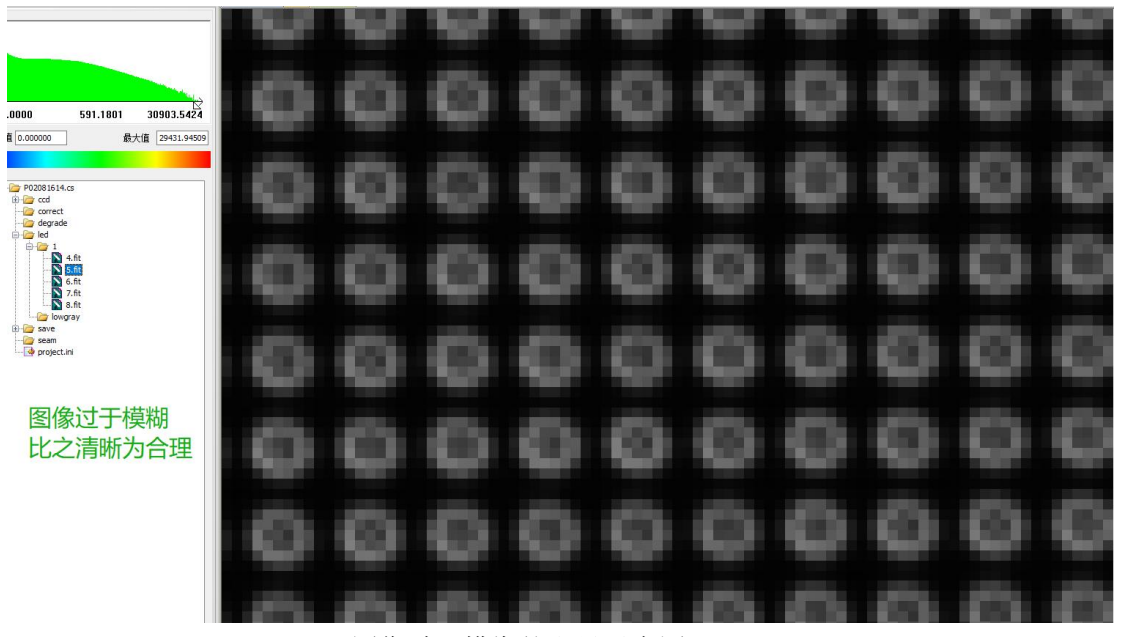

图像过于模糊的取景示意图

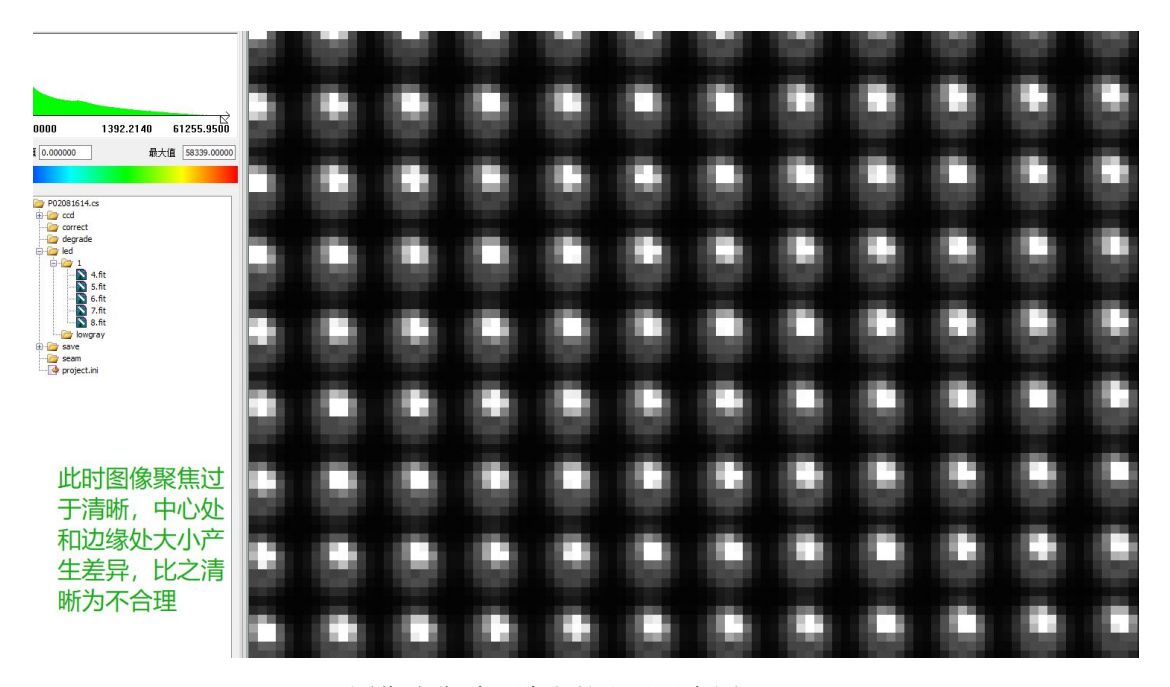

图像聚焦过于清晰的取景示意图

## <span id="page-17-0"></span>11. 调整相机滤光片、光圈、显示颜色—值,绿色亮度信息直方图最大值 50000~55000

LED 显示屏的红绿蓝三基色中有一个颜色的亮度最大,通常情况下绿 色的亮度最大,下面以绿色的亮度最大进行说明。相机拍摄显示屏显示绿 色时,左上方的的亮度信息直方图的最大值应处于 50000 到 55000 之间, 如下图所示:

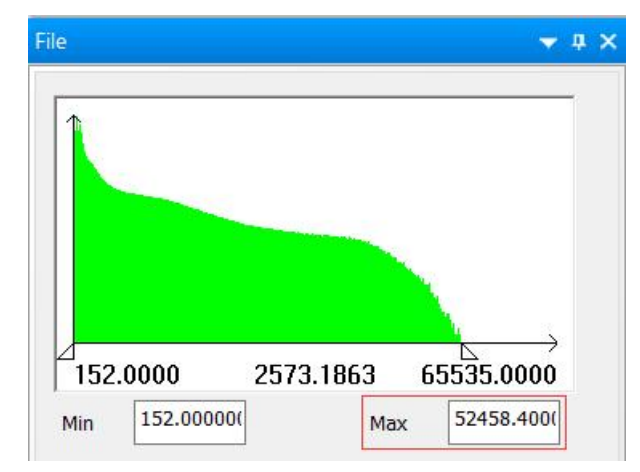

如果选择 Main—控制 LED—显示颜色—绿,值调到 255,相机光圈调 至最小,亮度信息直方图的最大值没有处于 50000 到 55000 之间,进行下 面的调节:如果此时亮度信息直方图的最大值大于 55000,在相机的镜头 上加装一个滤光片,调小相机的光圈,降低 Main—控制 LED—显示颜色 —绿—值,值最小不要低于 128;反之,从相机的镜头上取下一个滤光片, 调大相机的光圈,增大 Main—控制 LED—显示颜色—绿—值。

#### <span id="page-18-0"></span>12. 测试红绿蓝定位结果,LED 像素数取最大值

点击 Main—控制相机—停止,此时相机停止取景, 视图显示区显示相 机最后取景的画面;点击 Main—采集—定位,显示的数值即为当前点亮的 LED 水平方向和垂直方向个数,在视图显示区中查看定位结果视图,每个 LED 灯的图像均被规则的网格框起来,效果应如下图所示。如果显示的数 值与当前点亮的 LED 水平方向和垂直方向个数不一致或者每个 LED 灯的 图像没有被规则的网格框起来,则说明定位出错,原因可能为存在干扰光 源或显示屏周边存在反光或每个 LED 灯的图像相距过远,针对前两个原 因,如果无法将这些干扰光源或显示屏周边的反光人工排除掉,需要进行 删除区域操作,针对第三个原因,需要适当减小步长或调节相机对焦环使 LED 灯的图像模糊、LED 像素数增加。依次选择 Main—控制 LED—显示 颜色—红和 Main—控制 LED—显示颜色—蓝,点击 Main—控制相机—取 景,待视图显示区显示相机取景的画面后,点击 Main—采集—LED 像素 数,点击 Main—控制相机—停止,点击 Main—采集—定位,判断定位结 果是否正确,如果错误,则通过上述方法解决。比较红绿蓝对应的 LED 像素数,在 LED 像素数右侧输入三者的最大值。

**20** / **103**

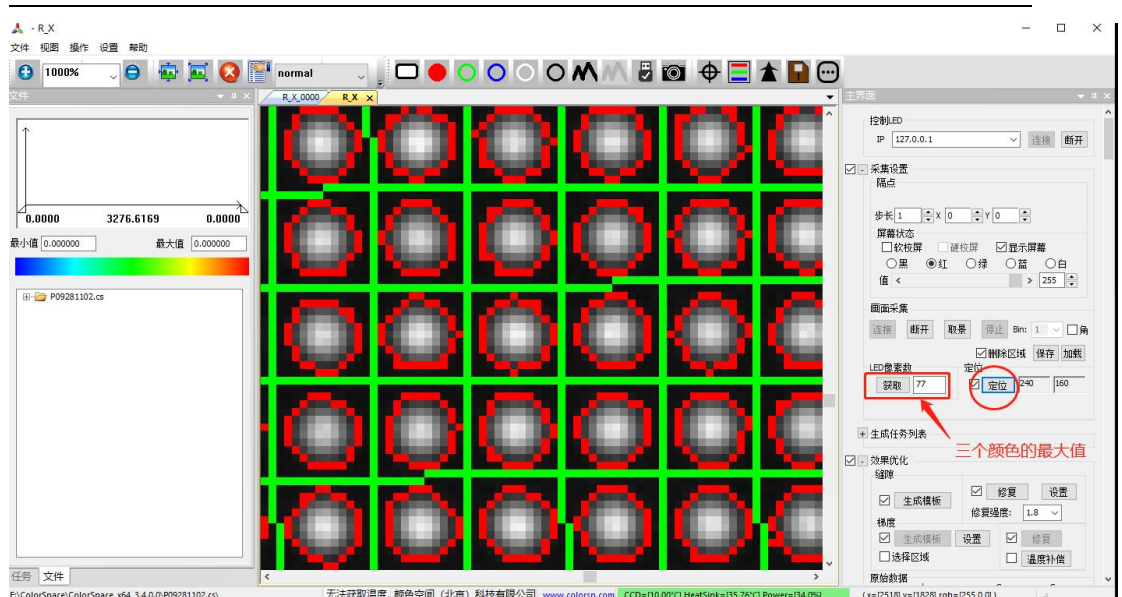

## <span id="page-19-0"></span>13. 生成任务列表,注意定位结果

在保存一仿真中,输入 Gamma 值。观察相机连接状态,等到 CCD 温度 达到工程属性中设定的温度之后,点击 Main—生成任务列表,软件开始运 行,如下图所示:

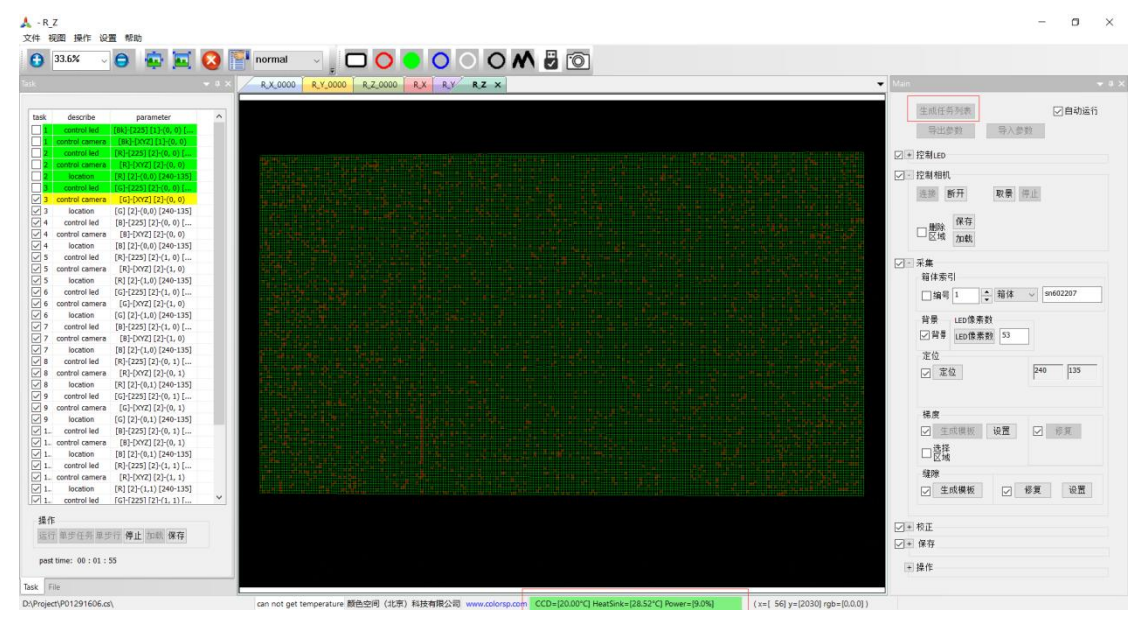

软件运行过程中,应时刻注意运行过程中是否出现报错,并观察定位 的结果,如果出现报错或发现定位异常,应立即点击任务执行区处的操作 —停止,待软件运行停止后,勾选定位出错的颜色对应的 control led、control camera 和 location 任务, 点击运行。例: 如果红色定位出错, 勾选红色对 应的 control led、control camera 和 location;如果红色绿色蓝色定位均出错, 则勾选红色绿色蓝色对应的 control led、control camera 和 location。如果再 次运行仍然出错,应重新检查是否有干扰光源或显示屏周边存在反光或每 个 LED 灯的图像相距过远,如果是,则通过上一步中的介绍解决;如果 不是或解决后仍出错,应使用高级选项中的浮动阈值和瞎点校正,关于浮 动阈值和瞎点校正的介绍和操作,查看四[、两种校正模式下的注意事项](#page-63-0) 2.5

## 高级选项中的介绍。 软件运行完如下图所示:

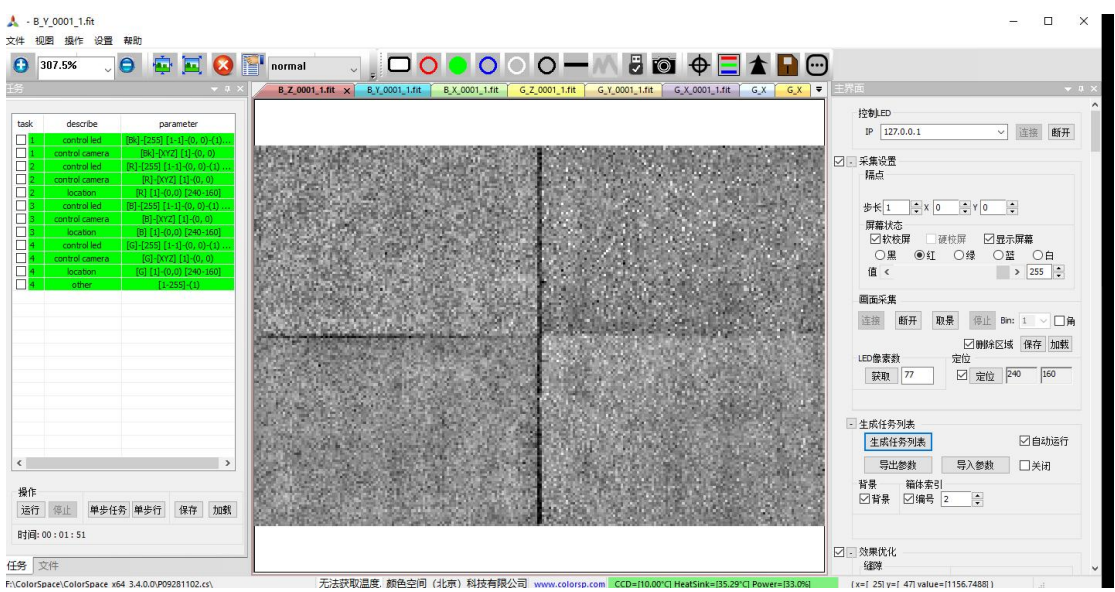

#### <span id="page-20-0"></span>14. 仿真

在保存—软件校屏控制列表里,选择对应的控制设备,点击发送,完 成后即可在 LED 显示屏上实现校正后效果。如果勾选保存然后执行"生 成任务列表",会在软件运行结束后在 LED 显示屏上实现校正后效果。 如果满意则进行下一步,如果不满意或校正出错则需要重新检查是否有环 境光干扰、相机调节不当或设置出错等原因。

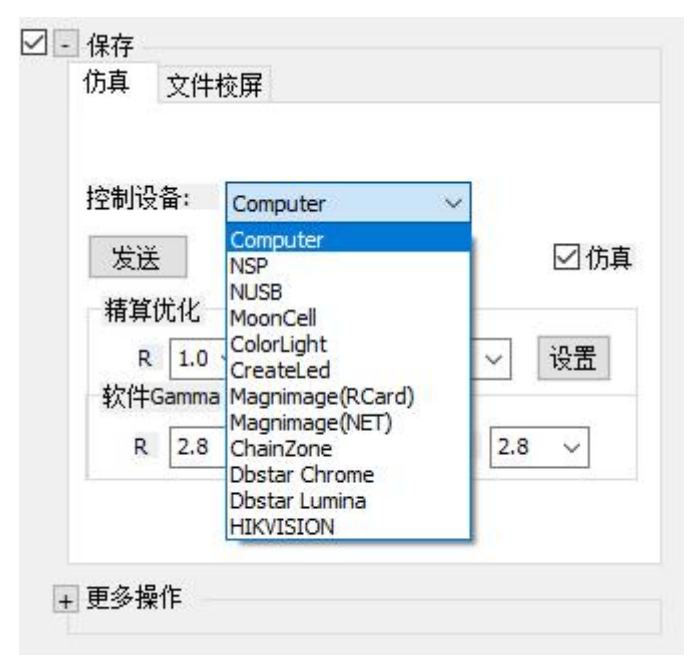

## <span id="page-20-1"></span>15. 生成校正数据

选择 Main—保存—文件校屏—格式下拉,选择与控制卡对应公司的格 式。如果当前工程拍摄的显示屏校正数据可以整体直接下载,不需要设置 布局,直接点击生成即可。如果当前工程拍摄的显示屏由多个箱体拼接而 成,且校正数据需要分开下载,点击文件校屏—设置布局。

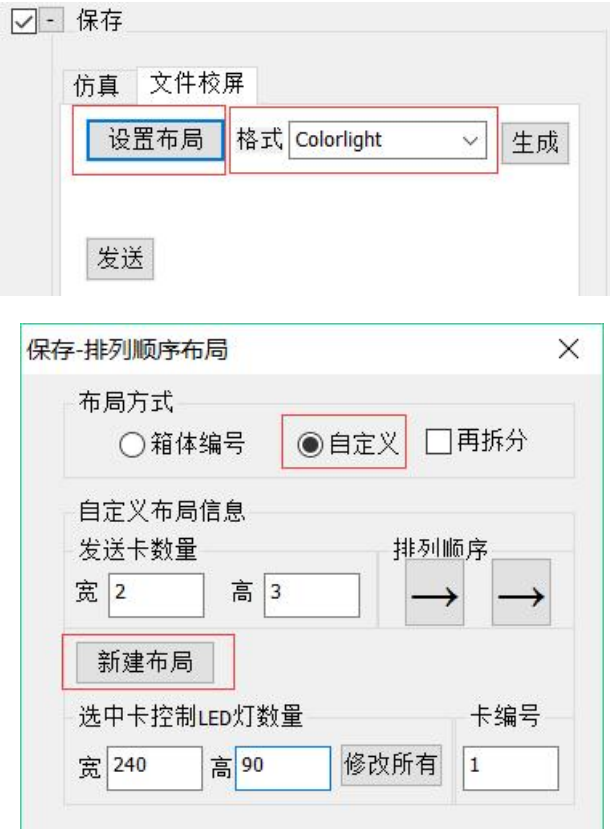

在弹出的保存-排列顺序布局窗口中,选择自定义,在发送卡数量—宽 和高中分别输入要拆分的校正数据水平个数和垂直个数,排列顺序应与校 正数据文件的排列顺序一致,在选中卡控制 LED 灯数量中输入每个校正 数据中对应 LED 的分辨率,点击新建布局。在视图显示区会生成下面的 表格。

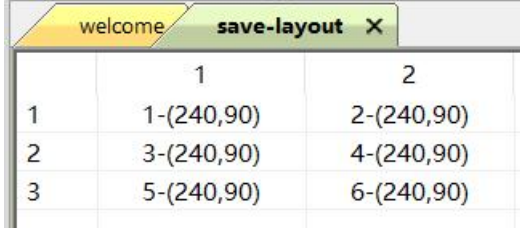

如果有的校正数据对应 LED 的分辨率与其他不一致,再选中卡控制 LED 灯数量中输入该分辨率, 左键双击表格中对应区域。

点击生成,生成的文件在当前工程 save 文件夹下。没有新建布局情况 下只会生成一个校正数据文件,如下图所示:

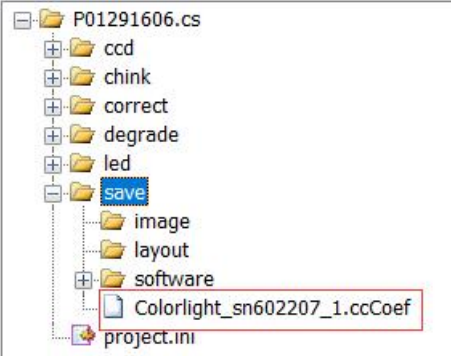

点击保存—文件校屏—发送,则会将生成的文件发送到服务器电脑 ColorSpaceServer 软件路径 save 目录下。

有 三 个 编 号 可 以 决 定 文 件 名 中 的 数 字 ( 对 应 示 例 文 件 Colorlignt\_sn602207\_1.ccCoef 中的 1),这三个编号按照优先级排列如下:

(1) 如果有布局,即在保存—设置布局中自定义一个布局,则文件 名中的数字与自定义布局中卡编号一致。自定义布局中卡编号 如下:

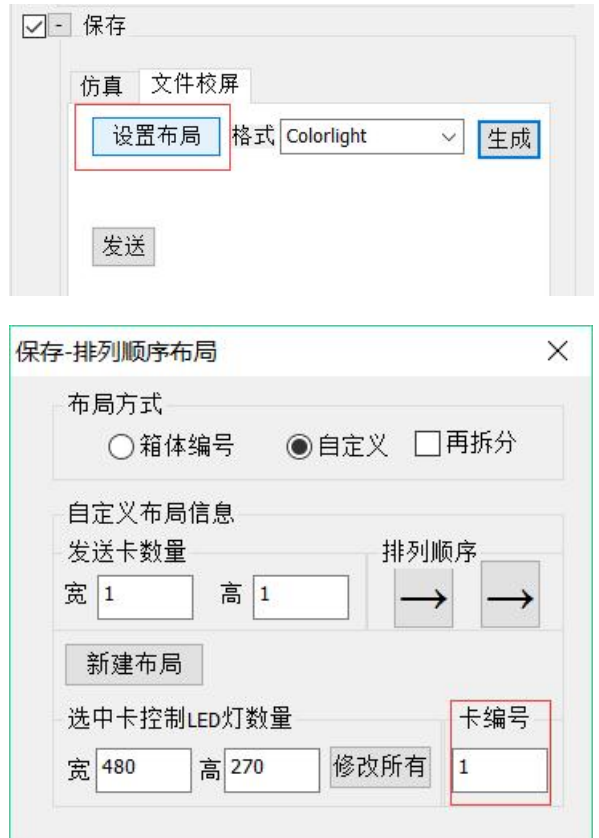

(2) 如果没有布局,在生成校正文件时,文件名中的数字由视图显 示区中显示的 LED 亮度色度图文件名中第一个非零数决定。 下图中亮度色度图文件名为 R/G/B\_X/Y/Z\_0001\_1, 生成的校 正文件名中的数字为 1。亮度色度图文件名如下所示:

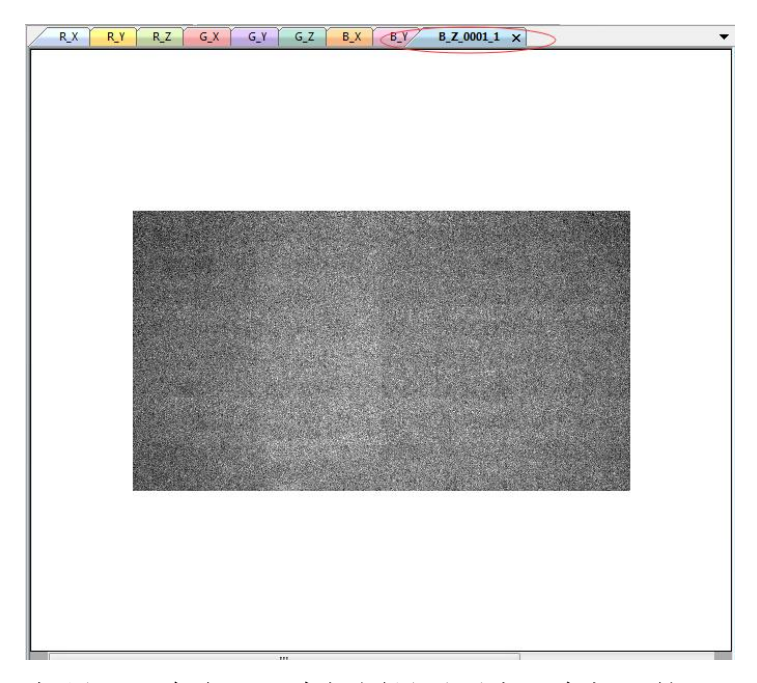

(3) 如果既没有布局,在视图显示区也没有打开的 LED 亮度色度 图,生成校正文件的文件名中数字由箱体索引编号决定。箱体 索引编号如下所示:

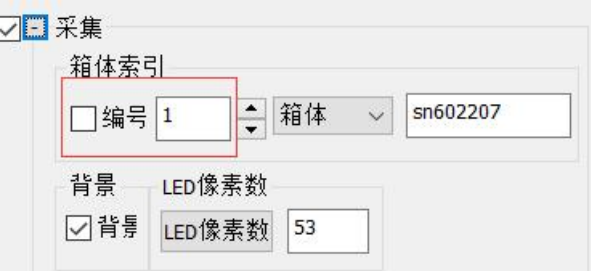

#### 注: カランド アイスト こうしょう こうしょう こうしょう こうしょう こうしょう

特殊需求:如果要生成单块灯板数据,可在上述生成自定义基础上再勾选再拆分,输 入灯板数量和分辨率,如下图:

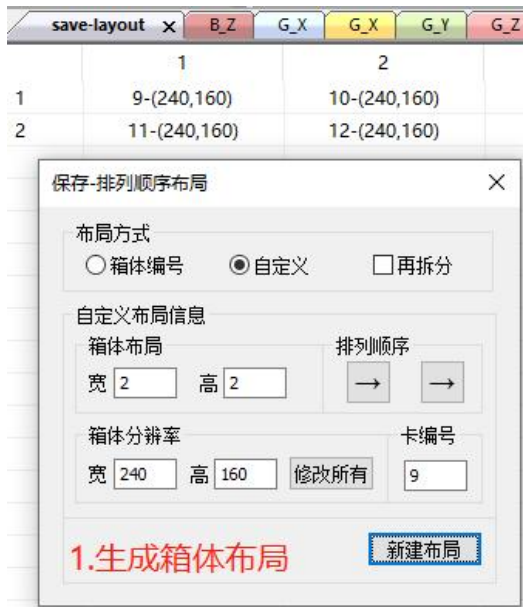

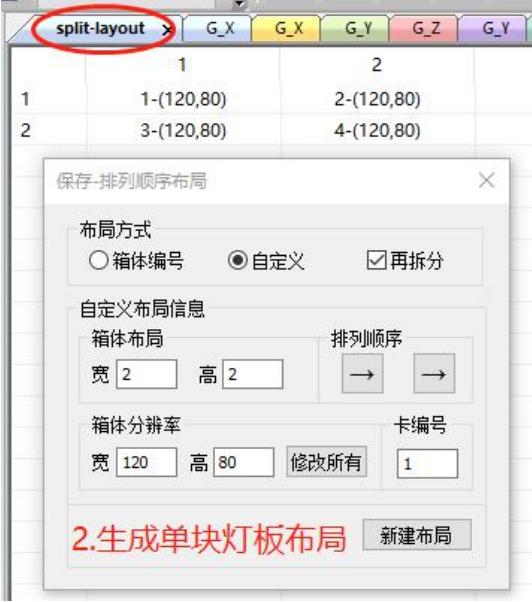

## <span id="page-24-0"></span>16. Nova 控制系统做低灰校正

<span id="page-24-1"></span>(1) Nova 软件操作设置 GAMA 值:

1. 打开 Nova 软件, 登录, 然后打开显示屏配置并下一步;

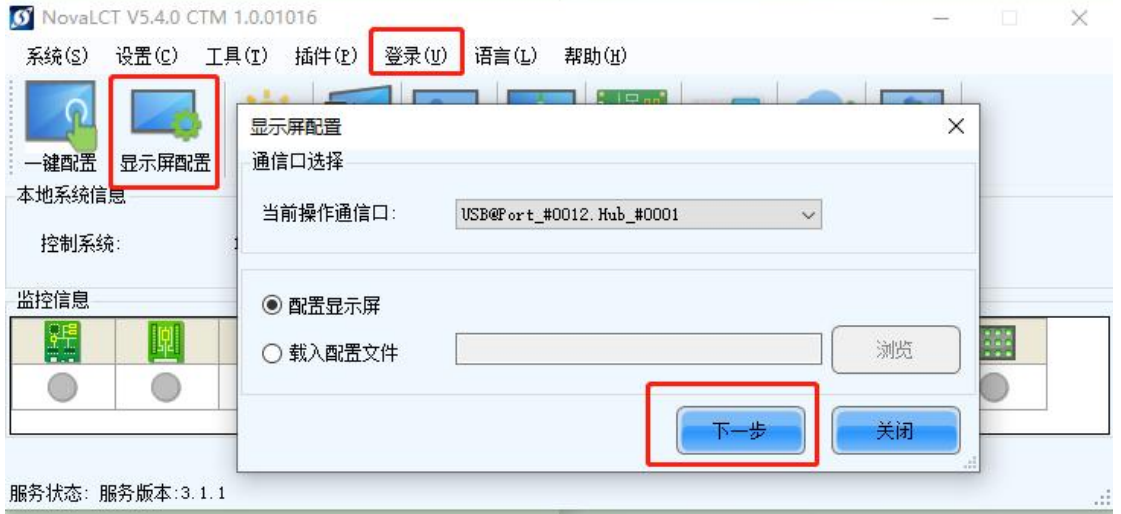

2.选择接收卡页面→从文件载入→选择相应配置文件→打开→更多设置→寄存器扩 展属性;

**26** / **103**

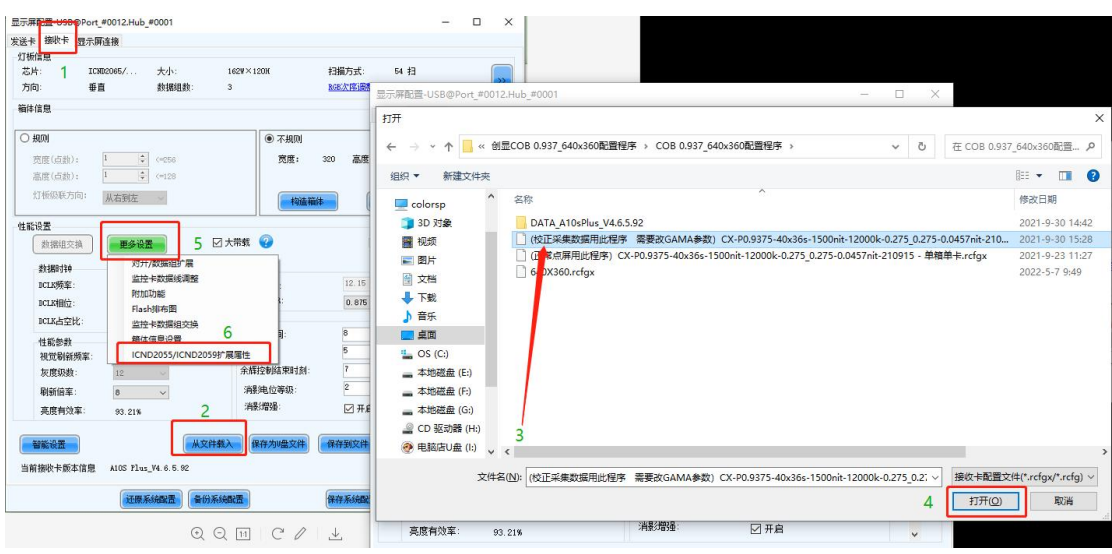

3.低灰均匀性都改为 1→勾选低灰校正启用→点击手动设置→校正灰阶 Y 值改为 64 (下图以 20 灰阶作为校正采集值,所以 20 对应的 Y 值改为 64,此处在后边会用到);

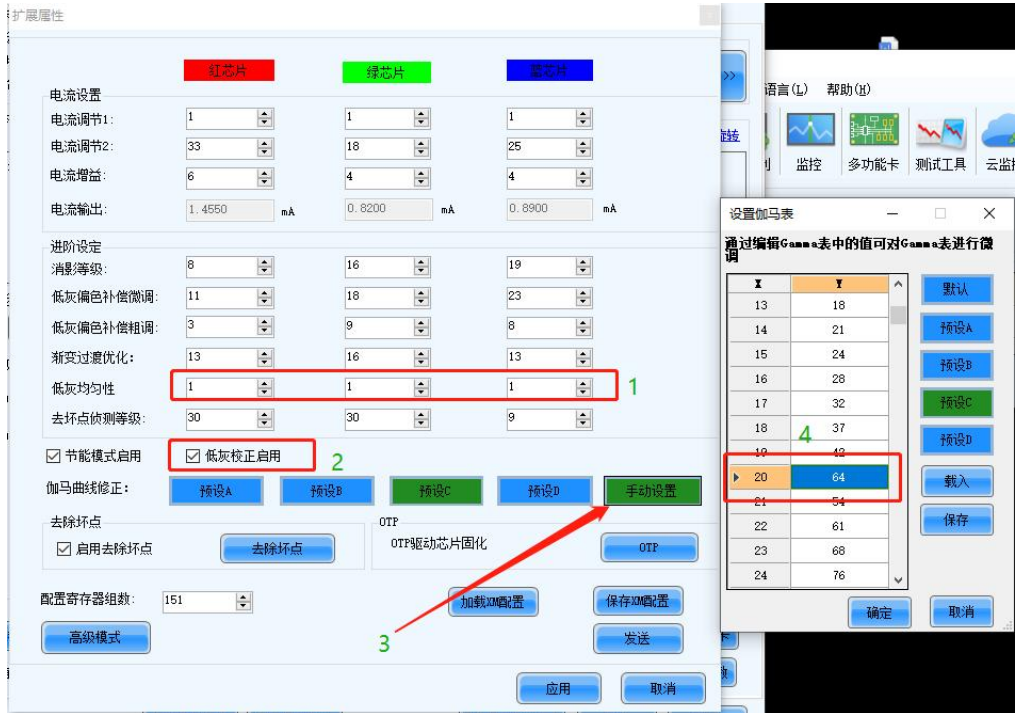

4.设置伽马表确定→扩展属性发送→应用→显示屏配置发送到接收卡→固化。

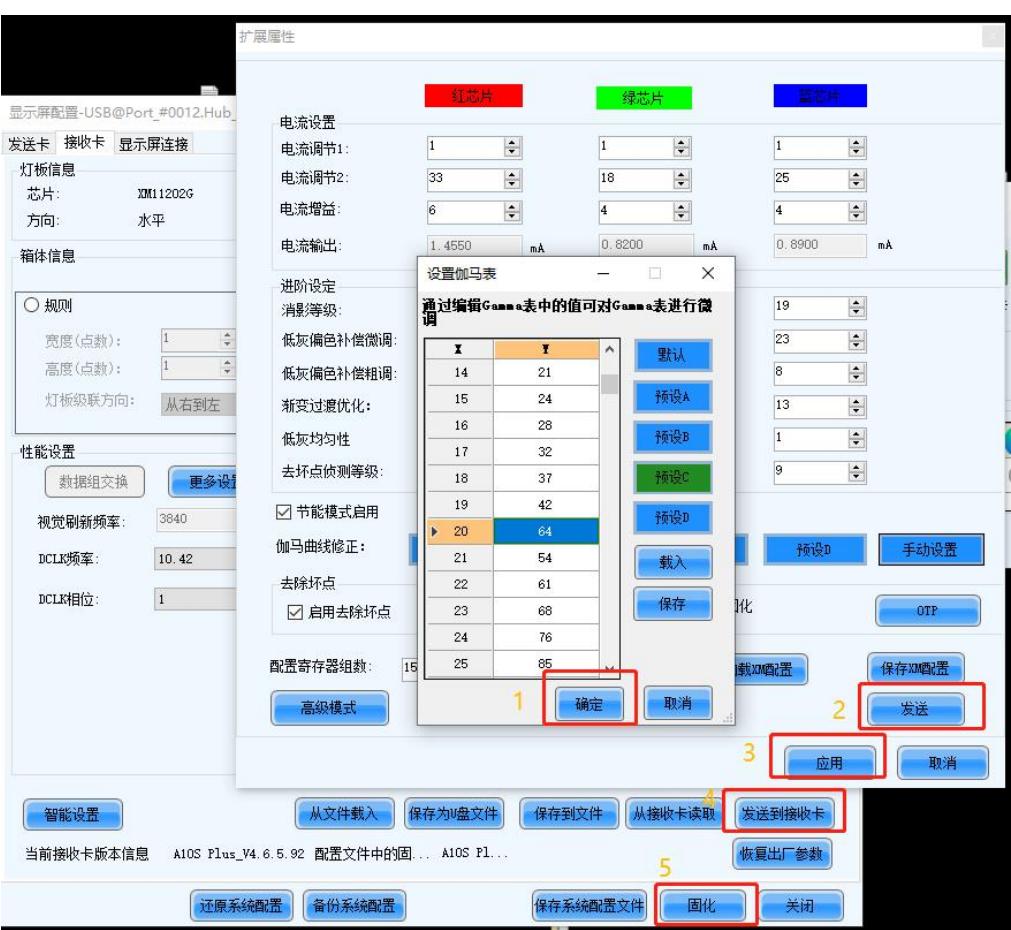

- <span id="page-27-0"></span>(2)使用 Colorspace 软件进行校正操作
- 1.使用 Colorspace 软件之前, 彻底关闭 Nova 软件;

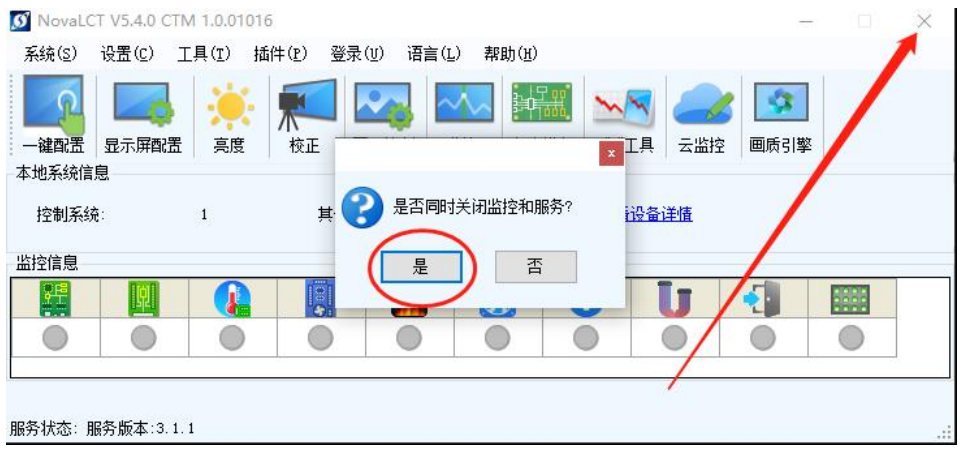

2.打开 Colorspace 客户端和服务端, 新建工程设置如下: 1 设置箱体/整屏参数, 2.勾 选低灰校正,3.选择所用相机,4 点击确定

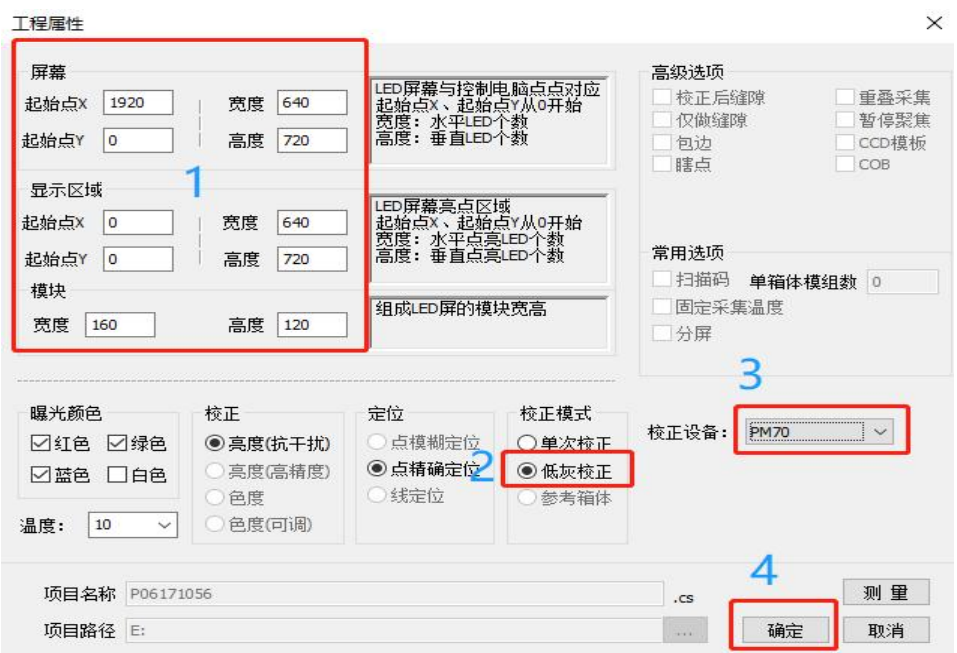

2. 同步控制设备(根据发送盒型号选择控制设备: MCTRL 300→NovaSP; MCTRL 660Pro→NovaUSB),选择控制芯片(凌阳芯片→SunPlus,硅芯芯片→Silicon),勾 选接收卡选项;

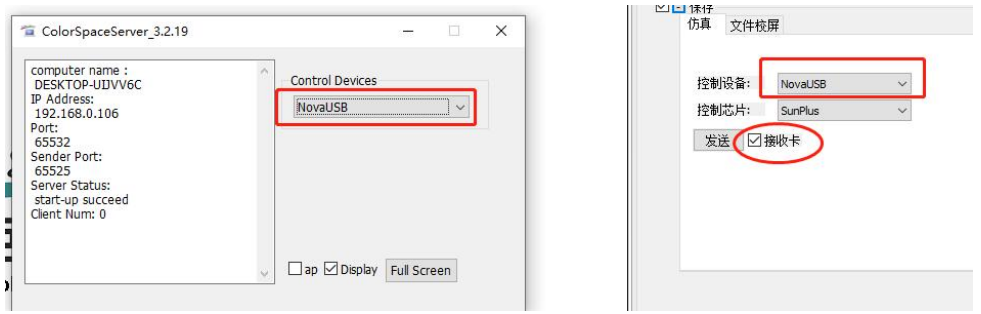

3. 连接显示屏、连接相机、取景见下图一;

整屏值都输入 16、点击设置,等待读条结束,点击编辑如下图二;

采集值一行填写 1.3 改动 gamma 值得那个数值, 在此灰度下调节相机, 使画面显示 符合定位要求,调节 RGB 灰度值(灰度值需要<128),使 RGB 各色亮度直方图显 示最大值均在 50000~55000 的范围,并把 RGB 对应的灰度值填在定位值那一行的对 应位置, LED 像素数填写采集值灰度下三个颜色取景图片像素数中的最大值, 点击 保存如下图三;

整屏值都输入 0、点击设置,等待读条结束,

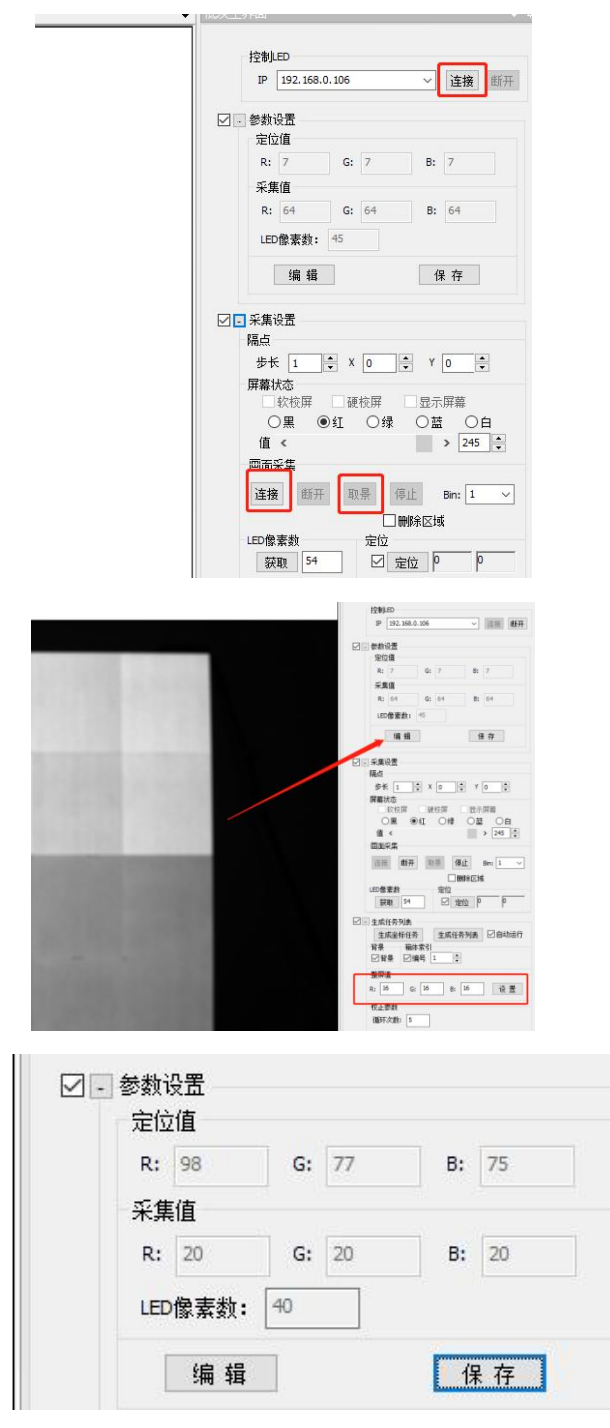

4. 主界面的效果优化下拉框:点击加载,如有数值则点击清零并保存(此过程在同

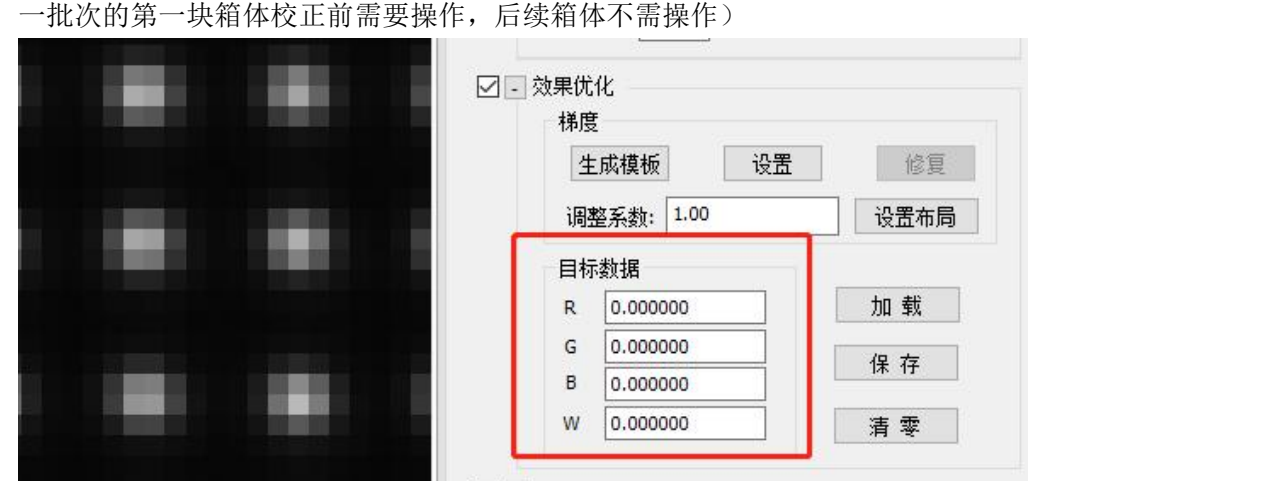

5.主界面的生成任务列表下拉框:勾选编号,点击生成坐标任务(同一环境同一位 置只需要第一块箱体点击),点击生成任务列表,等待流程走完就发数据至接收卡  $\overline{f}$  .

此时可以观看校正后白色的显示效果,如果白色偏红,想要调整就把上一步的目标 数据 R 值改小或者 G&B 值改大,另外偏绿偏蓝同上。再点击生成任务列表,等流程 走完观看校正后效果,满意后点击效果优化的保存,接着做后续的箱体。该批次低 灰校正结束之前,效果优化页面不再进行操作。

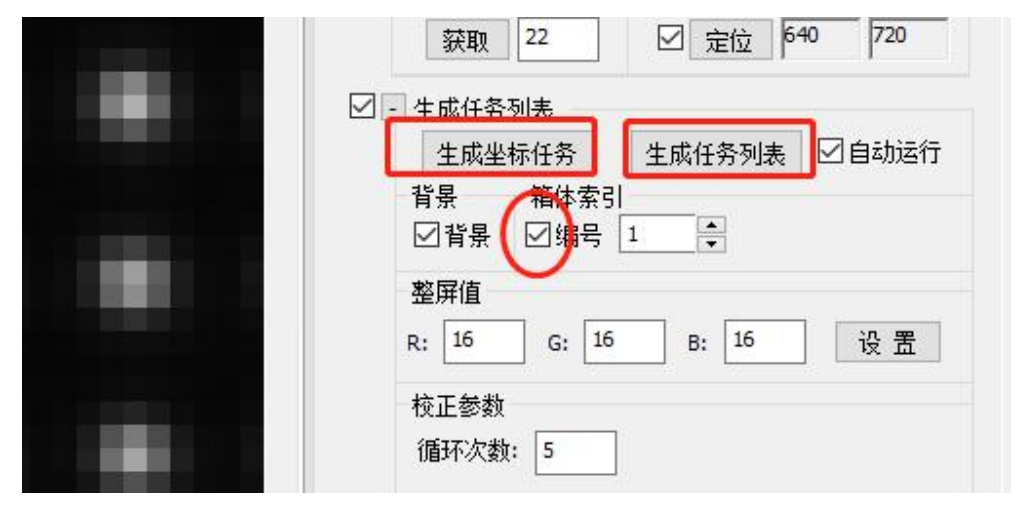

6.如需生成 Nova 数据: 在上步生成任务列表完成后点击保存下拉框下的文件校屏, 选择 NSDB/NCDB 格式,点击生成,选择箱体的配置文件(如不弹选择窗口,需以管 理员身份打开软件目录下的 NovaTool.bat, 依次输入 "1-Enter-3-Enter", 注册成功 后再次点击生成),即在项目路径下的 Save 文件夹下生成该次箱体的数据

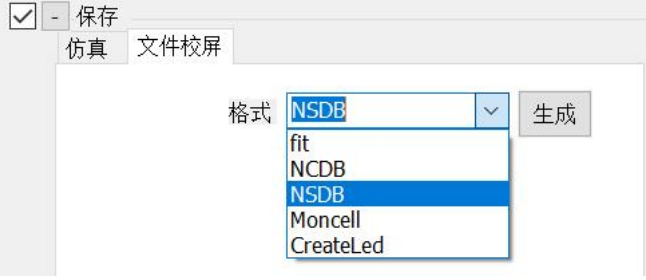

<span id="page-30-0"></span>(3)查看校正效果

1. 关闭 Colorspace 或把控制设备都改为 computer, 打开 Nova 软件, 首先确认主页 面没有显示没有找到发送卡的提示

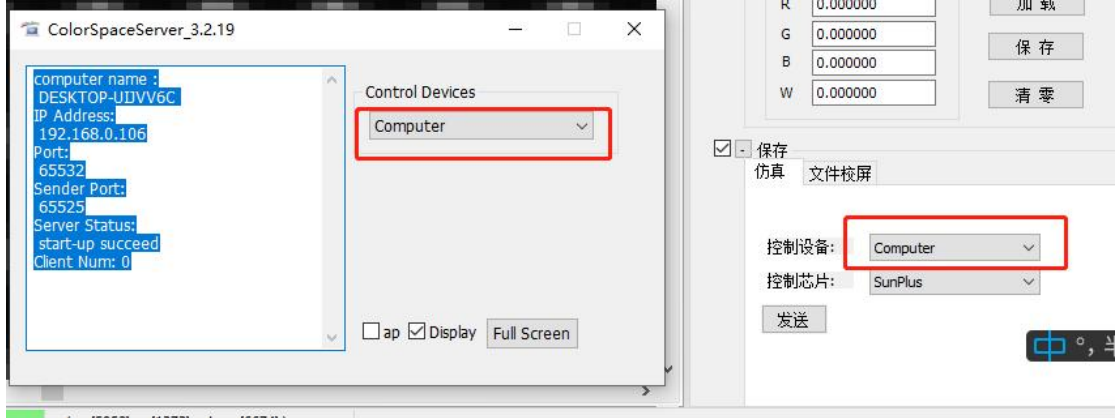

2. 在 Nova 软件寄存器扩展属性那里取消勾选低灰校正启用,点击发送即为校正前 效果;

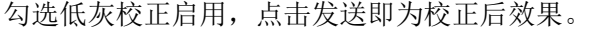

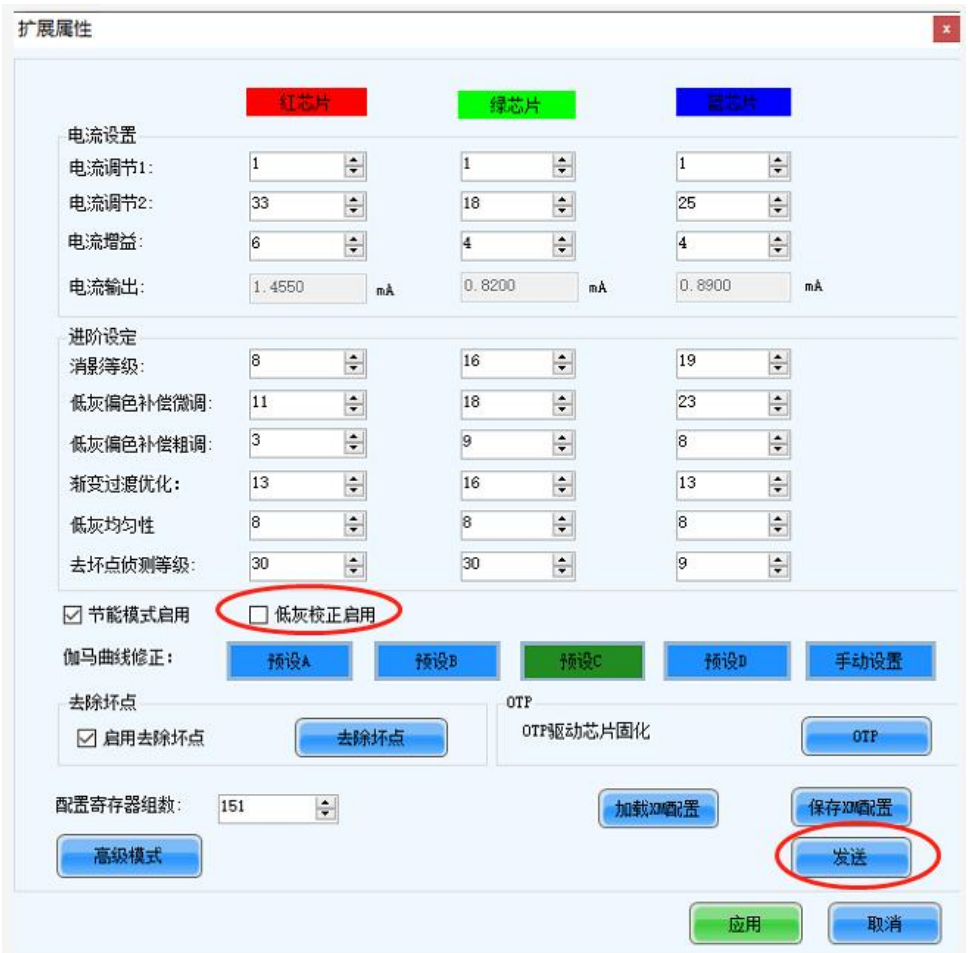

## <span id="page-31-0"></span>三、 处理

#### <span id="page-31-1"></span>**1.** 出厂设置的选择

出厂设置 1 和出厂设置 2 是针对不同设备的设置参数, 因此在使用新 的相机和电脑时,需要对出厂设置进行选择。

- 1、 按照二、软件使用步骤正常拍摄一个工程,任务列表中最后一步 other 可以不执行。
- 2、 右击当前工程 led—1 文件夹下的一个 fit 文件, 选择打开组。

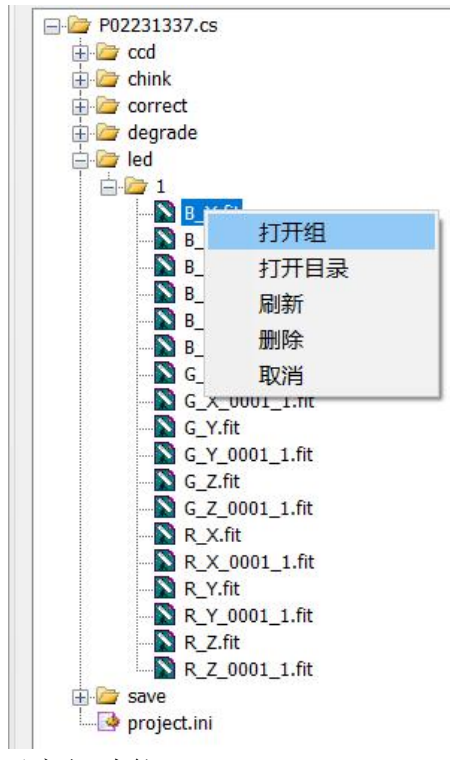

3、 点击设置—显示高级功能。

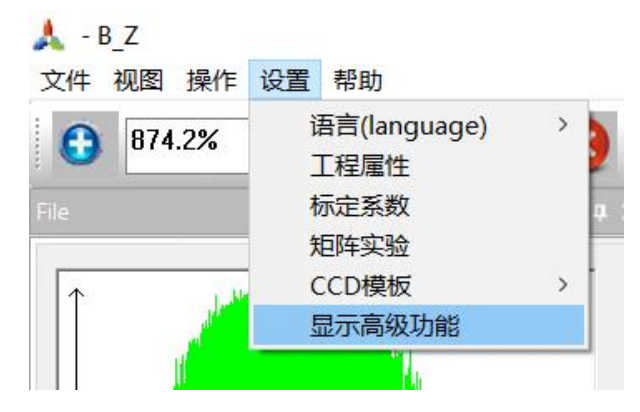

4、 点击校正—计算目标值,点击校正—显示,在视图显示区会弹出色度 分度图,黑色三角框线顶点白色区域为校正前红绿蓝色度分布,白色 三角框线顶点为目标红绿蓝色度。

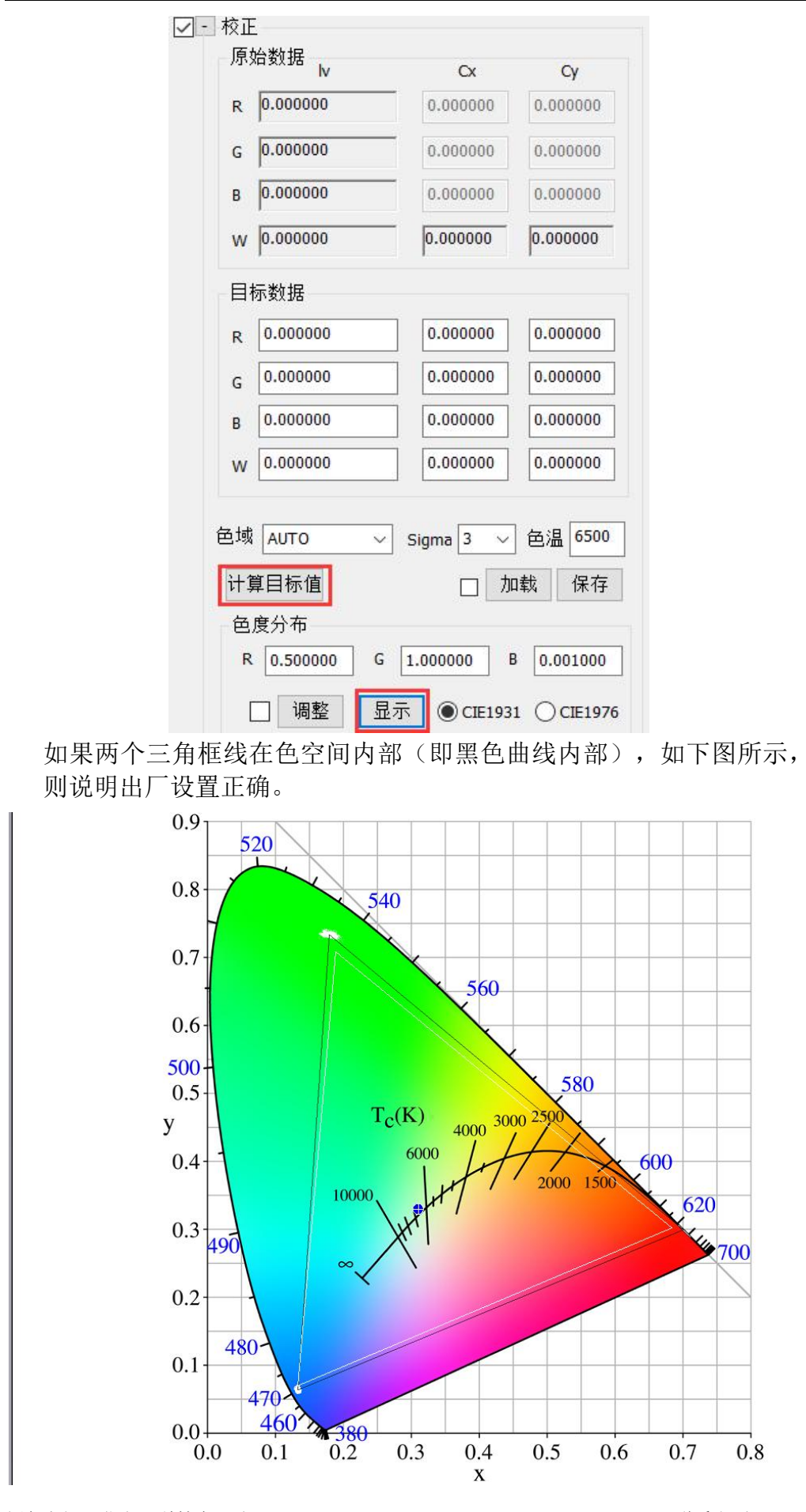

颜色空间(北京)科技有限公司 [www.colorsp.com](http://www.colorsp.com) 联系电话: 010-89146501

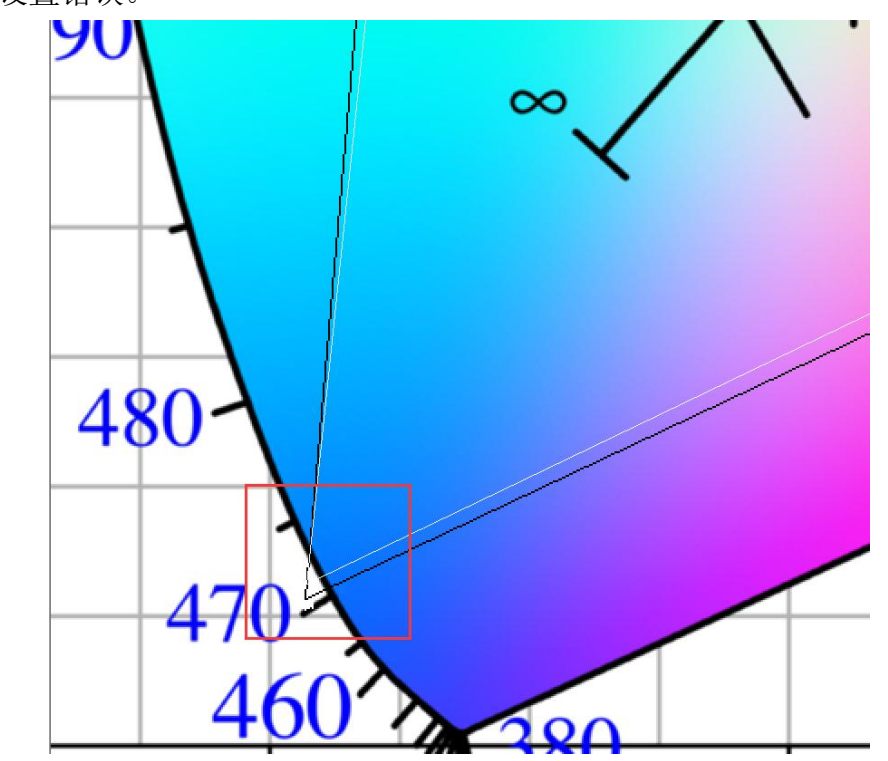

如果两个三角框线没有完全在色空间内部,如下图所示,则说明出厂 设置错误。

5、 如果出厂设置错误,右击工具栏,点击 Calibrate,打开 Calibrate 视图。

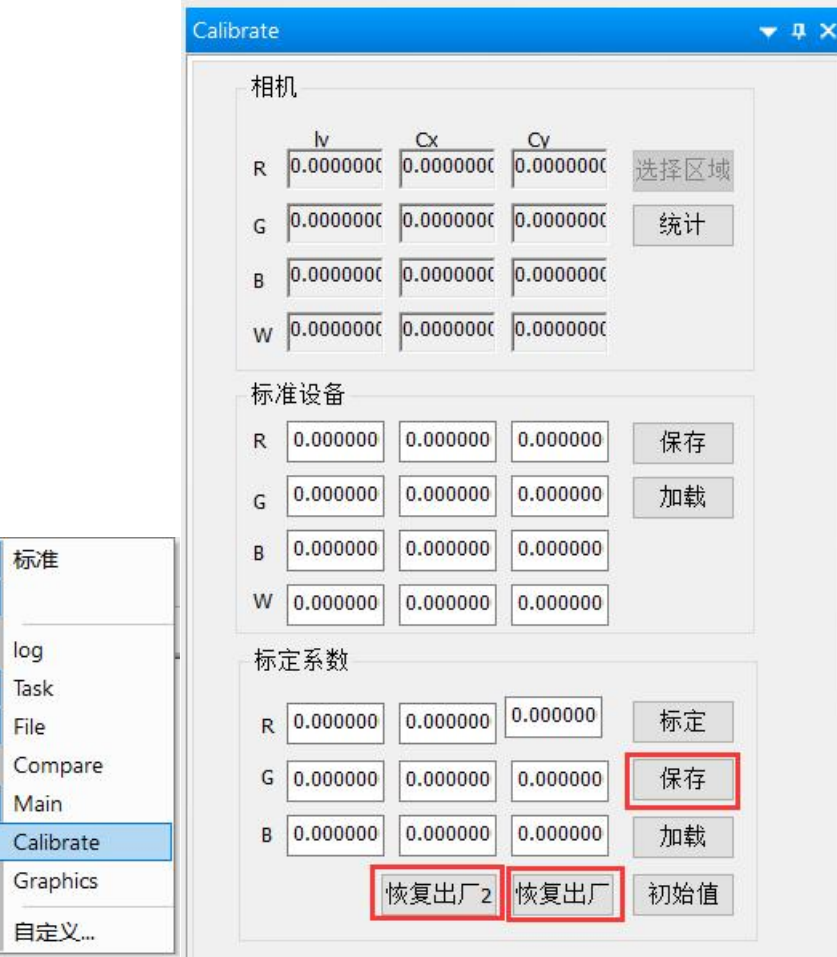

 $\overline{\phantom{0}}$  $\overline{\cdot}$ 

 $\frac{1}{2}$ 

 $\overline{\mathbf{v}}$ 

点击标定系数—恢复出厂 2,点击保存,重复 2—4 步骤操作。如果观 察色度分布图发现出厂设置仍然错误,点击标定系数—恢复出厂,点 击保存。

## <span id="page-34-0"></span>2. 手动校正操作步骤

我们可以对 LED 原始图片手动操作完成校正。 右击当前工程下 led—1 下的一个文件,选择打开组。

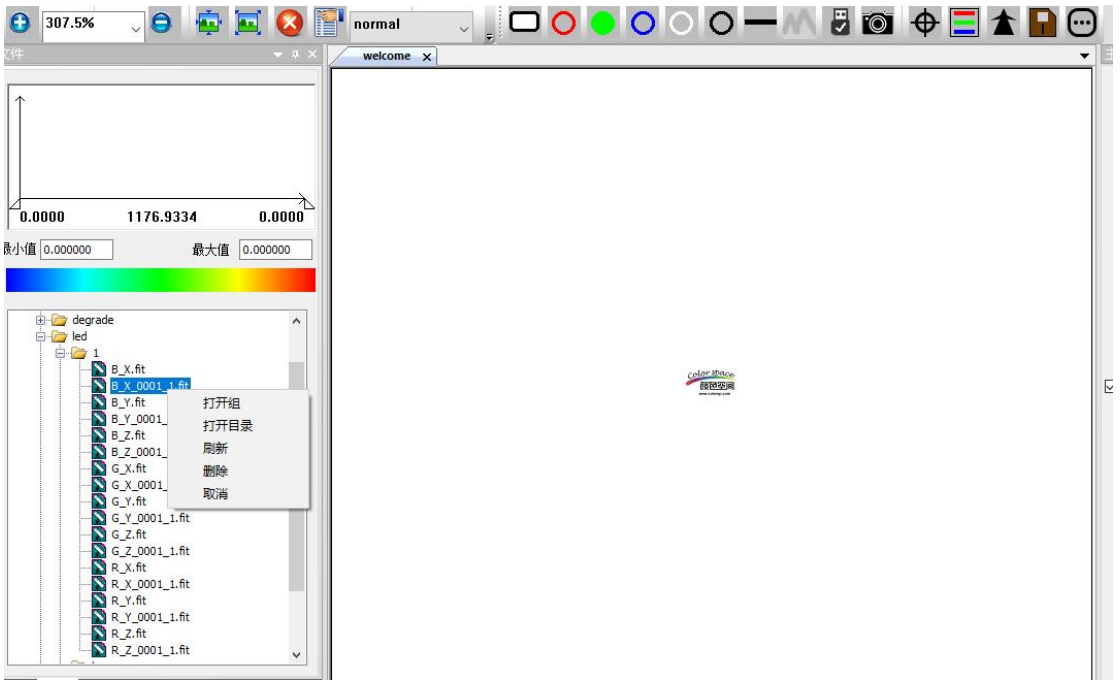

点击 Main—效果优化—梯度设置,输入或选择相关参数。

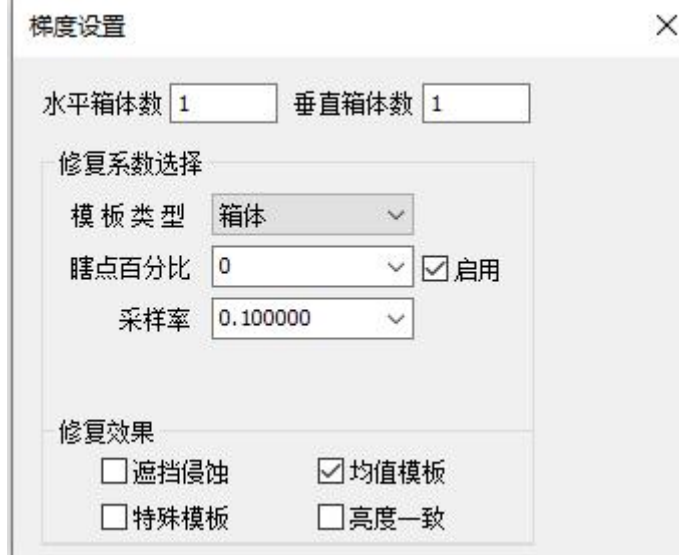

注意:将隔点—步长设为与拍摄显示屏时的隔点—步长一致。

点击梯度—生成模板,点击梯度—修复,修复完成后生成的图片保存

在当前工程 degrade 文件夹下。

点击缝隙—设置,修补方式选择通用。

- 1 勾选自动计算缝隙强度,需要联网和连接相机。
- 2 不勾选自动计算缝隙强度,在保存—仿真—修复强度中选择或输入 适当的数字,如果修复缝隙后生成的图片缝隙处亮暗与显示屏缝隙 处亮暗不一致或者缝隙处仿真效果不好,则说明该数字不适当。查 看当前工程 ccd—1 文件夹下是否有 G\_Y.fit 文件。如果没有,需要 联网和连接相机。

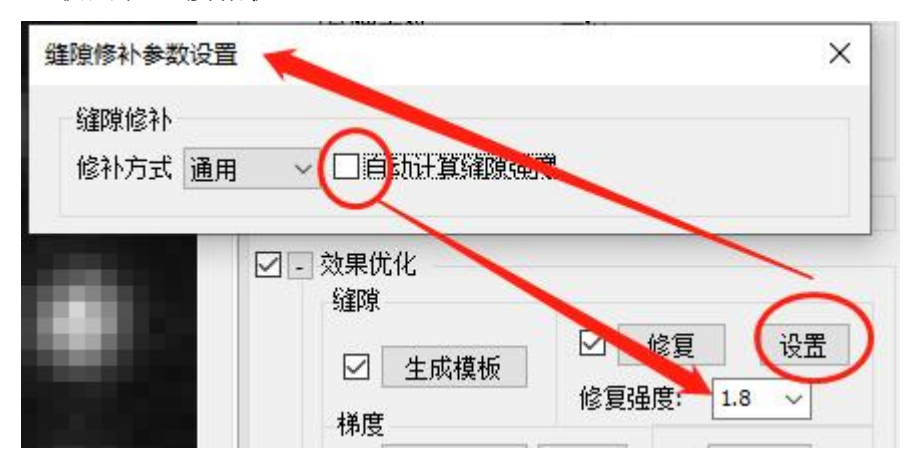

点击生成模板,点击修复,修复完 成后生成的图片保存在当前工程 seam 文件夹下。在 Main—效果优化中, 选 择或输入色域、sigma 值和色温, 点击 计算目标值,选择校正方式,点击校 正,即完成校正,如右图。

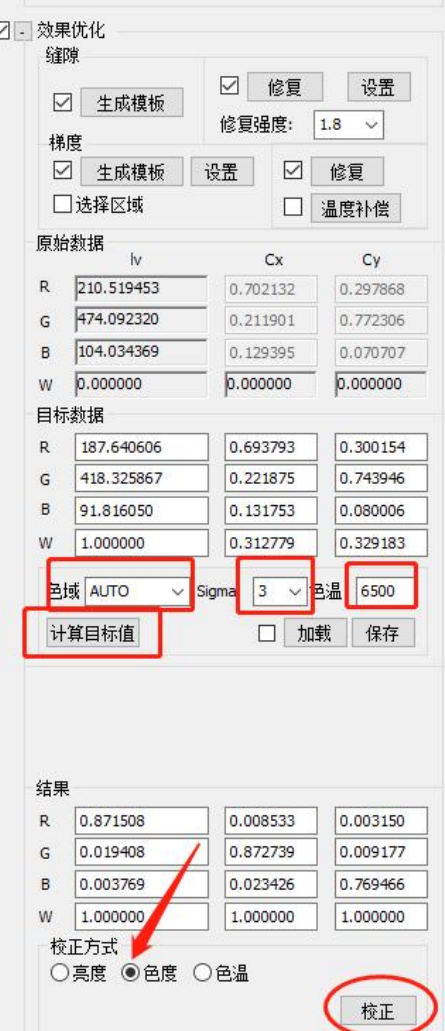
在 Main—保存—仿真中选择控制设备为 Computer,点击发送。发送 完成后,我们在显示屏上可以看到仿真效果。

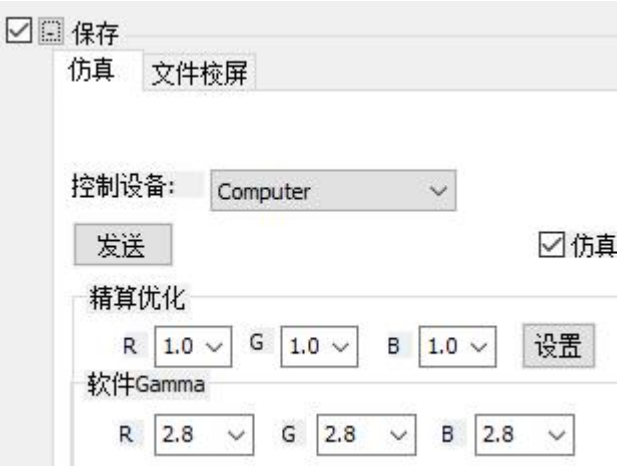

# 3. 消除环境光影响

在现场校正时,由于环境光线的不可控因素较多,拍摄过程中会受到 环境光的影响。如果是隔点采集,同一颜色隔点拍摄获得的图片亮度均值 应该相同,如果受到环境光影响,亮度均值会不一致,从而导致校正效果 不好。右击当前工程 led—1 下的一个 fit 文件, 选择打开组, 在视图显示 区放大观察图片,如果观察到图片上较亮和较暗的点间隔恰好为拍摄时的 隔点步长,则需要通过下面的操作消除环境光的影响。

右击工具栏,点击 Graphics, 打开 Graphics 视图,

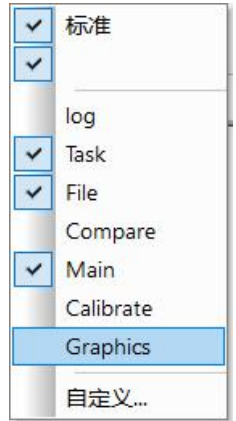

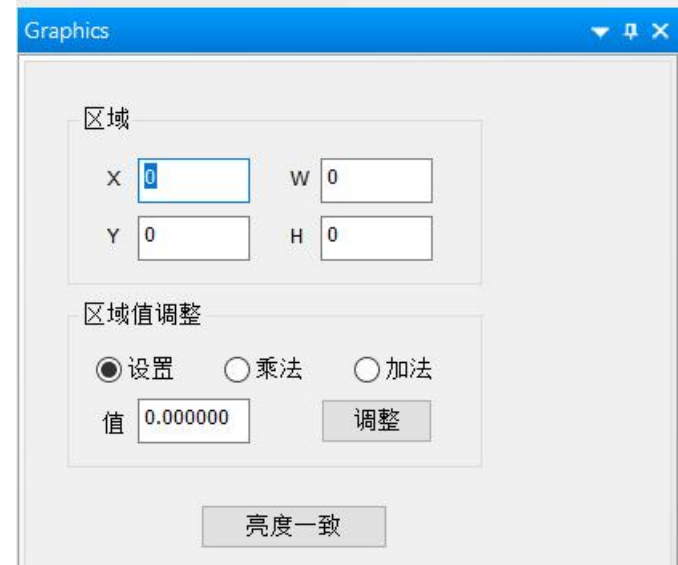

点击亮度一致,找到当前工程 led—2(此为采集过程中的隔点数)文 件夹下,选中所有文件,点击打开,处理后获得的图片在当前工程 led—2—Multi 文件夹下。

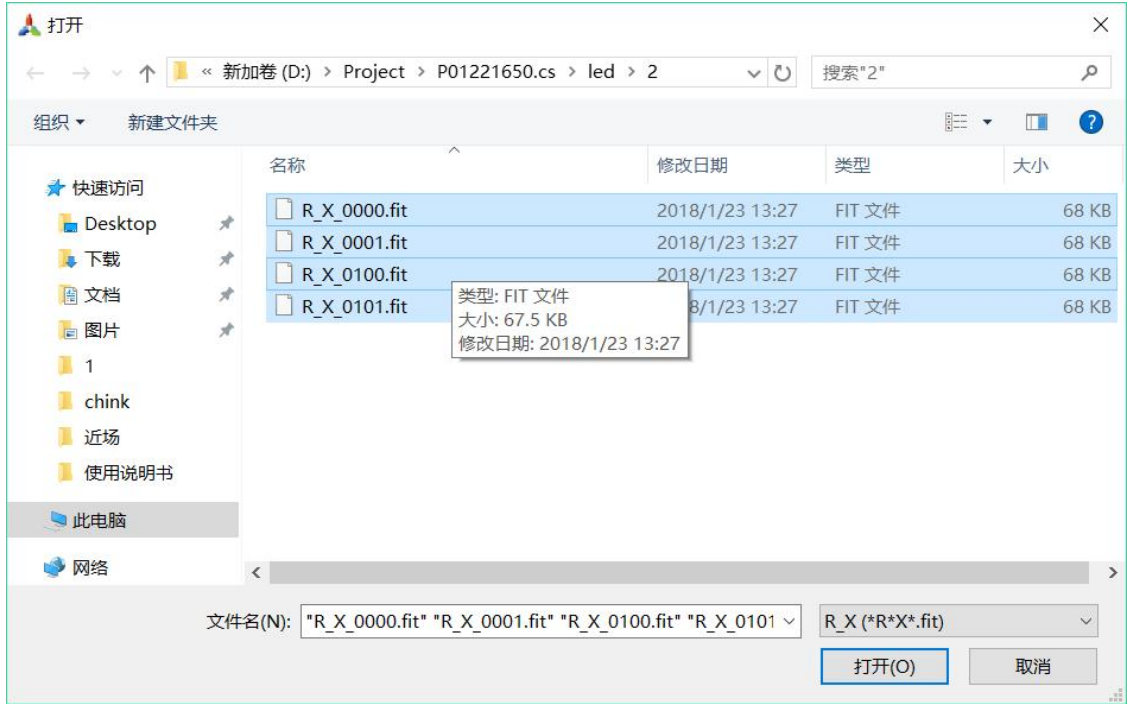

点击设置—显示高级功能,在 Main—操作—合并中选择交叉合并,输 入每行文件数目,此数目与采集时隔点数一致,点击同组合并,找到当前 工程 led—2—Multi 文件夹下,选中所有文件,点击打开,合并后获得的 图片在当前工程 led—2—Multi—merge 文件夹下。对 led—2—Multi—merge 文件夹下的图片进行修复梯度、修复缝隙、校正、保存这些操作即可。

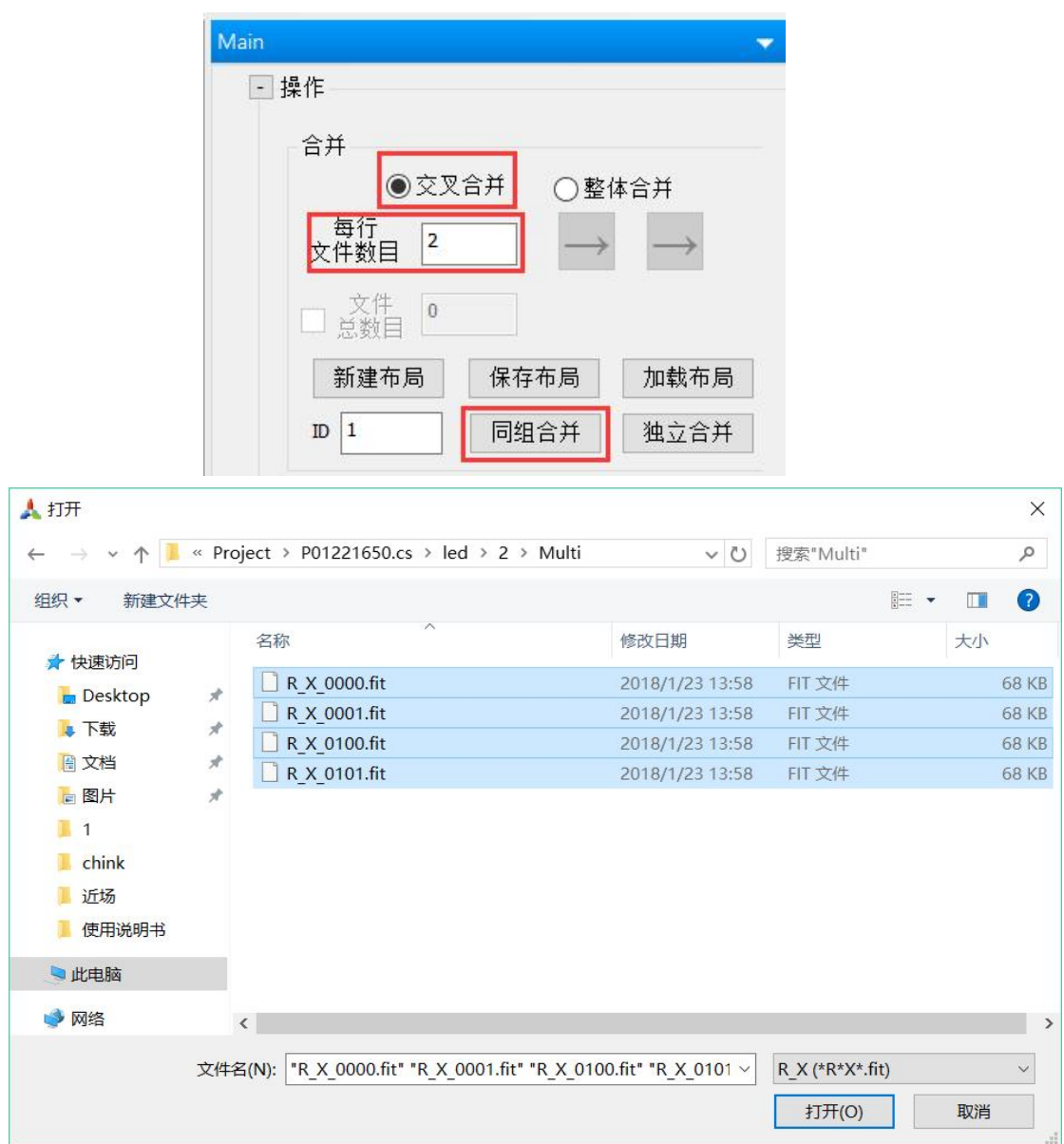

# 4. 局部修复梯度

如果相机 CCD 感光面上存在污点,会导致采集的数据不准确,需要 手动做梯度。

1.双击打开需要手动做梯度的 LED 原始图片, 如下图所示:

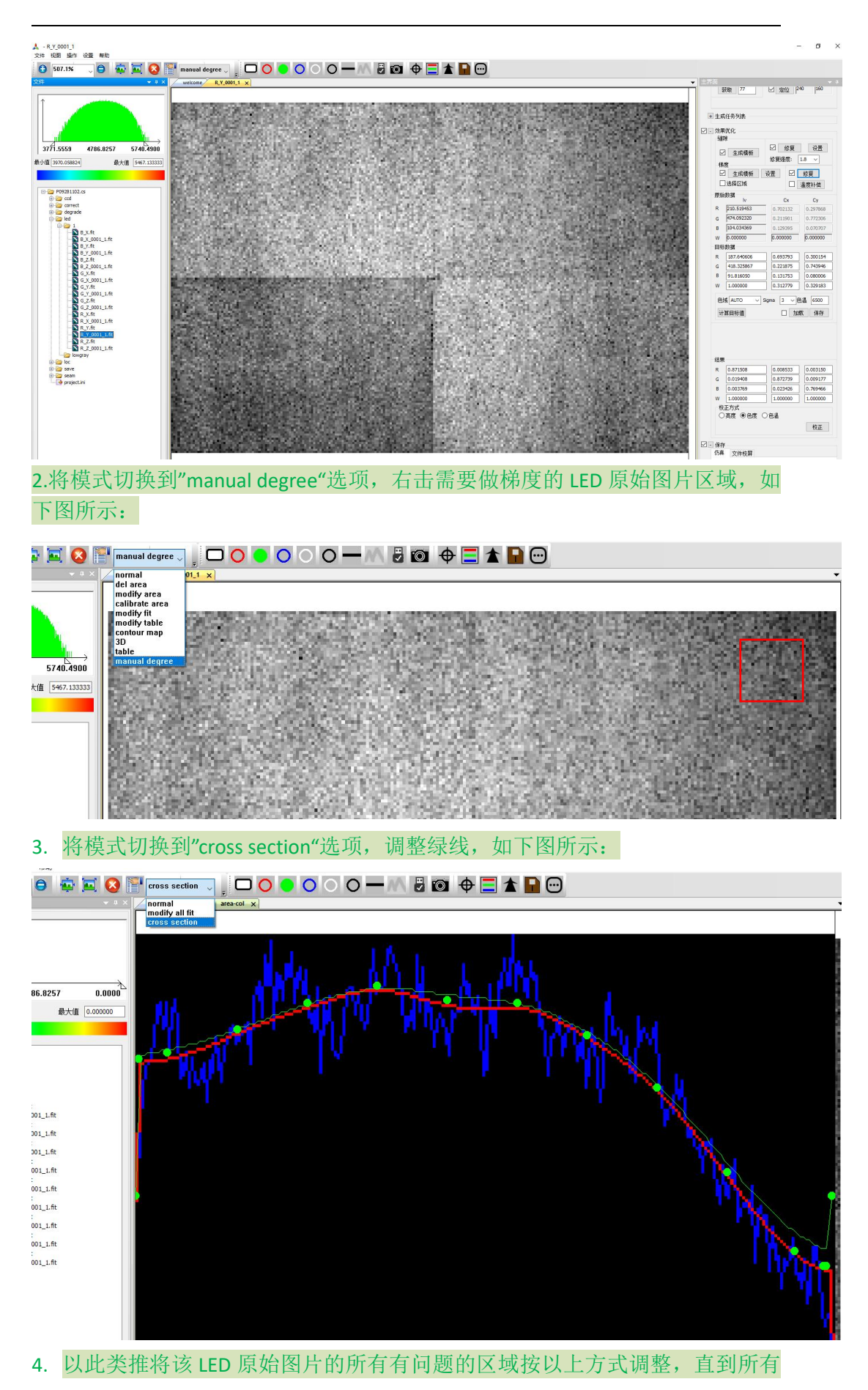

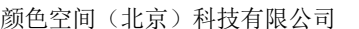

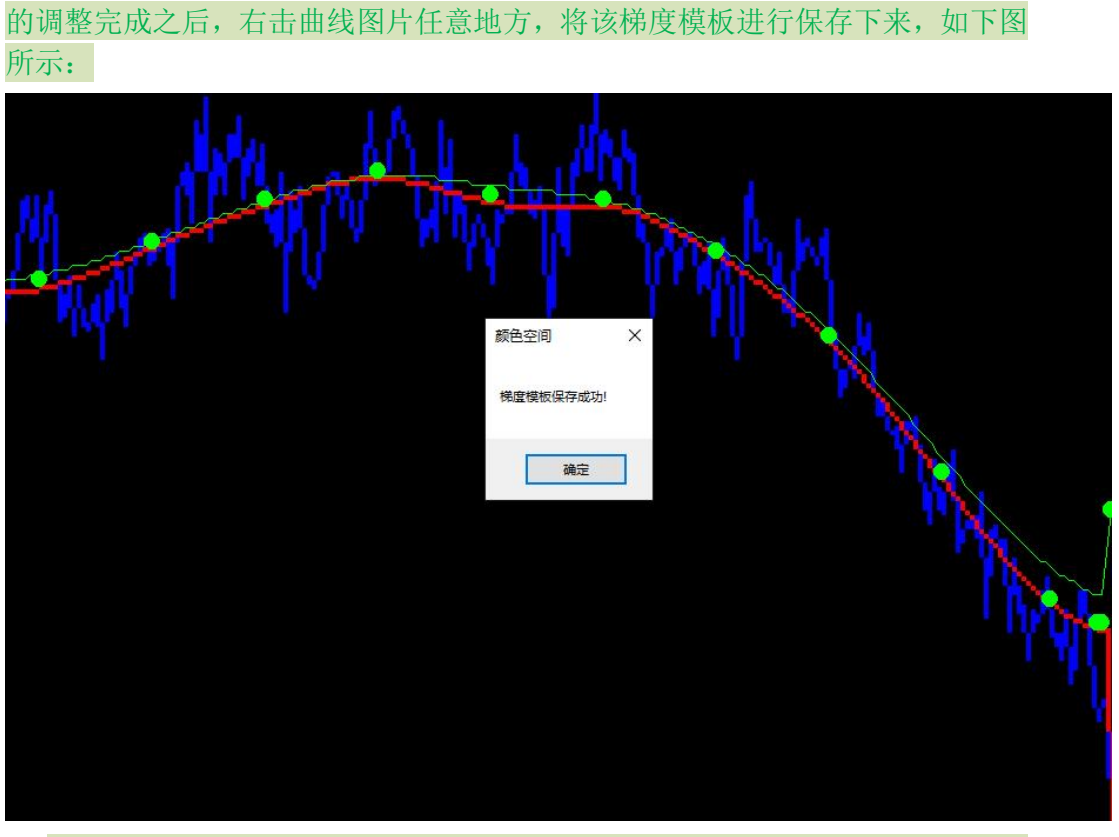

5. 切换到 LED 原始图片,点击梯度修复,将原始图片用新的梯度模板进行修复, 如下图所示:

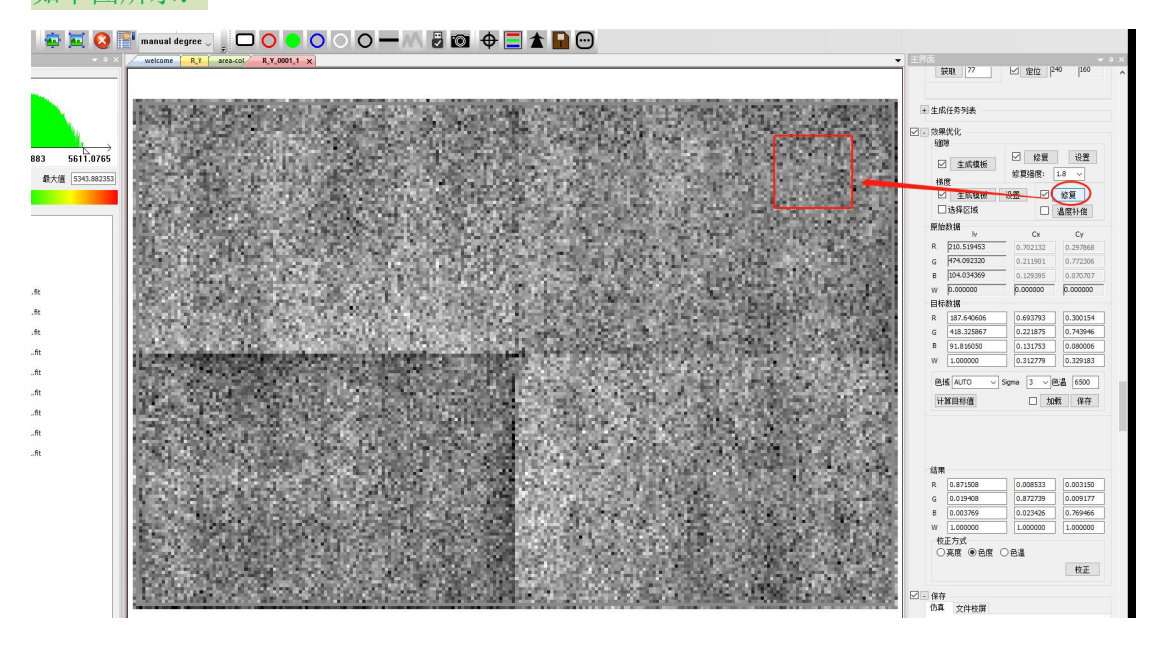

**41** / **103**

梯度设置页面如下:

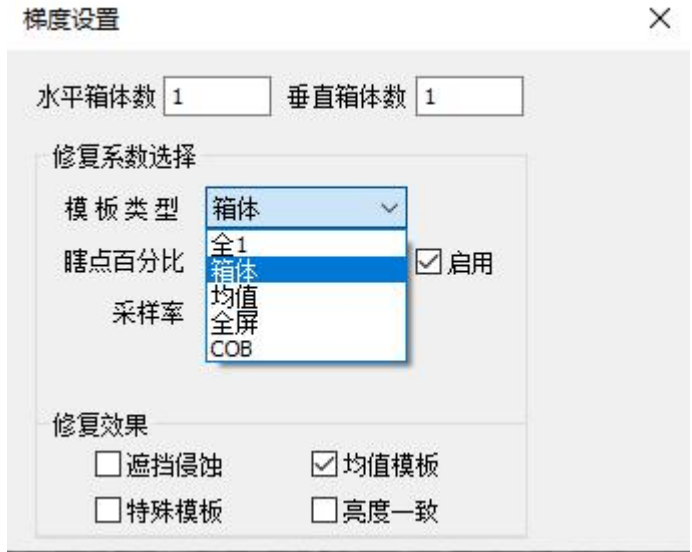

注意 1: 模板类型如何选择?

不做梯度时选择全 1;

非 COB 屏箱体校正选择箱体;

需要 100+箱体数据取平均值后做梯度模板修复,选择均值; 非 COB 屏整屏校正选择全屏;

COB 屏校正选择 COB(此功能只有 X64 版本支持):

注意:什么情况下勾选遮挡侵蚀、均值模板、亮度一致和特殊模板? 工厂校正:

相机在校正不同箱体时没有移动,相机光圈、对焦环和变焦环没有重 新调整,不同箱体的分辨率相同且不同箱体在进行校正时的位置完全一致, 勾选均值模板;

如果校正之前不同箱体的亮度是一致的,勾选亮度一致。 现场校正,如果将整个屏幕分为不同的区域分别拍摄,将获得的 LED 数 据合并之后进行梯度处理时:

如果校正之前整个显示屏的亮度是一致的,勾选亮度一致;

如果有的 LED 灯被部分遮挡时, 勾选遮挡侵蚀(如果不勾选, 被部 分遮挡的 LED 会被软件认为这是亮度低的 LED, 校正后这些 LED 会比其 他的 LED 亮)。

特殊模板应用于 COB 屏效果改善。

5. 实现校正后亮度变为原始亮度的某一百分比:

校正—Sigma 选择百分比,在目标数据 R、G、B 对应的第一个框中输 入这一百分比,其他操作步骤与二、软件使用步骤相同。

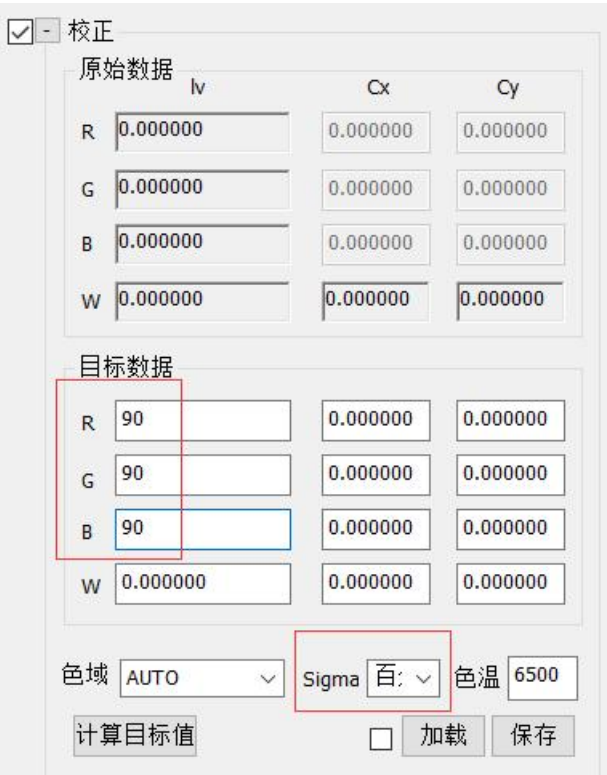

# 6. 显示屏分区域点亮拍摄

如果由于场地限制等原因,无法使相机拍摄到整个显示屏,需要将显 示屏分成几个区域,每次将这些区域中的一个点亮,用相机对点亮的区域 依次拍摄,将拍摄的 LED 图片合并,对合并的 LED 图片按照 1.手动校正 操作步骤进行校正,最终生成校正数据文件。整个操作过程分为拍摄、合 并、校正、生成校正数据文件四个步骤。

#### 拍摄

将显示屏分成若干区域,这些区域应尽量全等,如果这些区域有 n 行, 最多只能有 n 个区域与其他区域分辨率不一致,且这 n 个区域分辨率较小, 分别分布在每行的最右侧。每次将这些区域中的一个点亮,用相机对点亮 的区域依次拍摄。

注意:如果显示屏的箱体不是一个批次的而存在明显的亮色度差异, 在划分区域时应使不同批次的箱体出现在一个区域内,从而可以拍摄到这 种差异。相机每次对点亮的区域进行拍摄时,与显示屏之间的距离必须相 等,相机的视角、高度不能改变,三脚架旋钮和高度不能再进行调节, 变 焦环和对焦环不能再进行调节。拍摄首个区域前,应标记好三脚架相对显 示屏的位置,点亮第二个区域,将首个区域中心点到第二个区域中心点记 为指定位移,三脚架经过指定位移移动到新位置时,应可以拍摄到整个第 二个区域,拍摄后续区域时以此类推。

1、 设置发送卡或视频处理器,使显示屏与控制器电脑点点对应,在控制 器电脑上打开 ColorSpaceServer 软件, 在客户端电脑打开 ColorSpace 软件,每次拍摄时都要新建工程,联网,连接相机,采集—箱体索引

—编号每次加 1;

- 2、 取景,拍摄首个区域时,可以调节三脚架位置、旋钮和相机变焦环, 拍摄后续区域时不能再进行调节;
- 3、 勾选删除区域排除干扰,注意排除干扰光源和显示屏周边的反光;
- 4、 输入隔点—步长,拍摄这些区域时的隔点—步长要相同;
- 5、 调节相机对焦环,LED 像素数≥45;
- 6、 调节相机滤光片、光圈、显示颜色—值,绿色亮度信息直方图最大值 处于 50000~55000,如果这些区域亮度差异较大,应将最亮区域的绿色 亮度信息直方图最大值处于 50000~55000,拍摄后续区域时不能再进行 调节相机滤光片、光圈、显示颜色—值;
- 7、 测试红绿蓝定位结果,LED 像素数取最大值,拍摄后续区域时不能再 改变 LED 像素数;
- 8、 点击效果优化—梯度—设置,模板类型选择全 1, CCD 温度达到设定 温度后,点击 Main—生成任务列表,注意定位结果。

所有区域拍摄完成后,对应每一个区域我们都可以得到一个工程,下 面要对这些工程进行处理。

# 合并 しょうしょう しゅうしょう しんしょう しんしょう

将这些工程中 chink 文件夹下的图片合并。采集—箱体索引—编号每 次加 1, 这样可以使不同工程中 chink 文件夹下的 fit 文件名不同, 方便合 并。将所有工程中 chink 文件夹下的 fit 文件拷贝至一个工程中的 chink 文 件夹下。

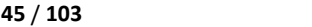

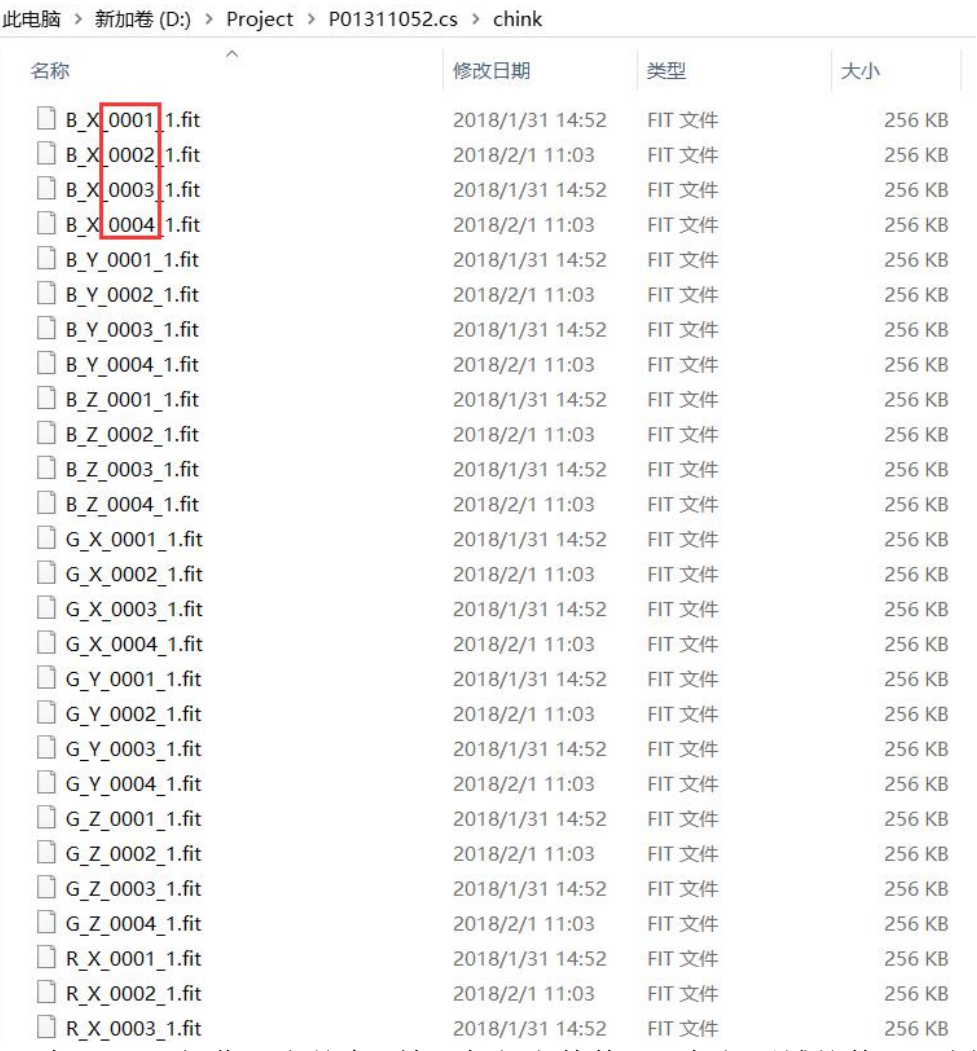

在 Main—操作—合并中,输入每行文件数目即每行区域的数目,选择 两箭头方向,使需要合并的 fit 文件排列顺序与所拍摄区域的排列顺序相同, 点击同组合并。

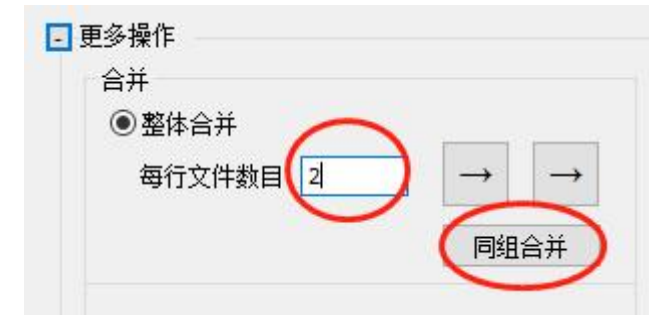

在包含所有 fit 文件的 chink 文件夹中选中所有可见文件,点击打开。

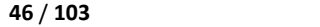

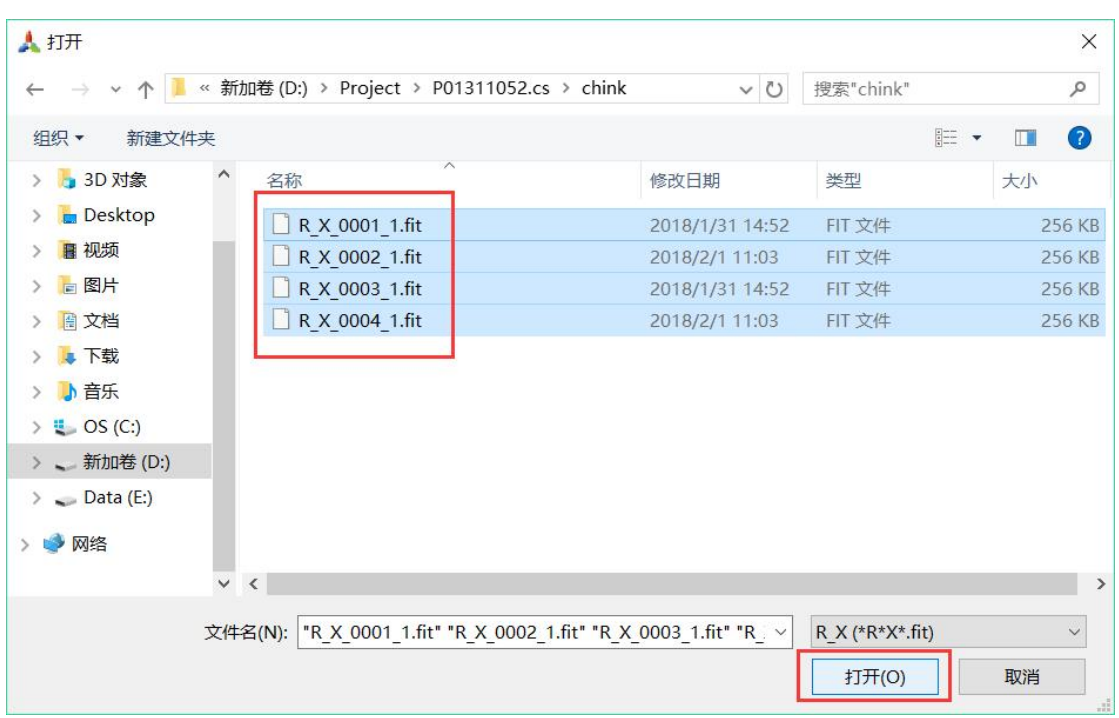

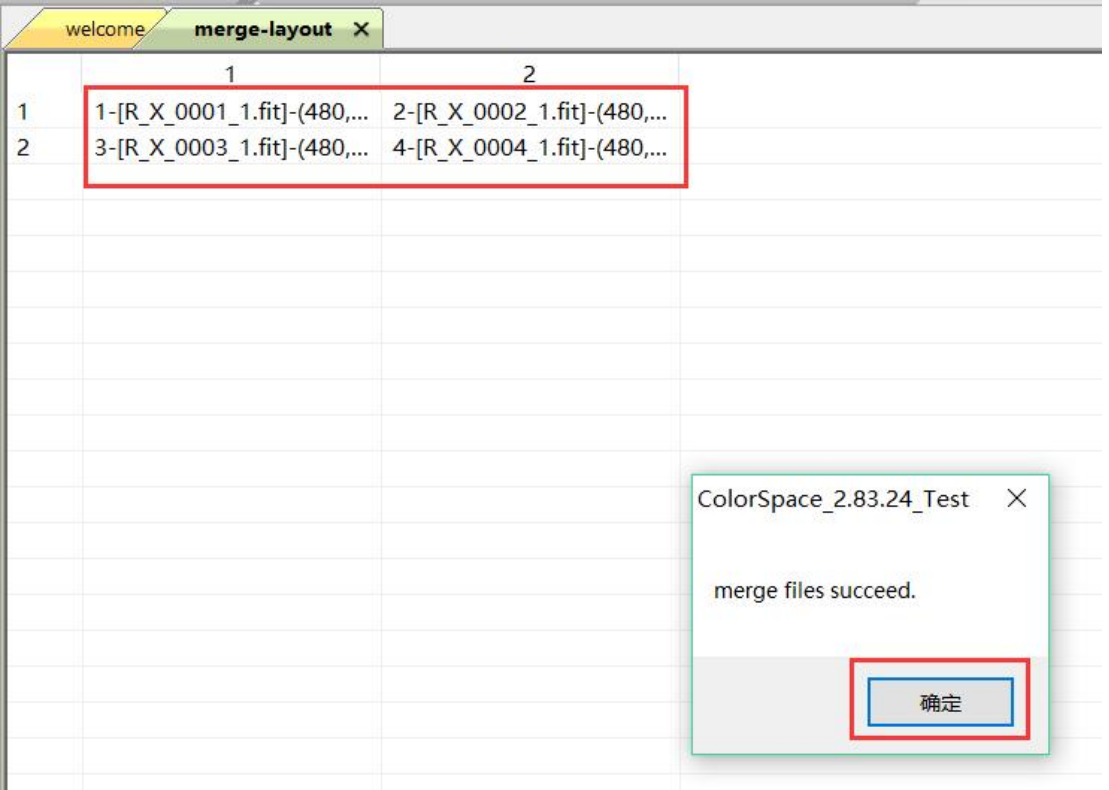

在视图显示区会生成一个表格并弹出合并文件成功提示框,点击确定。 观察排列顺序是否与对应区域的排列顺序一致。如果不一致,点击设置— 显示高级功能, 操作—合并—ID 即 fit 文件名前的序号, 右击另一序号所 在网格,即交换这两个序号对应的 fit 文件,右击后 ID 自动加 1。右击交 换直至 fit 文件的排列顺序与对应的区域排列顺序一致。再次点击操作—合 并—同组合并,即根据当前表格中的排列顺序合并图片。

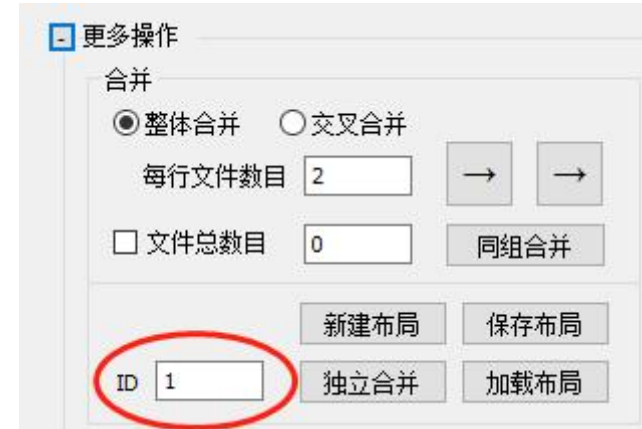

合并生成的图片在 chink—merge 文件夹中。新建工程,屏幕宽度和高 度设为整个屏幕的宽度和高度,点击确定。

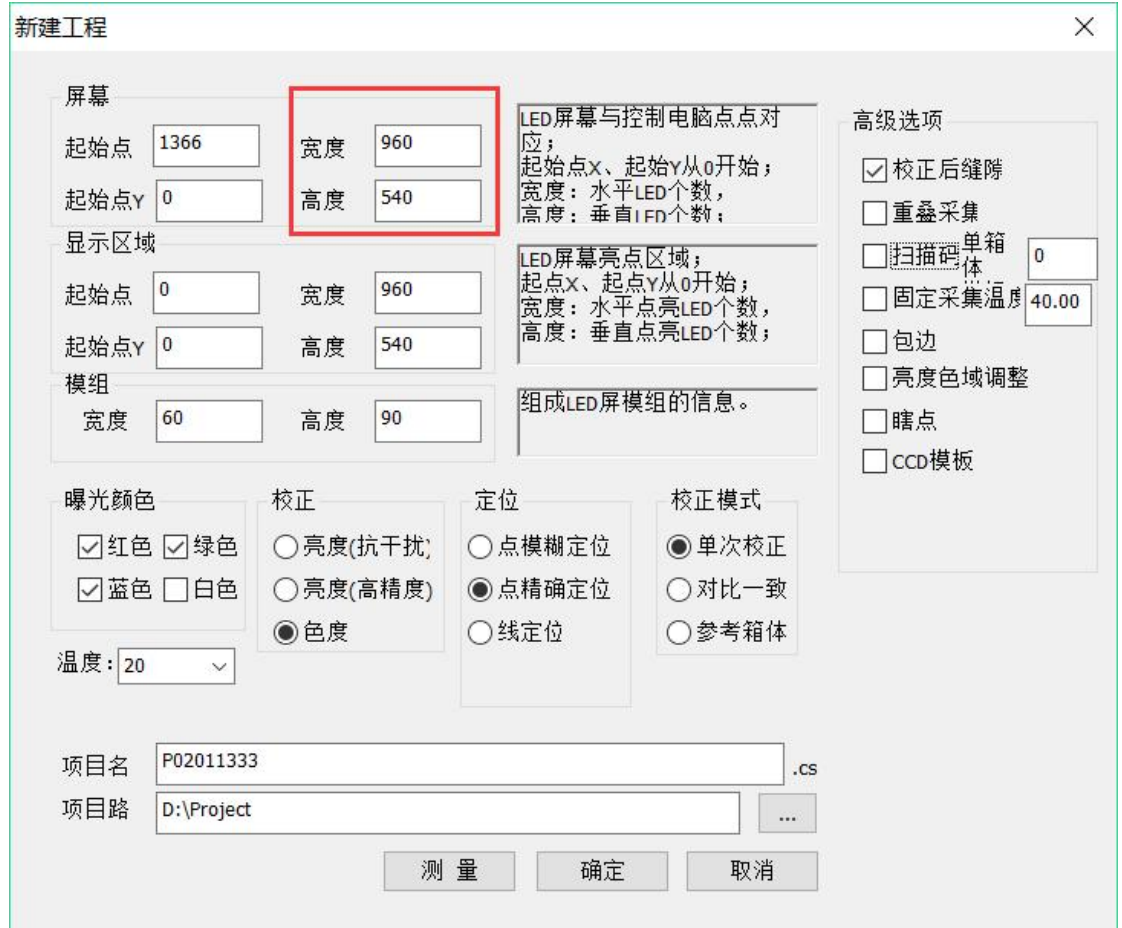

将合并生成的图片拷贝至新工程 led—1 文件夹下。

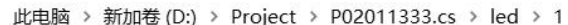

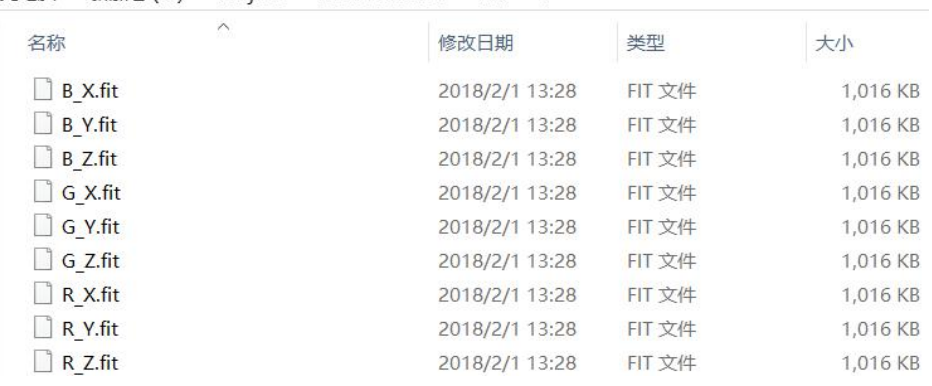

#### **校正 しょうこうしょう あんしゃ おおおお しんしゃ おおおお しんしゃ**

在 ColorSpace 软件中右击新工程 led—1 文件夹下 fit 文件, 选择打开 组,点击 Main—采集—梯度—设置。模板类型选择平滑。

图片中亮度没有突变,水平箱体数和垂直箱体数均设为 1 即可。如果 图片中亮度存在突变,显示屏正常点亮时该处亮度没有突变,则是由于拍 摄角度导致的,应输入水平箱体数和垂直箱体数使亮度突变的区域分别属 于不同的箱体。例如显示屏由 22 列箱体组成,拍摄时分 8 列、8 列、6 列 三个区域拍摄,第二和第三区域相邻处亮度发生突变,显示屏正常点亮时 两区域相邻处亮度没有突变,这是由于拍摄角度导致的,水平箱体数设为 11 或者 22 均可以使亮度突变的区域分别属于不同的箱体。

不勾选均值模板;如果校正之前整个显示屏的亮度是一致的,勾选亮 度一致,如果显示屏的箱体不是同一个批次的,且亮度差异明显,不勾选 亮度一致;如果有的 LED 灯被包边部分遮挡时, 勾选遮挡侵蚀(如果不 勾选,被部分遮挡的 LED 会被软件认为这是亮度低的 LED,校正后这些 LED 会比其他的 LED 亮)。

注意:将隔点—步长设为与拍摄显示屏时的隔点—步长一致。 点击生成模板,点击修复,即可。

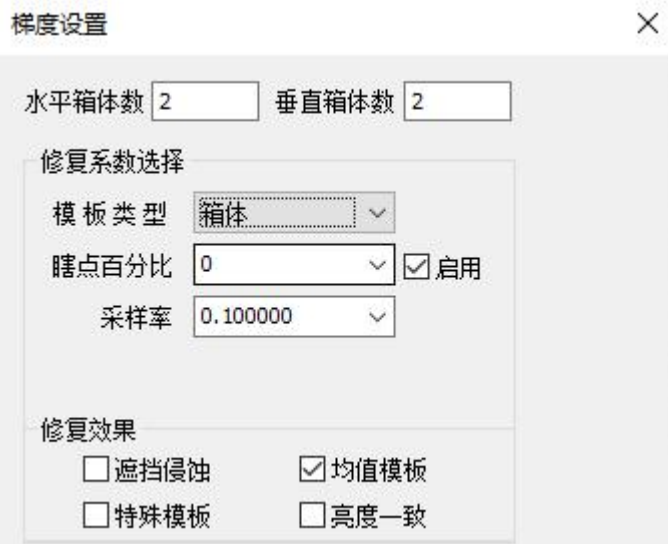

下面只需修复不同区域之间的缝隙,点击 Main—采集—缝隙—设置, 修补方式选择自定义,模组—上/下/左/右设为 1, 箱体宽、高设为区域的 宽高或者是较大区域的宽高,输入箱体—上/下/左/右,点击缝隙—生成模 板,点击缝隙—修复。注意:输入的箱体—上/下/左/右的参数不一定合适, 观察软件修复完生成的图片,如果图片中缝隙的亮暗与显示屏点亮时该区 域缝隙的亮暗相近,则输入的这些参数刚好合适。

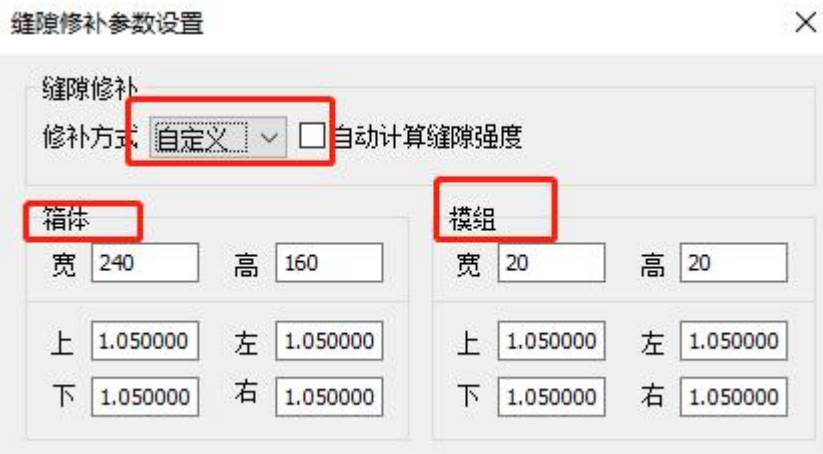

在 Main—校正中选择 Sigma 值, 点击计算目标值, 点击校正。

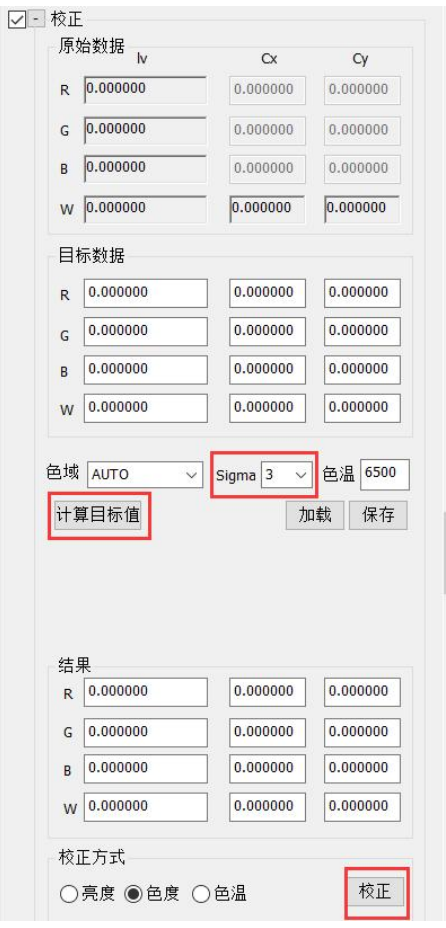

# 生成校正数据文件

此步骤操作同二、软件使用步骤 15.生成校正数据中相同。

# 7. 仅做修复缝隙+自动计算缝隙强度操作步骤

**T程屋性** 

1、 点击文件—新建工程,校正模式选择单次校正,在高级选项中选中校 正后缝隙和仅做缝隙,然后点击确定如图所示:

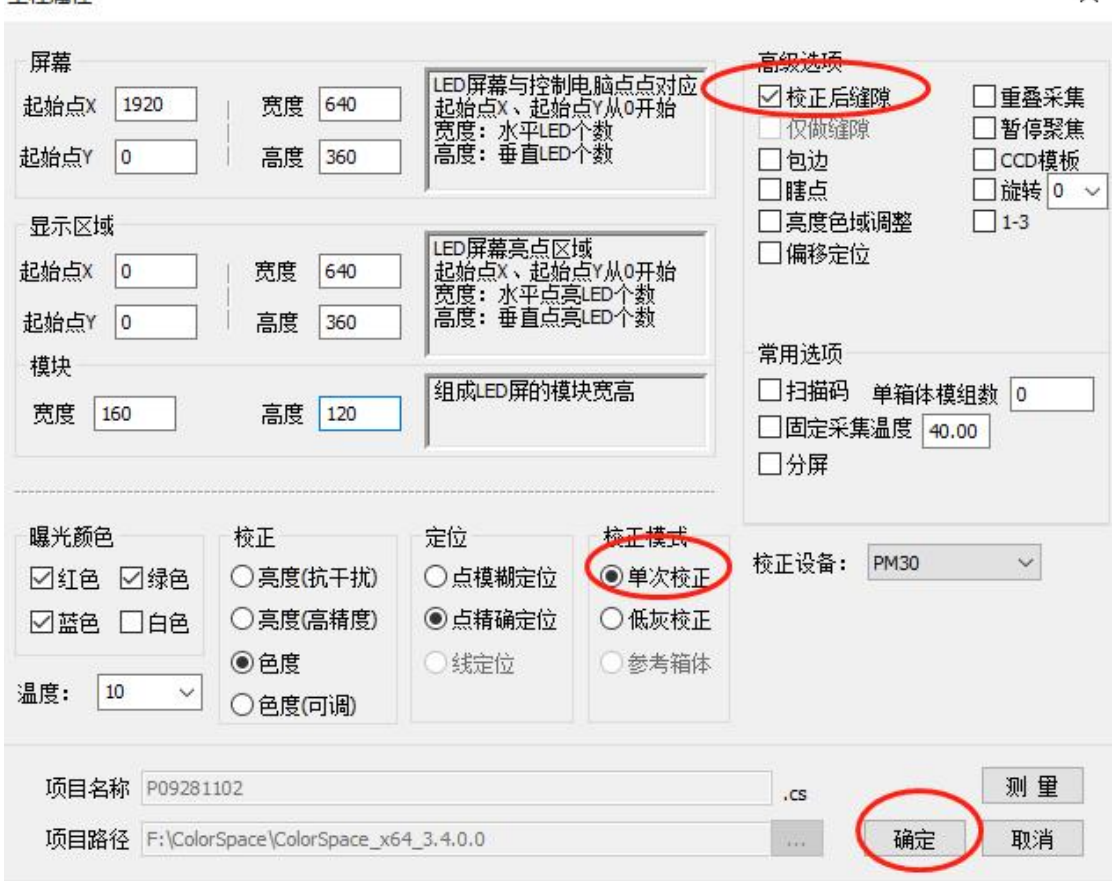

2、 点击控制 LED—联网—连接,隔点—步长设置为可以正确定位的数值, 显示颜色为绿色,值为 255,如图所示:

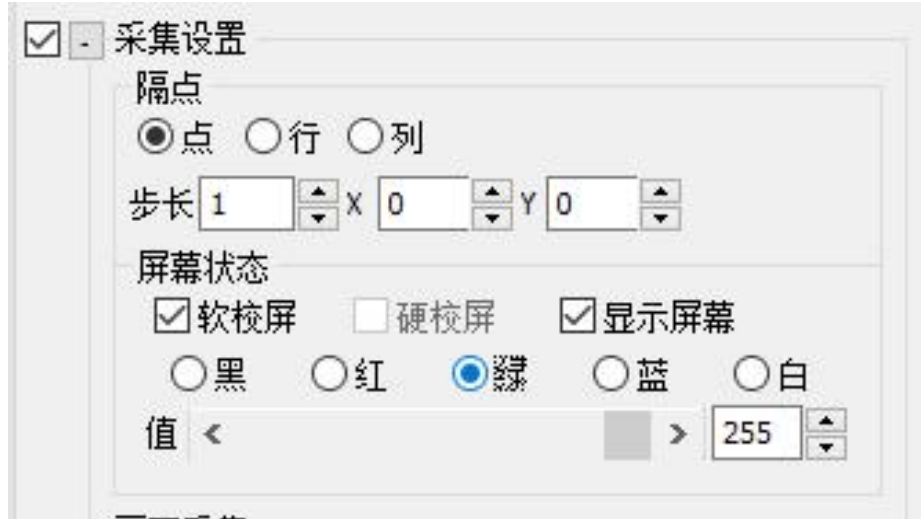

 $\times$ 

3、 点击控制相机—连接,等到相机背面指示灯颜色为绿色时,在弹出的 警告窗口中点击确定,如图所示:

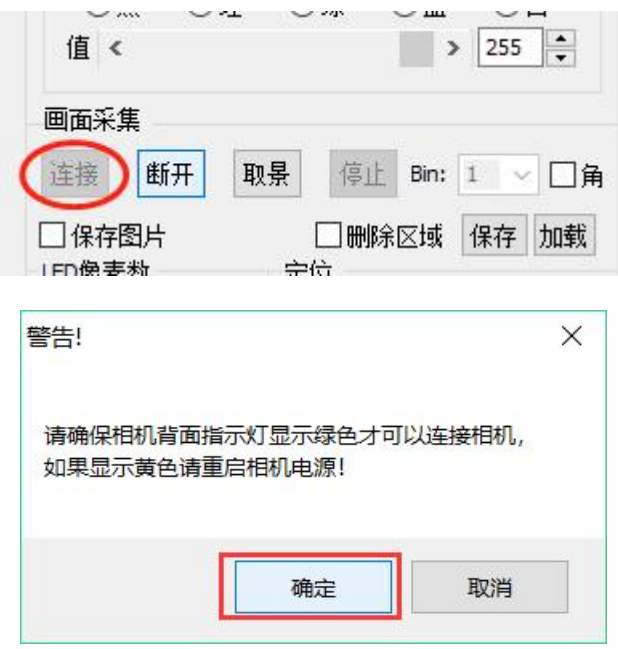

4、 点击画面采集—取景, 提示窗口确定, 如图所示:

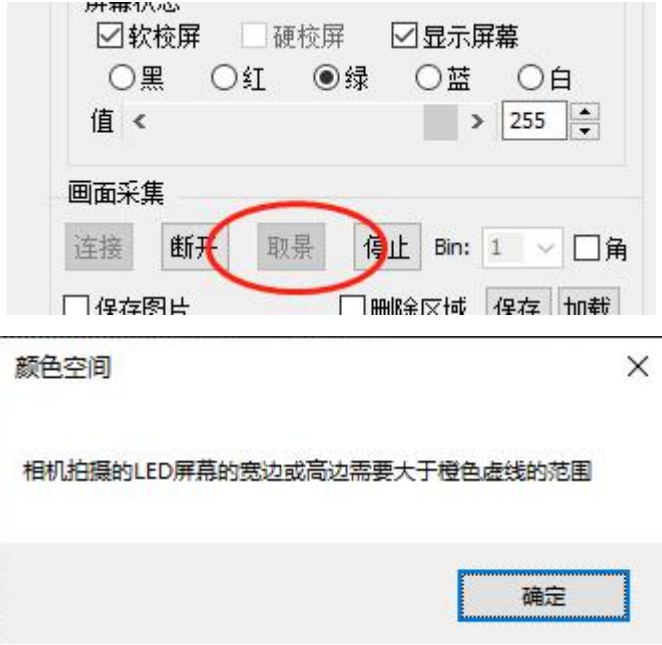

5、 调节相机滤光片、光圈、显示颜色—值,左上角亮度色度直方图最大 值 50 000-55 000。

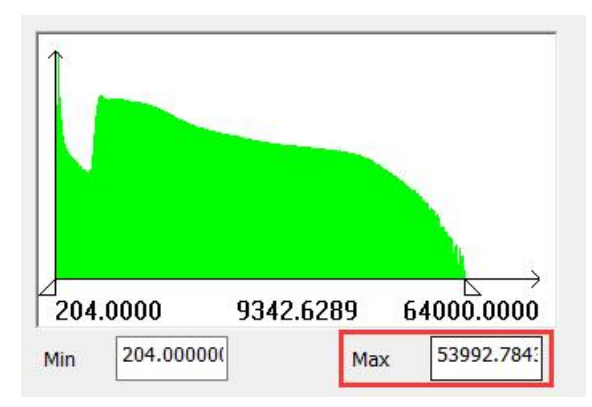

- 6、 点击采集—LED 像素数,LED 像素数大于 45,如果小于 45,需要调 节相机对焦环使 LED 成像模糊,再次点击采集—LED 像素数, 使 LED 像素数大于45,此时相机取景图片的亮度值会降低,回到第5步进行 调节。
- 7、 点击画面采集—停止、获取像素数、定位,测试定位结果是否正确(定 位画面线框分明,没有杂乱条纹,像素数与实际箱体一致)。

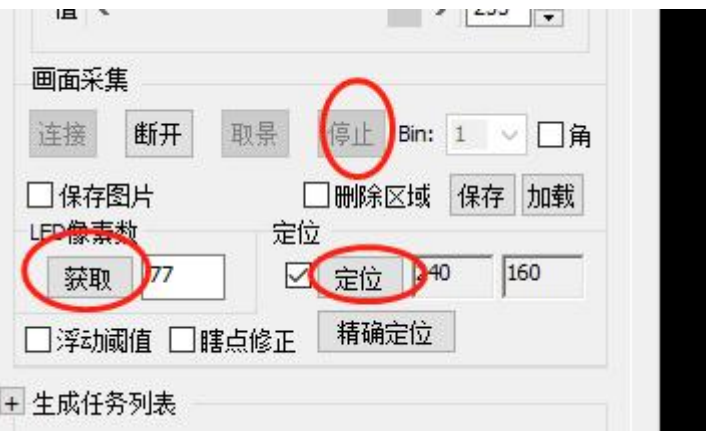

8、 点击效果优化—缝隙—设置,选择修补方式为通用,勾选自动计算缝 隙强度,如图所示:

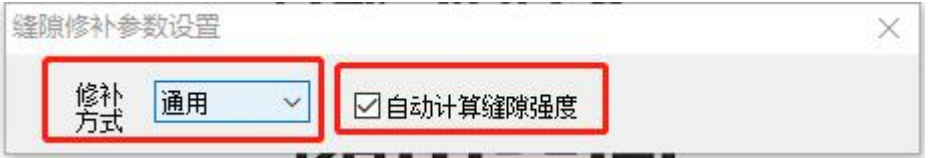

注:生成任务列表运行完成后,自动计算缝隙强度会取消勾选。因此, 如果每次使用同一个工程而没有新建工程,进行多箱体的校正时,每次都 需要检查这里自动计算缝隙强度为勾选状态。

9、 点击生成任务列表, 如图所示:

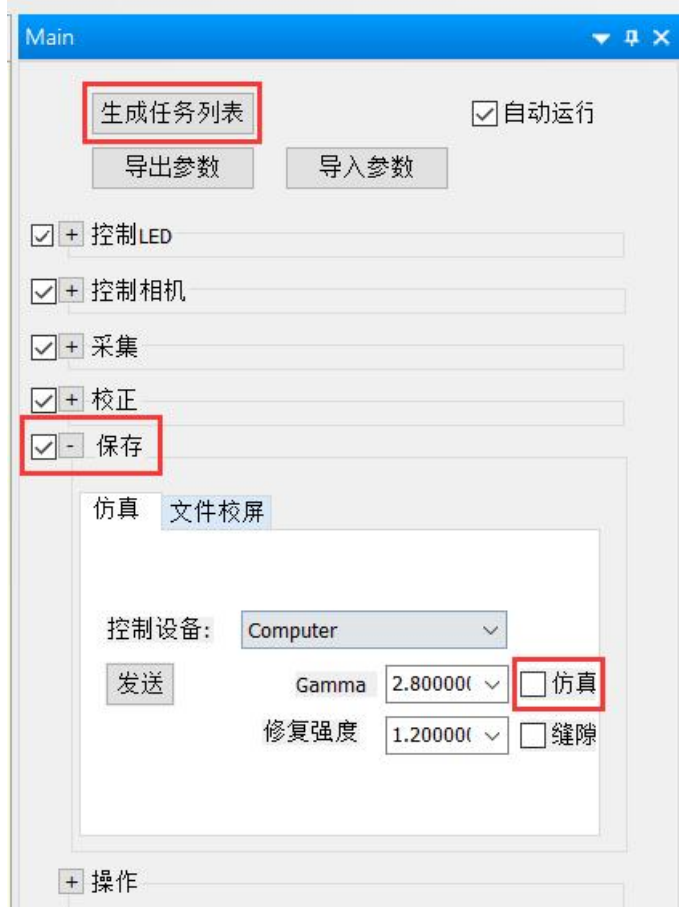

如果生成任务列表时勾选了保存,任务列表运行完毕后就在显示屏上 显示校正之后的效果,点击仿真,勾选时是校正之后的效果,不勾选时是 校正之前的效果。

# 8. 修复缝隙文件合并

chink 文件夹下的 fit 文件便是修复缝隙文件。如果我们像上一部分中 仅做缝隙, 则 chink 文件夹下只会有 G\_Y\_0\*\*\*\_1.fit。

1、 将需要合并的修复缝隙文件放在同一个工程 chink 文件夹下。如果使 用同一个工程进行多箱体的校正,注意勾选采集—箱体索引—编号, 再次拍摄时编号会自定加 1,否则修复缝隙的文件由于文件名相同会被 最新生成的替换。

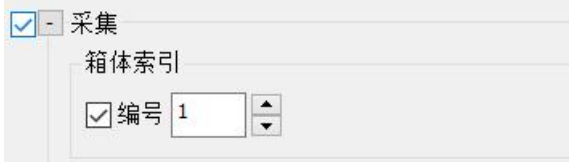

2、 在 Main—操作—合并中,输入每行文件数目,此数目应等于水平方向 箱体数目,选择箭头方向使合并之后的文件排列方向与箱体拼接时的 排列顺序一致,点击同组合并。

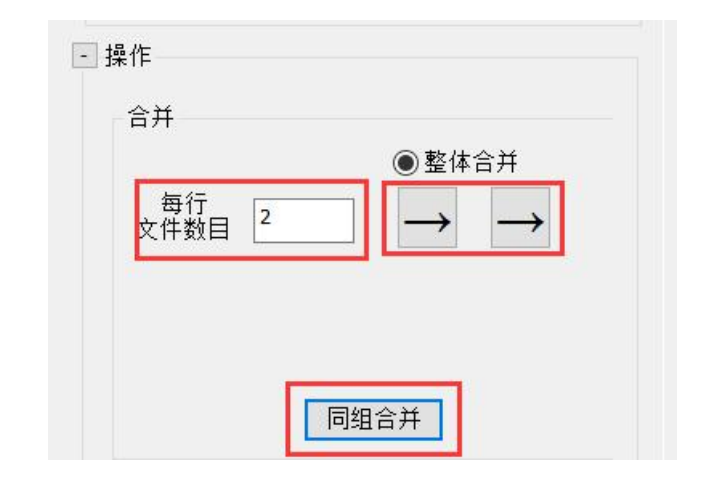

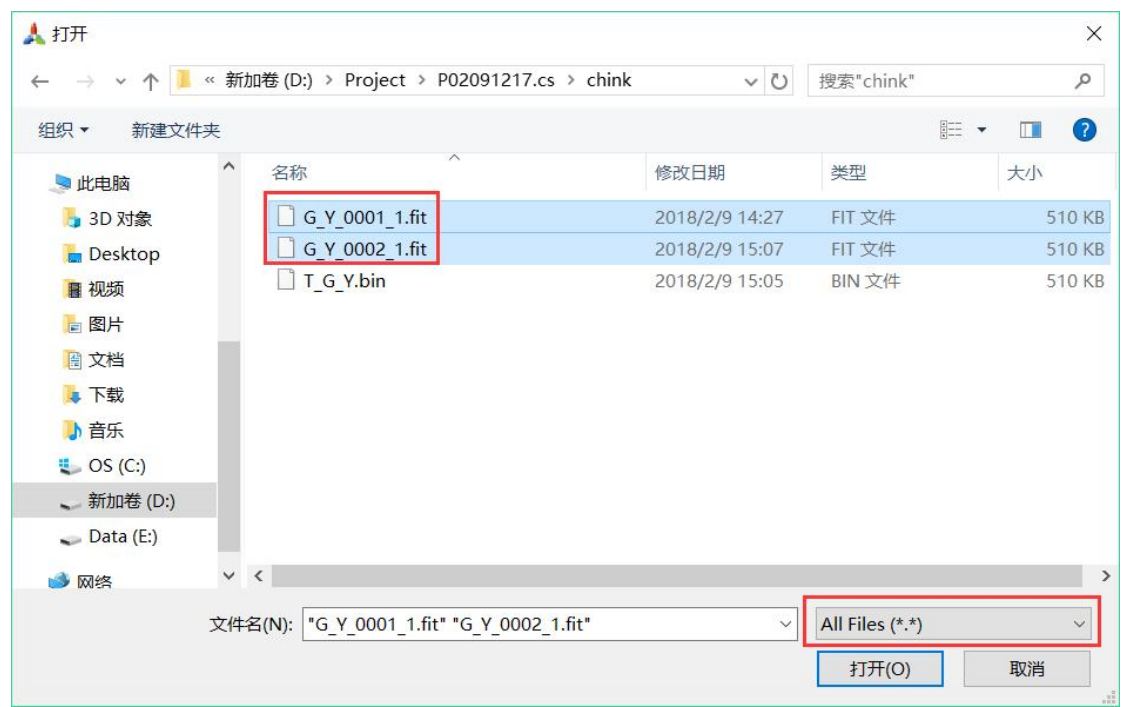

找到所有修复缝隙文件所在的文件夹,文件格式选择 All Files, 选中 所有修复缝隙文件,点击打开。

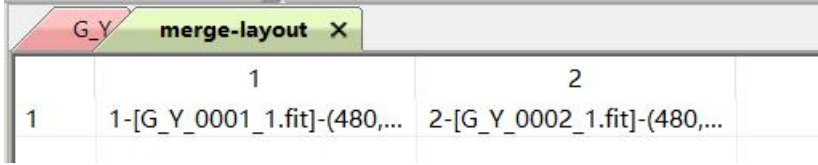

在视图显示区生成 merge—layout 表格。注意观察修复缝隙文件的排 列顺序是否与箱体拼接时的排列顺序一致,如果不一致,点击设置—显示 高级功能,操作—合并—ID 即 fit 文件名前的序号,右击另一序号所在网 格,即交换这两个序号对应的 fit 文件,右击后 ID 自动加 1。右击交换直 至 fit 文件的排列顺序与对应的箱体排列顺序一致。再次点击操作—合并— 同组合并,即根据当前表格中的排列顺序合并图片。

3、合并后生成的图片保存在 chink-merge 文件夹中, 右击选择打开组, 点击 Main—校正—校正。

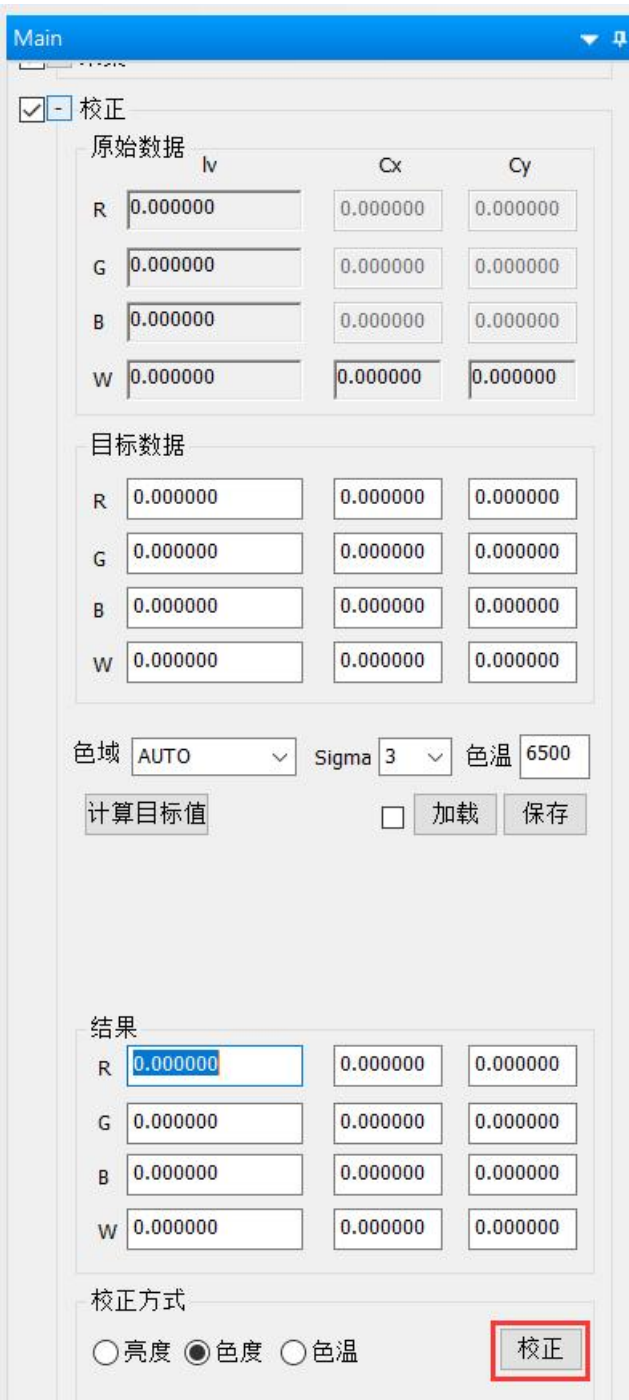

4、 最后生成校正数据文件即可,此部分可以参考说明书中二、软件使用 步骤 15.生成校正数据部分的内容。

## **9.** 相机与标准设备标定

1、 进行一次拍摄:拍摄过程按照二、软件使用步骤中进行,新建工程时 曝光颜色勾选上红色、绿色、蓝色和白色四种颜色,不需要生成校正 数据。注意: 拍摄时设置的显示颜色—值大于 200, 显示四种颜色时亮 度信息直方图的 Max 不要大于 60000 (大于时, 亮度信息直方图图像 会变红,无法实现定位),采集—LED 像素数取四种颜色 LED 像素数 的最大值,且必须大于45。

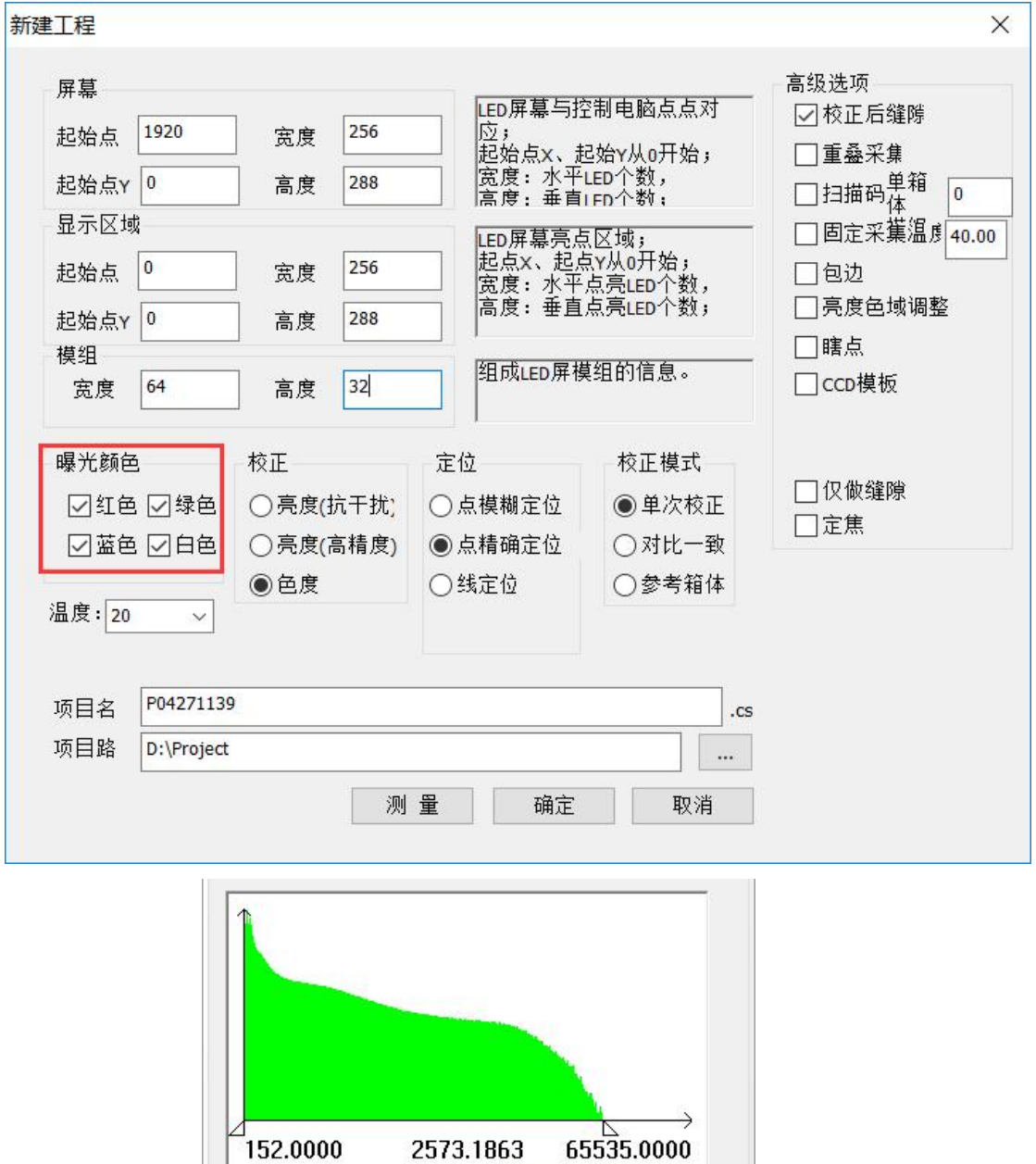

Max

52458.4000

152.00000

Min

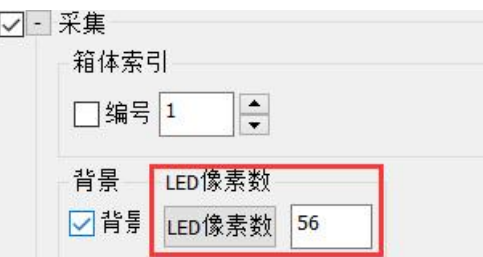

2、 右击当前工程中 degrade 文件夹下的一个 fit 文件, 点击打开组。

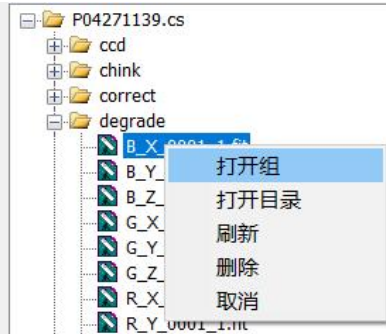

3、右击工具栏,点击 Calibrate,打开 Calibrate 视图。

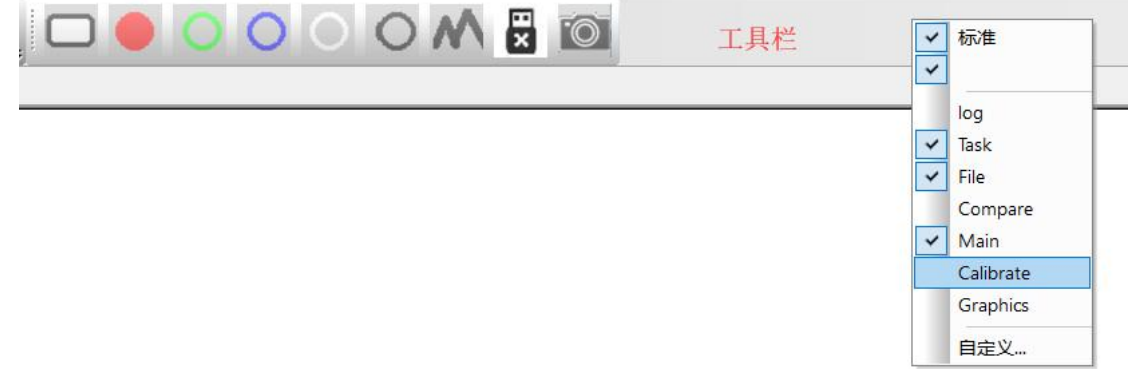

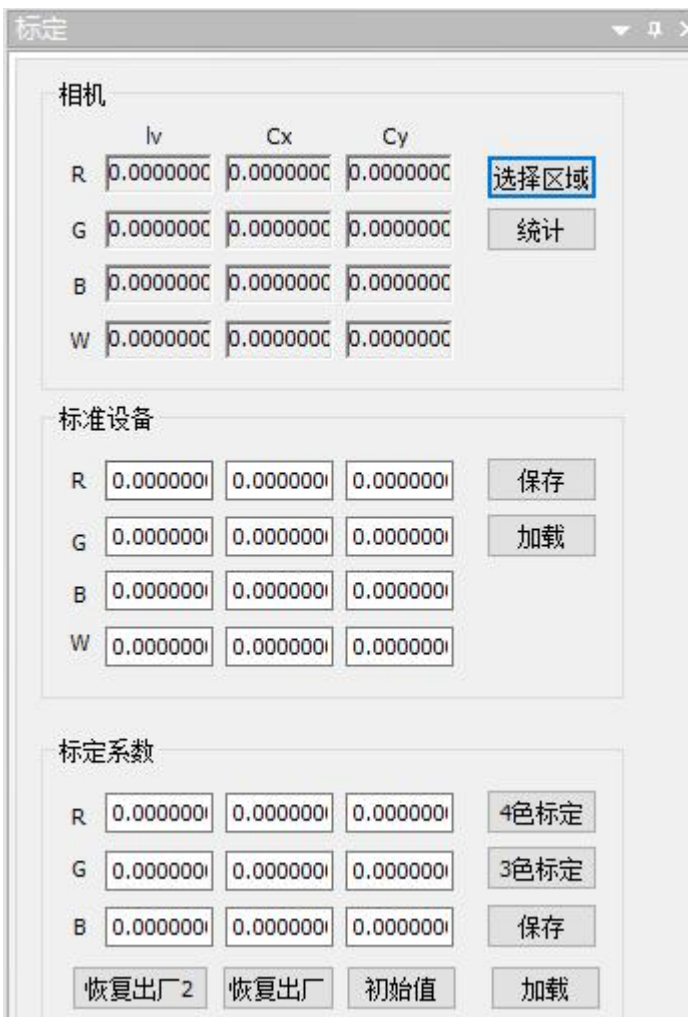

4、 使用标准设备即光枪拍摄一固定区域(光枪取景框中心黑色圆点覆盖 的区域为光枪所测区域,该区域及其周围的 LED 亮色度应尽量均匀) 四种颜色的亮度 lv 和坐标 Cx、Cy,将数据输入 Calibrate—标准设备内, 点击 Calibrate—标准设备—保存。注意: 由 ColorSpace 软件控制屏幕 显示颜色,显示颜色—值与进行拍摄时一致,不要勾选软校屏,即光 枪拍摄时显示屏的状态需要与相机进行拍摄时一致。

**59** / **103**

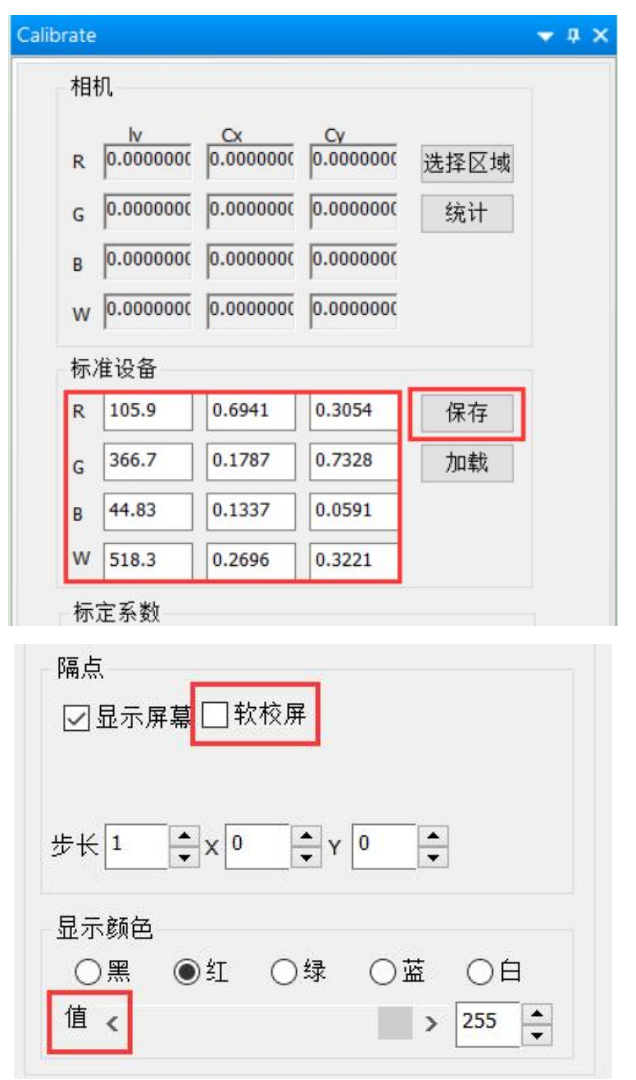

5、 点击 Calibrate—相机—选择区域,在视图显示区打开的 fit 文件上划出 一个区域,该区域应与光枪拍摄的区域位置和大小均一致。点击相机 —统计。

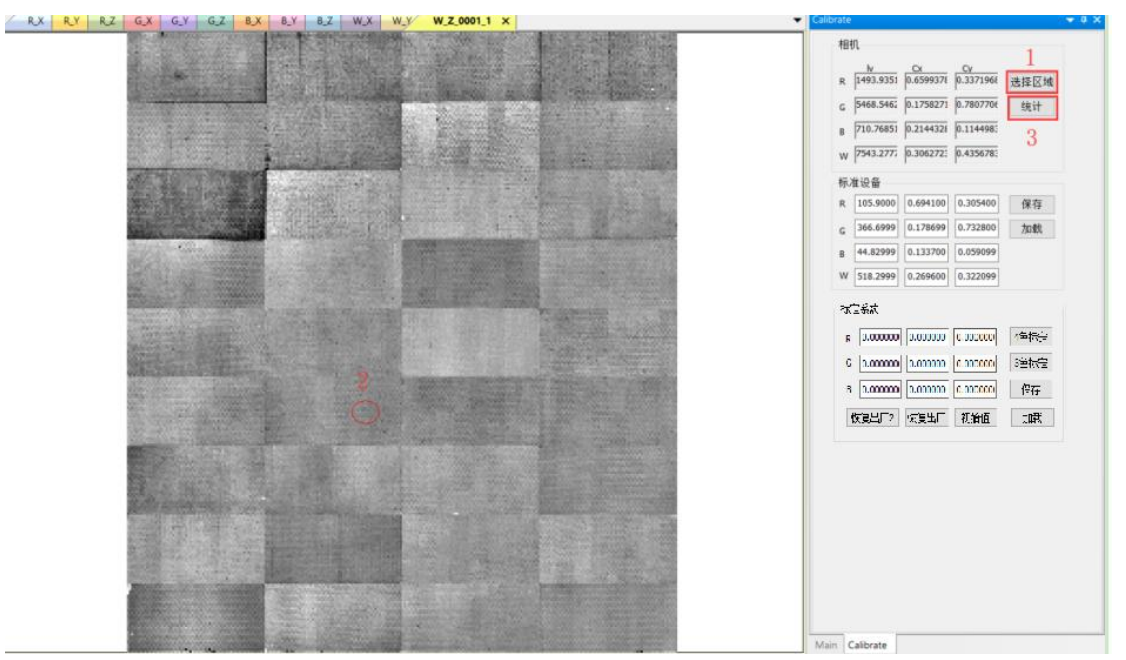

颜色空间(北京)科技有限公司 [www.colorsp.com](http://www.colorsp.com) 联系电话: 010-89146501

6、 点击标定系数—标定,点击标定系数—保存,会弹出保存成功提示框, 点击确定。

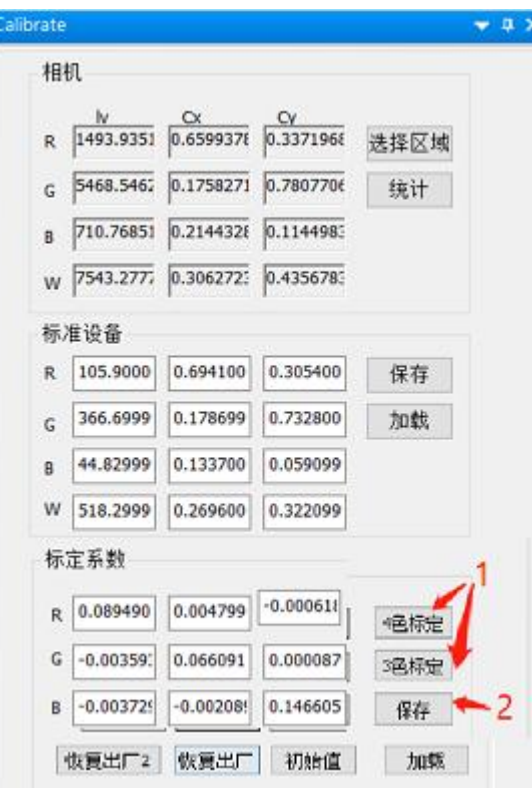

下面的操作用于验证标定结果是否准确:

- 1、 通过增加删除操作将 degrade 文件夹下的所有 fit 文件裁剪出与 5 中所 划区域相当的 fit 文件。
- 2、 右击上面步骤所得 fit 文件, 选择打开组。

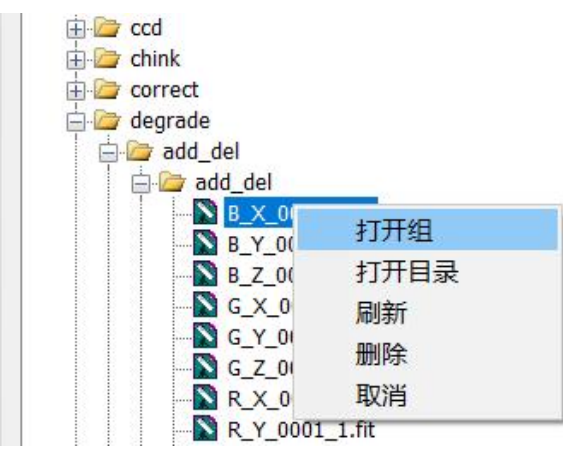

3、 点击 Main—效果优化—计算目标值,将校正—原始数据中的数据与 Calibrate—标准设备中的数据比较,即可验证标定结果是否准确。

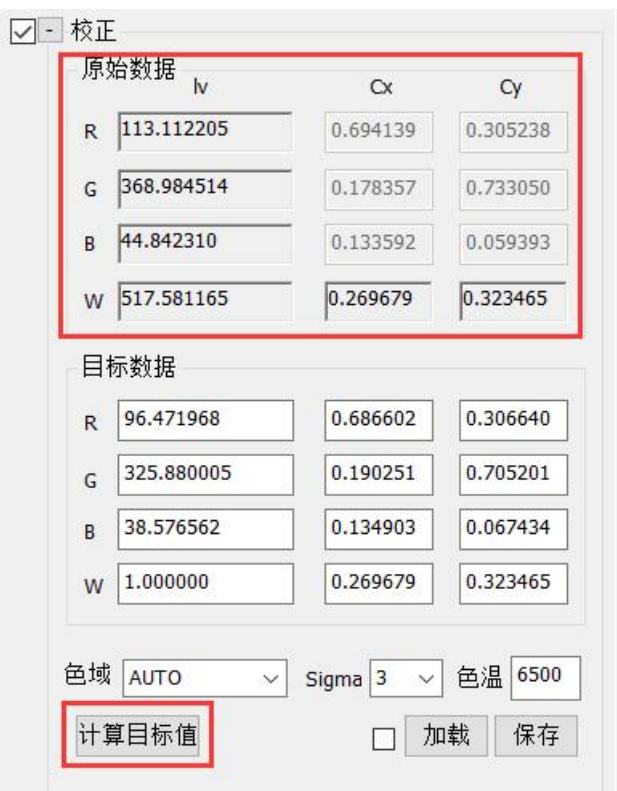

裁剪区域:如果要在 X 列 Y 行的图片上,裁剪出 x1-x2 列 y1-y2 行的区域。 X、Y 即为图片的宽度、高度,从 1 开始,列号、行号是从 0 开始的。 在操作—增加删除中,行号列号为 0,输入行数-y1,列数-x1,点击修改文 件,进入 fit 文件所在文件夹,在文件格式中选择 Fit Files,选中所有的 fit 文件,点击打开。

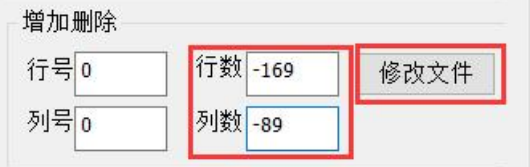

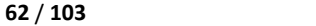

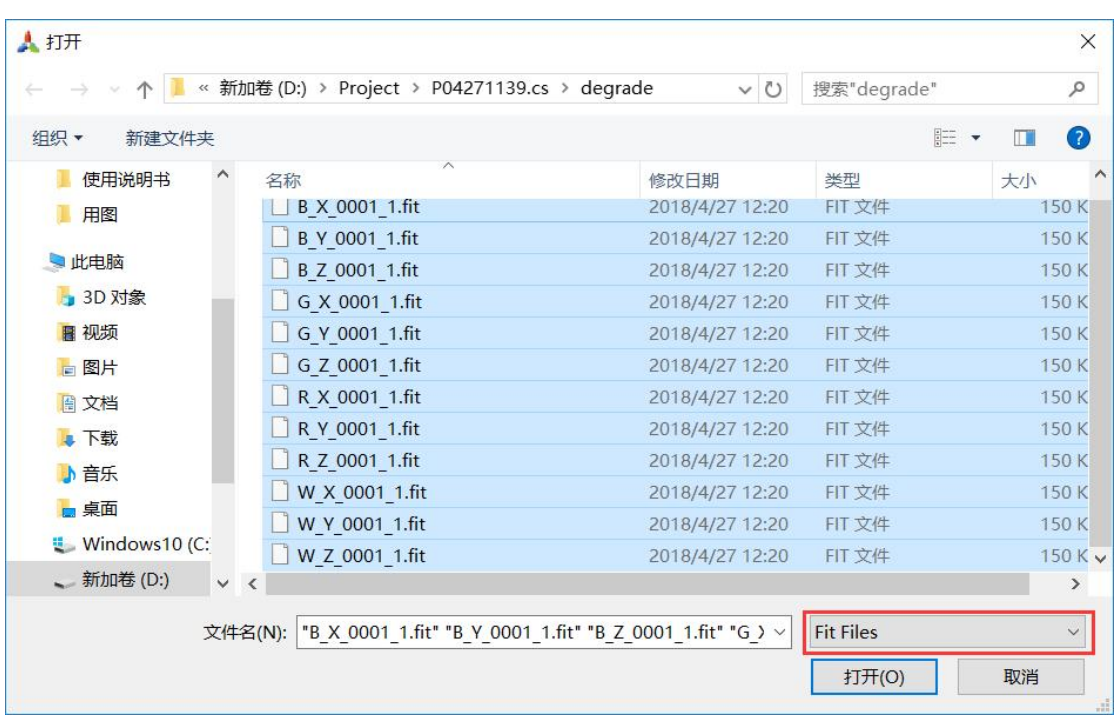

在操作—增加删除中,输入行号 y2-y1, 行数- (Y-y2-1), 列号 x2-x1, 列 数-(X-x2-1),点击修改文件,进入新生成的 add\_del 文件夹,在文件格 式中选择 Fit Files, 选中所有的 fit 文件, 点击打开。

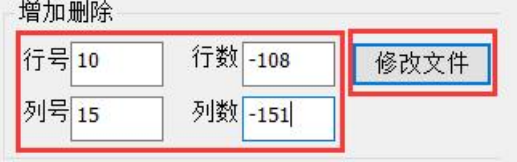

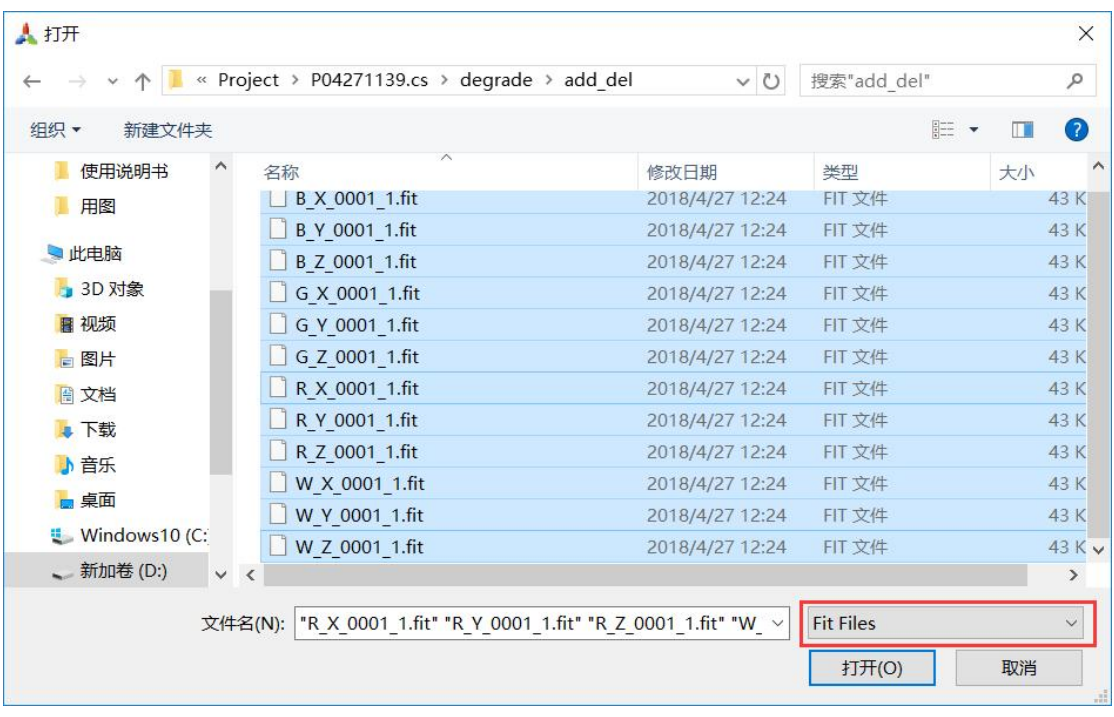

截图示例中,在 256 列 288 行的图片上,裁剪出 89-104 列 169-179 行的区 域。

# 10. 温度补偿功能

主页面选择温度补偿→选择低温合并文件→选择高温合并文件→调整系数(用屏幕使 用温度和高温比较:若使用温度>高温,系数需>50;若使用温度=高温,系数需=50; 若使用温度<50,系数需<50)→点击生成温度补偿模板

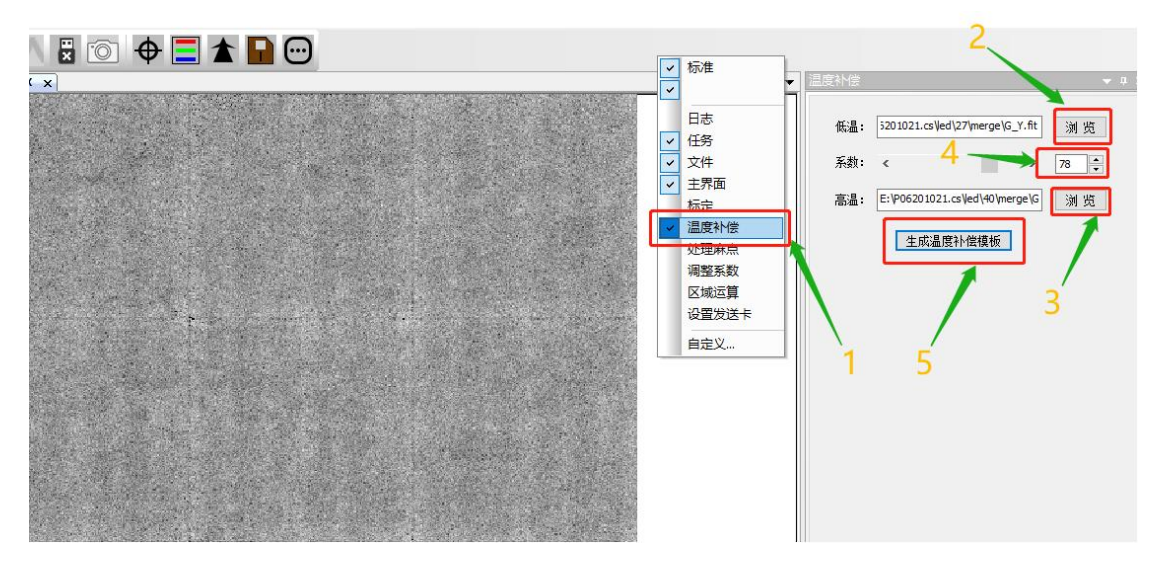

手动做:打开需要做温度补偿的 LED 文件(需要是在上步设定低温的温度上拍摄的 文件)→点击温度补偿按钮

自动做:勾选温度补偿,生成任务列表包含此过程(拍摄过程屏幕温度需要是上步设 定的低温)

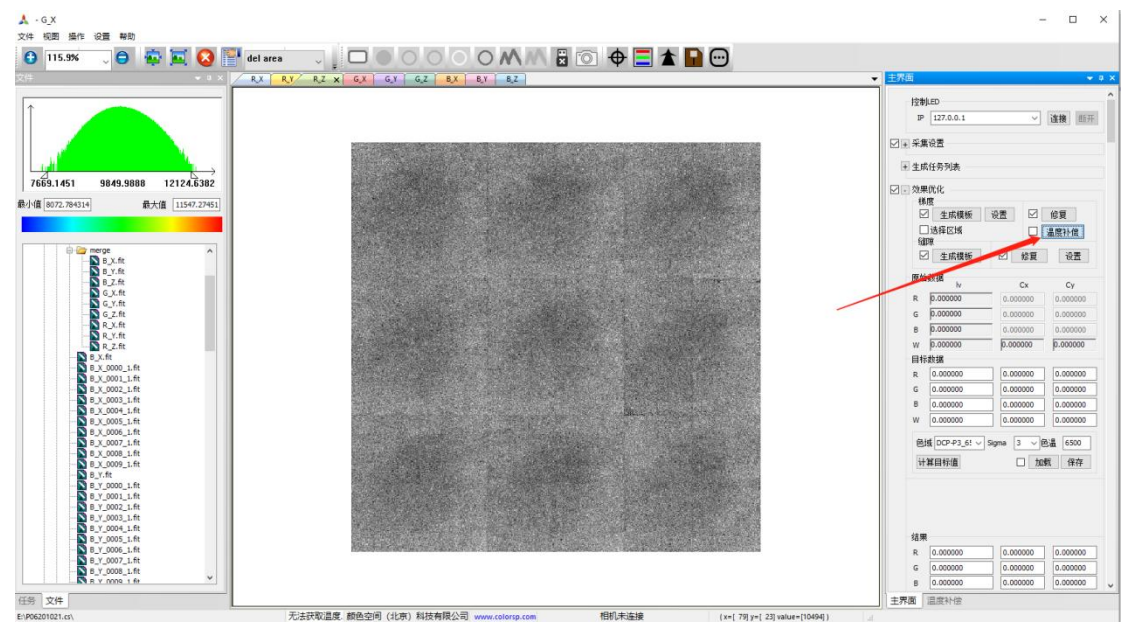

# 四、 两种校正模式下的注意事项

# 1. 工厂校正模式

1.1 校正环境准备:

- (1) 在展示室远离门口的最靠内部处,开辟一 1-2 米宽高 10 米长的测试  $\overline{\mathbf{W}}$ 境,因为他们的人们都会在这里的人们的人们就会在这里的人们的人们的人们
- (2) 用黑色幕布将测试环境与展示外部进行遮挡区分;
- (3) 测试环境四周、前后以及地面用黑色绒布进行遮挡,保证测试环境 内部无反光,也无外部光线泄露进入;
- $(4)$  测试环境提供 200V 电源插口 2 个, 给 PC 和 PM 校正设备供电;
- (5) 测试环境内部建立一稳定固定于地面的测试平台;
- (6) 平台上用黑色绒布包裹,并设置支架用于固定被校正箱体;
- (7) 黑色绒布不可起皱,避免遮挡校正箱体;
- (8) 固定支架应该保证被校正箱体垂直于地面且不可移动;
- (9) 被测箱体面向 PM 校正设备,并保证 PM 垂直拍摄被测箱体;
- (10) 校正环境外部设置桌子椅子,用于放置 PC 和发送盒。

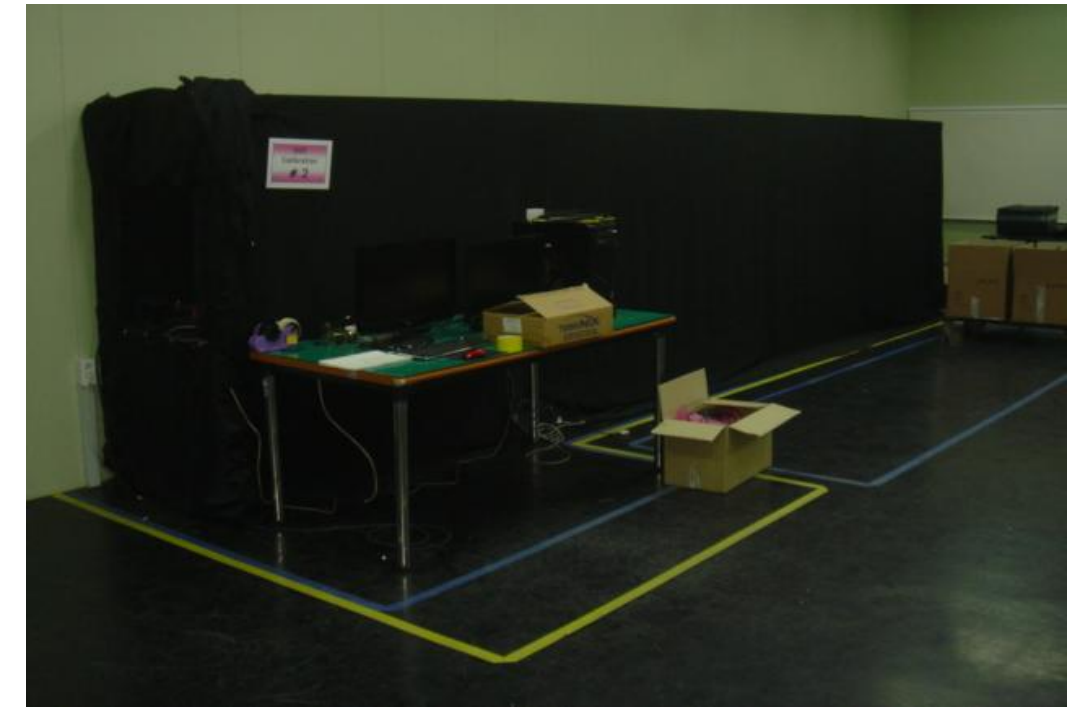

## 1.2 校正设备准备:

- (1) 准备 4\*8=32 或者 5\*10=50 个不同批次的租赁箱体用于验证校正效 果,屏幕分辨率和像素间距必须相同;
- (2) 为便于验证校正效果,箱体最好选用不同批次,亮度色度差异比较 大的 LED 显示箱体。但是,描点、扫描方式必需相同,否则无法 用同一发送卡控制;
- (3) 使用同一厂家的发送盒和接收卡;
- (4) 使用相同型号接收卡。灵星雨接收卡必须是 801D 升级后的可以校

正的接收卡,或者是 802 以上的接收卡;

- (5) 笔记本电脑一台:
	- a) win 7 及以上版本操作系统,
	- b) 3 个 USB 接口;
- (6) CS200 色度计,用于验证校正效果;
- (7) 将全屏点亮,设置刷新率至无闪烁,人眼舒适的最佳观测状态;
- (8) 最亮状态,播放水平、垂直间隔点移动画面 2 小时,保证无瞎点, 常亮点;
- (9) 去除校正功能,观看红绿蓝白不同颜色,不同批次之间的亮度色度 均匀度差异;

## 1.3 批量箱体校正

1.3.1 箱体不需要做缝隙

# 拍摄第一个箱体

服务器电脑连接显示屏,打开 ColorSpaceServer; 设置发送卡或视频 处理器使显示屏与服务器电脑点点对应;客户端电脑打开ColorSpace软件; 新建工程,不勾选校正后缝隙,勾选扫描码;联网;连接相机;取景,调 节三脚架位置、旋钮和相机变焦环;勾选删除区域排除干扰;输入隔点步 长;调节相机对焦环,LED 像素数≥45;调整相机滤光片、光圈、显示颜 色—值,绿色亮度信息直方图最大值 50000~55000;测试红绿蓝定位结果, LED 像素数取最大值;勾选采集—箱体索引—编号,输入扫描码,不勾选 缝隙—生成模板和缝隙—修复;等到 CCD 温度达到工程属性中设定的温 度之后,点击生成任务列表,注意定位结果;仿真,观看校正后效果。

#### 拍摄第二个箱体

更换好箱体后, 继续使用之前的工程, 联网; 连接相机; 输入扫描码, 不勾选采集—背景;等到 CCD 温度达到工程属性中设定的温度之后,点 击生成任务列表,注意定位结果;仿真,观看校正后效果。

#### 拍摄后续箱体

更换好箱体后,继续使用之前的工程,联网;连接相机;输入扫描码; 不勾选采集—梯度—生成模板、梯度—修复,不勾选校正和保存;等到 CCD 温度达到工程属性中设定的温度之后,点击生成任务列表,注意定位结果。

#### 合并 しょうしょう しゅうしょう しんしょう しんしょう

在操作—合并—每行文件数目中输入合适的数(总箱体数的约数), 点击同组合并,选择当前工程 led—1 下的所有 fit 文件,点击打开。在视 图显示区会生成一个表格,并弹出合并文件成功的提示框,点击确定。合 并生成的 fit 文件保存在当前工程 led—1—merge 文件夹下。右击合并生成 的 fit 文件, 选择打开组。

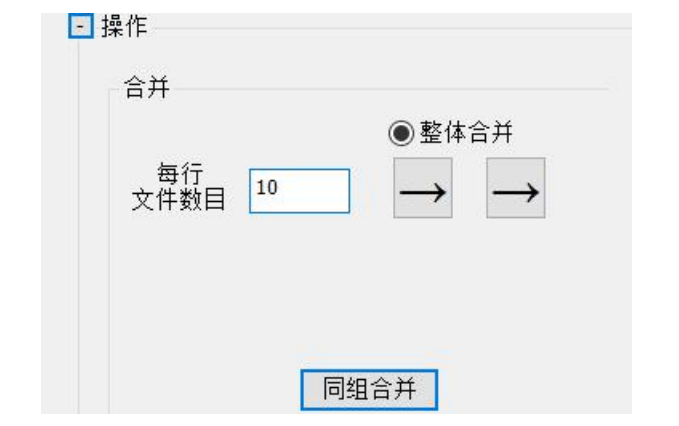

# 修复梯度

点击采集—梯度—设置,输入水平箱体数和垂直箱体数,水平箱体数 等于每行文件数目,总箱体数除以水平箱体数等于垂直箱体数。相机在校 正不同箱体时没有移动,相机光圈、对焦环和变焦环没有重新调整,不同 箱体的分辨率相同且不同箱体在进行校正时的位置完全一致,勾选均值模 板。如果校正之前不同箱体的亮度是一致的,勾选亮度一致。

注意: 将隔点—步长设为与拍摄显示屏时的隔点—步长一致。 点击梯度—生成模板,点击梯度—修复。

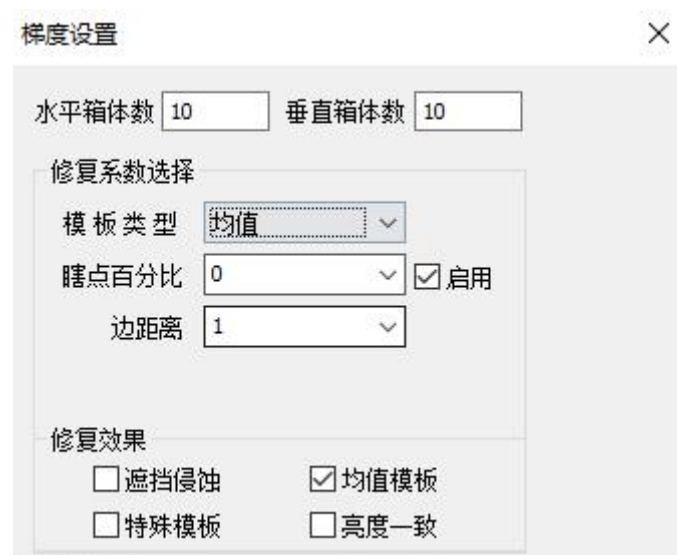

#### 校正

在校正—Sigma 中选择合适的 Sigma 值, 点击校正—计算目标值, 点 击校正—校正方式—校正。

#### 生成校正数据文件

此步骤操作同二、软件使用步骤 15.生成校正数据中相同。

1.3.2 箱体需要做缝隙

# 拍摄第一个箱体

服务器电脑连接显示屏,打开 ColorSpaceServer; 设置发送卡或视频 处理器使显示屏与服务器电脑点点对应;客户端电脑打开ColorSpace软件; 新建工程,勾选校正后缝隙和扫描码;联网;连接相机;取景,调节三脚 架位置、旋钮和相机变焦环; 勾选删除区域排除干扰; 输入隔点步长; 调

节相机对焦环,LED 像素数≥45;调整相机滤光片、光圈、显示颜色—值, 绿色亮度信息直方图最大值 50000~55000;测试红绿蓝定位结果,LED 像 素数取最大值;勾选采集—箱体索引—编号,输入扫描码;点击采集—梯 度—设置,模板类型选择全 1;等到 CCD 温度达到工程属性中设定的温度 之后,点击生成任务列表,注意定位结果;仿真,观看校正后效果。

#### 拍摄第二个箱体

更换好箱体后,继续使用之前的工程,联网;连接相机;输入扫描码, 不勾选采集—背景; 等到 CCD 温度达到工程属性中设定的温度之后, 点 击生成任务列表,注意定位结果;仿真,观看校正后效果。

#### 拍摄后续箱体

更换好箱体后,继续使用之前的工程,联网;连接相机;输入扫描码; 不勾选校正和保存;等到 CCD 温度达到工程属性中设定的温度之后,点 击生成任务列表,注意定位结果。

#### 合并 しょうしょう しゅうしょう しんしょう しんしゅう

在操作—合并—每行文件数目中输入合适的数(总箱体数的约数), 点击合并—同组合并, 选择当前工程 chink 下的所有 fit 文件, 点击打开。 在视图显示区会生成一个表格,并弹出合并文件成功的提示框,点击确定。 合并生成的 fit 文件保存在当前工程 chink—merge 文件夹下。右击合并生 成的 fit 文件,选择打开组。

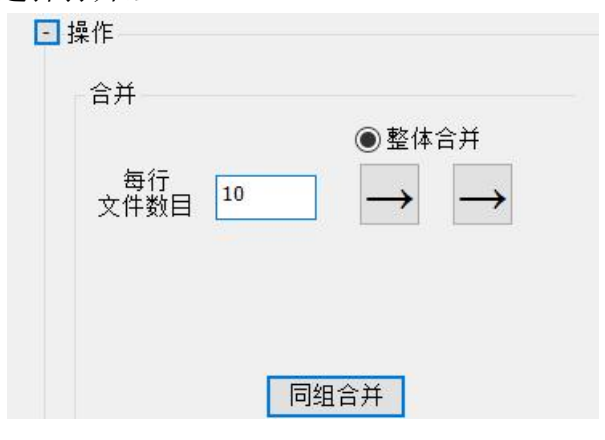

## 修复梯度

点击采集—梯度—设置,模板类型选择平滑。输入水平箱体数和垂直 箱体数,水平箱体数等于每行文件数目,总箱体数除以水平箱体数等于垂 直箱体数。相机在校正不同箱体时没有移动,相机光圈、对焦环和变焦环 没有重新调整,不同箱体的分辨率相同且不同箱体在进行校正时的位置完 全一致,勾选均值模板。如果校正之前不同箱体的亮度是一致的,勾选亮 度一致。

注意:将隔点—步长设为与拍摄显示屏时的隔点—步长一致。 点击梯度—生成模板,点击梯度—修复。

**68** / **103**

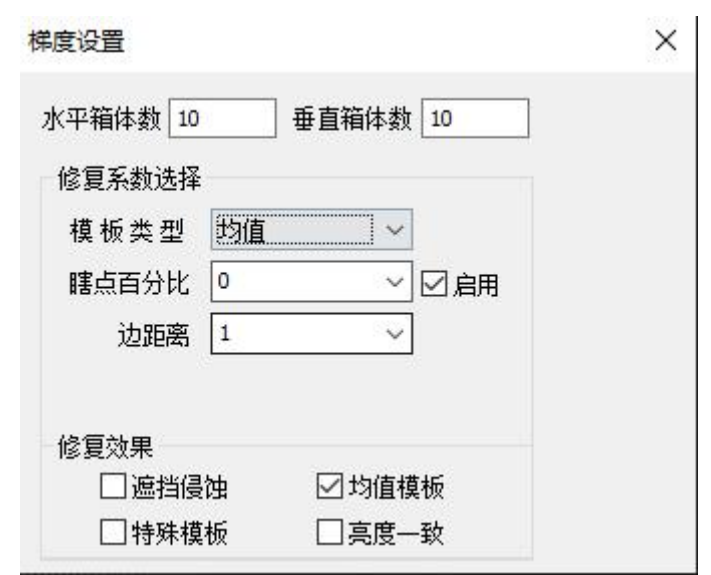

## 校正

在校正—Sigma 中选择合适的 Sigma 值,点击校正—计算目标值,点 击校正—校正方式—校正。

## 生成校正数据文件

此步骤操作同二、软件使用步骤 15.生成校正数据中相同。

1.3.3 大批量箱体校正

如果校正的箱体数目为上百个甚至更多,为实现校正效果最好,采用 下述方法。

首先拍摄 50 个或 100 个箱体,对这些箱体的 fit 文件进行合并、修复 梯度。此前操作按照 1.3.1 和 1.3.2 中进行即可。下面将根据这些箱体生成 的梯度模板和目标数据作为后续箱体的梯度模板和目标数据。

## 校正

在校正—Sigma 中选择合适的 Sigma 值, 点击校正—计算目标值, 点 击校正—保存,在操作密码弹窗中输入 168,弹出保存成功的提示框,点 击确定,勾选校正—加载,点击校正—校正方式—校正。

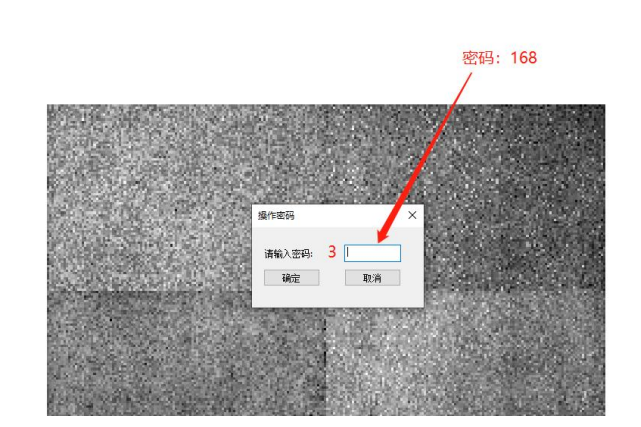

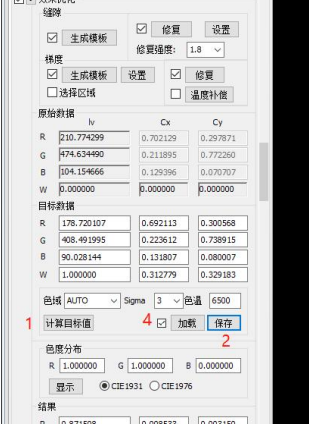

Шта — *вынян* 

## 生成校正数据文件

此步骤操作同二、软件使用步骤 15.生成校正数据中相同。

### 校正后续箱体

更换好箱体后,继续使用之前的工程,连屏;连接相机;输入扫描码;

不勾选采集—梯度—生成模板,勾选梯度—修复,勾选校正和保存;等到 CCD 温度达到工程属性中设定的温度之后,点击生成任务列表,注意定位 结果。最后生成校正数据文件。

1.4 查看扫描码

如何查看扫描码来区分不同箱体的校正文件?

在 led—1 文件夹下的 G\_Y\_0001\_1.fit 文件信息中可以查看扫描码。校 正完成后,在 ColorSpace 软件文件预览区,双击当前工程 led—1 文件夹

下的 G\_Y\_0001\_1.fit 打开,点击 章 查看文件信息。

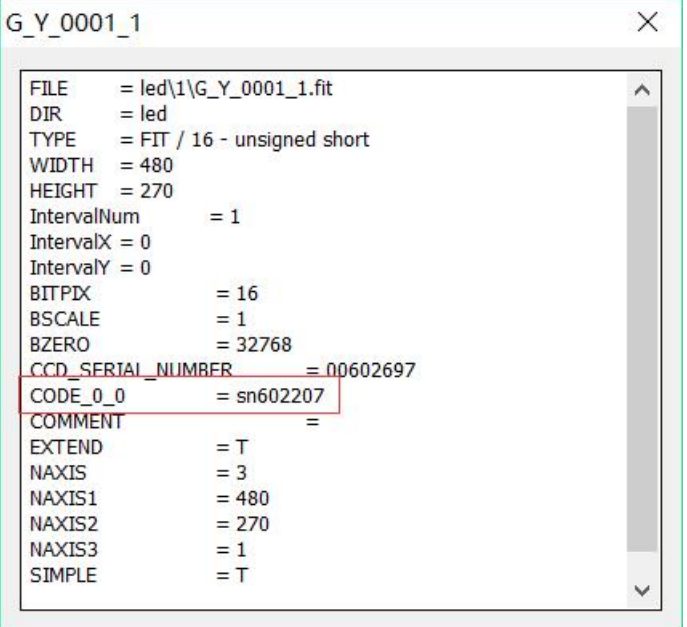

生成校正数据文件的文件名中包含扫描码,文件中图片信息中也可以 查看扫描码。点击 Main—保存—文件校屏,选择生成所需格式的校正文件, 示例选择 fit 格式,点击生成,在当前工程 save 文件夹下生成 fit 格式校正 数据文件。

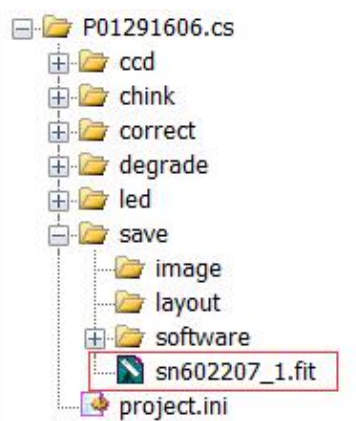

右击该校正数据文件,选择打开组,打开的每张图片,点击 信息。

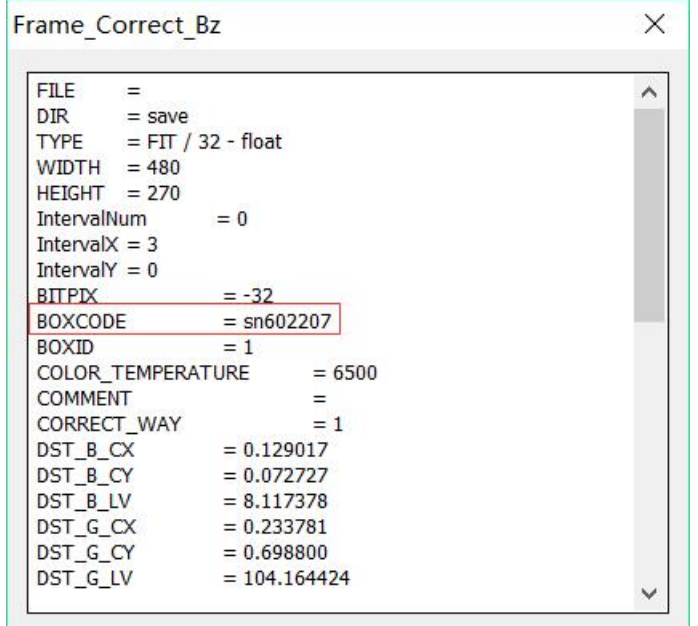

#### 2. 现场校正模式

2.1 校正设备准备

两台笔记本,其中有一台需要与当前控制显示屏的电脑分辨率相同, 相机,三脚架,锂离子电池(便于在户外接电不便的时候临时供电), 电 源线较长的插排,较长网线,两张无线 WIFI 卡,存储显示屏控制软件的 U 盘, USB 双向线, 通讯设备。

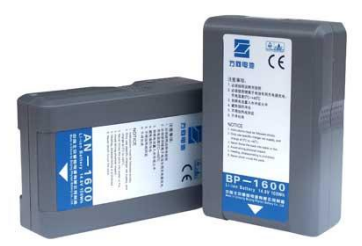

锂离子电池

大容量锂离子电池可以临时使用为相机供电,可移动性良好,平均每 块电池的供电时间是一个小时。

2.2 校正时注意事项以及常见问题解决方案

(1) 屏幕必需点点对应

逐点校正的原理就是控制屏幕与显示屏实际区域位置坐标点点对应, 控制软件必须设置为 100%显示比例,在没有缩放的情况下采集亮色度信 息。

(2) 包边的处理方法

有些显示屏因为装饰原因需要将四周边缘包起来,包边形状主要分两 种:规则的包边(横平竖直)和不规则的包边(比如显示屏为圆弧状)。

对于规则的包边,处理方法是在建立工程的时候,将屏幕显示区域的 参数设置为不包括包边区域的参数。例如屏幕宽高为 480\*270,上下左右 包边宽度均为 5,在设置显示区域时起始坐标均为 5,显示区域为 470\*260, 高级选项勾选包边,然后进行亮色度信息采集,点击生成任务列表即可。 在进行修复梯度时,包边部分灯点的数据会用均值代替,因而我们最终可 以获得对应整个屏幕的校正数据。

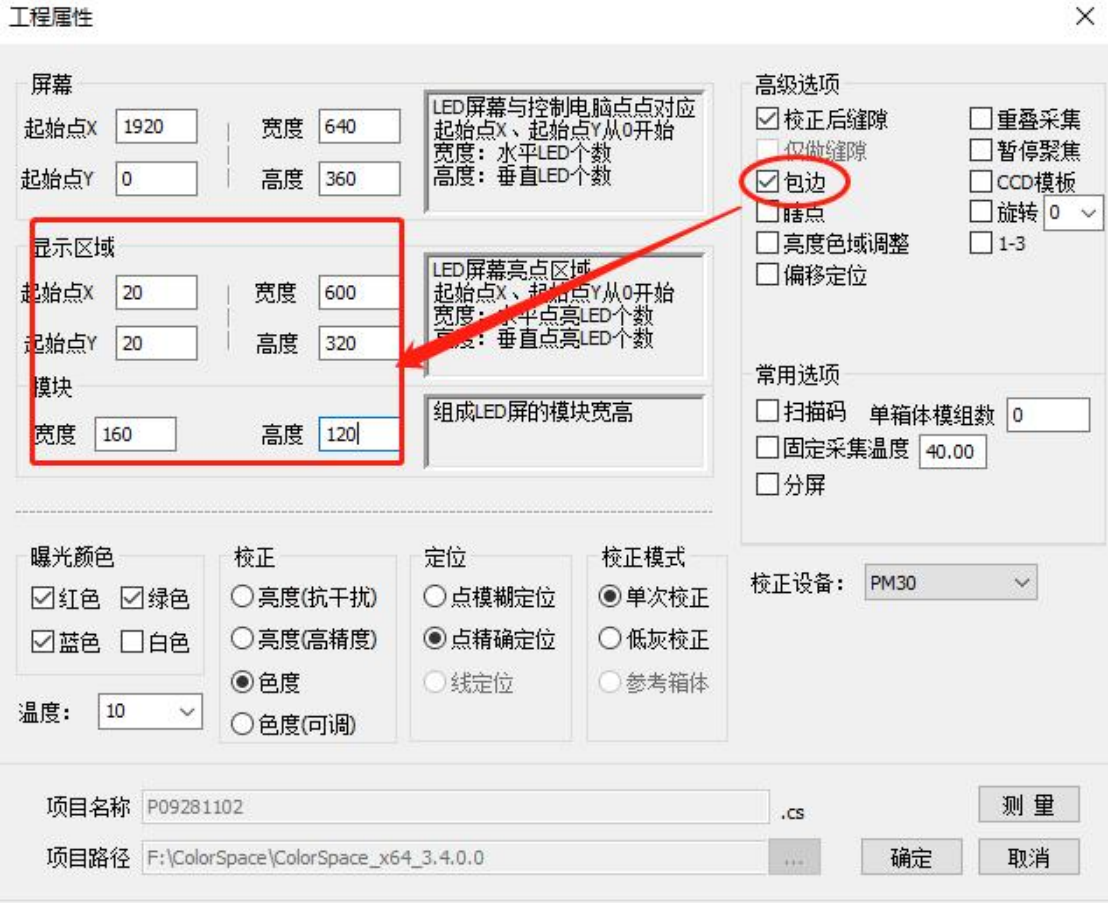

注意: 当前软件存在 bug, 在采集—梯度—设置中注意选择瞎点百分 比不要为 0。

对于不规则的包边,使用线定位即可。

(3) 多块拼接

工程届性

如果显示屏的分辨率比较大,一台电脑往往无法在点点对应的前提下 点亮整屏,需要将整个显示屏分为几个区域,每个区域的分辨率均要小于 点点对应所能支持的最大分辨率,这些区域可以同时从相同的起点全部点 亮,即通过复制的方法实现全屏点点对应点亮。设置步长时,步长必须能 够被所有区域分辨率的宽度和高度整除。

(4) 添加删除操作

如果想要在 fit 文件中添加或删除几行或几列灯点的数据,可以使用操 作—添加删除功能。

行数/列数为正,点击修改文件,选中文件打开,文件中从行号/列号 开始添加对应的行数/列数,添加的灯点数据为其他灯点数据的均值;行数 /列数为负,点击修改文件,选中文件打开,文件中从行号/列号开始删除 对应的行数/列数。

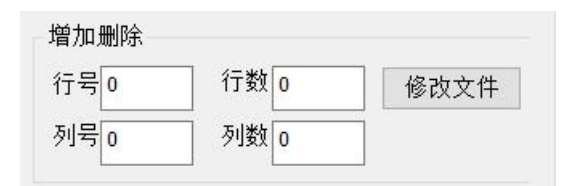

注意:行号/列号必须是严格小于选中文件的行数/列数的非负数。 注意:如果想要修改对应文件夹中所有的 fit 文件,在文件类型处必须

选择 Fit Files ( \*.fit ) 或 All Files ( \*.\* ) , 然后选中所有 fit 文件, 点击打  $\overline{\mathcal{H}}$  . The contract of  $\overline{\mathcal{H}}$  is the contract of  $\overline{\mathcal{H}}$  is the contract of  $\overline{\mathcal{H}}$  is the contract of  $\overline{\mathcal{H}}$  is the contract of  $\overline{\mathcal{H}}$  is the contract of  $\overline{\mathcal{H}}$  is the contract of  $\overline{\$ 

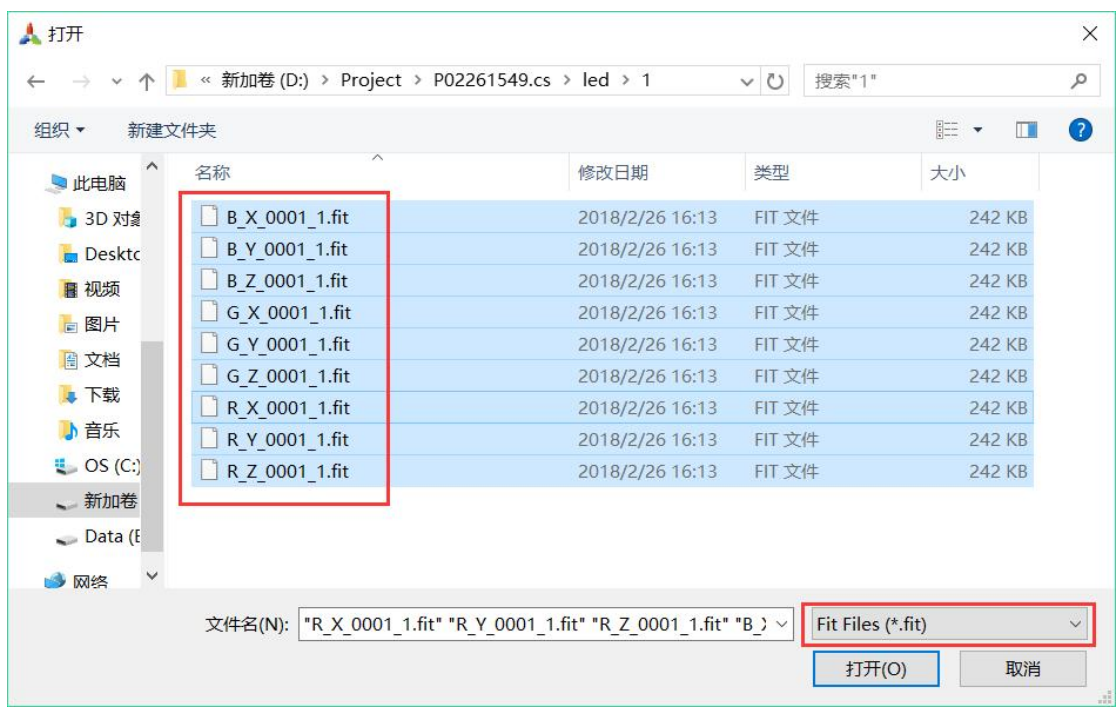

处理完成后会弹出"文件添加删除成功"对话框,点击确定。在原文 件所在的文件夹下会生成 add\_del 文件夹, 处理完生成的文件会保存在该 add\_del 文件夹下。

2.3 环境因素

- (1) 天气:当校正户外显示屏时需要的天气是无风雨,有风会致使相机 抖动,从而对相机拍摄产生干扰,雨水对户外作业以及设备的使用 都会造成不良影响,并且雨滴对显示屏的拍摄也会造成干扰。
- (2) 环境:如果在室内校正,需要用幕布制造出暗室环境拍摄;如果在 室外校正,则需要比较暗的环境,拍摄时间应该在夜晚。
- (3) 供电:当屏幕较大,点数较密集时,拍摄时间会很长,这时需要给 相机和笔记本持续充电,所以应时刻保证其供电需求。
- (4) 网络:在取景拍摄显示屏时,要先将连接相机的电脑和控制显示屏 的服务器电脑建立网络连接,由于拍摄期间需要时刻保持通讯,所 以网络的畅通与否对于拍摄影响很大。当信号比较差时,两台电脑 的操作响应缓慢,无论对拍摄效率和效果影响都很大,对工作进展 十分不利。
- (5) 如果使用的是无线 Wi-Fi 的话,需要对电脑的网络属性设置为自动
获取 IP 地址, 非固定。

(6) 知道被校正显示屏幕的分辨率。

#### 2.4 固定间隔偏差缝隙修复

如果箱体或模组间的亮暗缝是由于工艺上的原因,导致箱体或模组间 水平方向和竖直方向上存在固定的间隔偏差(如果不是固定的间隔偏差导 致屏幕上出现缝隙,则只能对整个显示屏进行拍摄校正),则可以通过下 面方法进行校正。

- 1、 对要进行处理的箱体图片按照 1.工厂校正模式 1.3 批量箱体校正中的 操作进行合并与修复梯度处理。
- 2、 点击"设置一工程属性",设置"屏幕一宽度"、"屏幕一高度"和 "模组—宽度"、"模组—高度"与当前处理的 LED 图片的宽度、高 度和模组的宽度、高度一致。
- 3、 右击当前项目 degrade 下的 fit 文件, 选择打开组。点击"采集—缝隙 —设置",修补方式选择"自定义",勾选不勾选"自动计算缝隙强 度"都没有影响。如果模组之间存在亮暗缝,则在"模组"框体内出 现缝隙对应的方向上输入适当的系数;如果箱体之间存在亮暗缝,设 置"箱体一宽度/高度"与箱体的宽度/高度一致,在"箱体"框体内 出现缝隙对应的方向上输入适当的系数。点击"缝隙一生成模板", 点击"缝隙—修复"。注意:输入的系数不一定合适,观察软件修复 完生成的图片,如果图片中缝隙的亮暗与显示屏点亮时该区域缝隙的 亮暗相近,则输入的系数刚好合适。

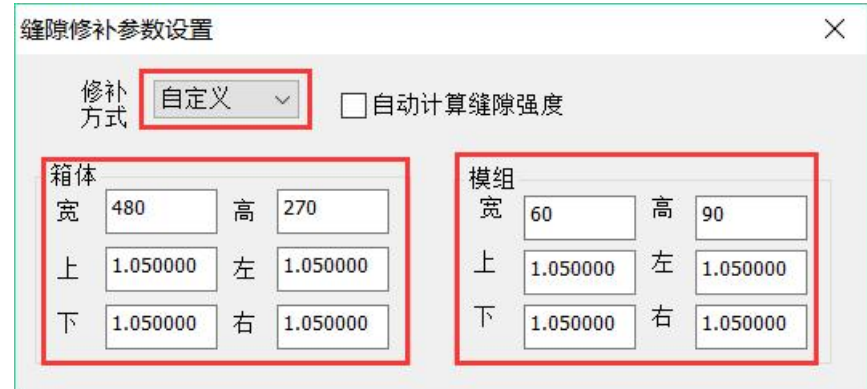

- 4、 点击校正—计算目标值,待生成目标数据后,点击校正—校正方式— 校正。
- 5、 如果显示屏分辨率小于等于控制器电脑的输出分辨率,可以观看仿真 效果;如果大于,则不能。点击"保存一仿真一发送",选择"控制 LED-显示颜色-红/绿/蓝/白"分别查看显示屏的校正效果,如果效 果满意则继续,如果不满意,则根据出现问题的原因作出修改,比如 梯度修复、缝隙修复、校正的目标数据、Sigma 值等。
- 6、 最后生成校正数据文件即可,此部分可以参考说明书中二、软件使用 步骤 15.生成校正数据部分的内容。
- 2.5 线定位重叠采集

如果屏幕被不规格遮挡或屏幕形状不是正常的方形,工程属性中使用

点定位可能无法完成校正时,应将工程属性—定位设置为线定位。

- (1) 服务器电脑连接显示屏,打开服务器
- (2) 设置发送卡或视频处理器使显示屏与服务器电脑点点对应
- (3) 客户端电脑打开 ColorSpace 软件
- (4) 新建工程,设置屏幕和显示区域的宽度/高度使得显示屏可以全部点 亮,勾选重叠采集:

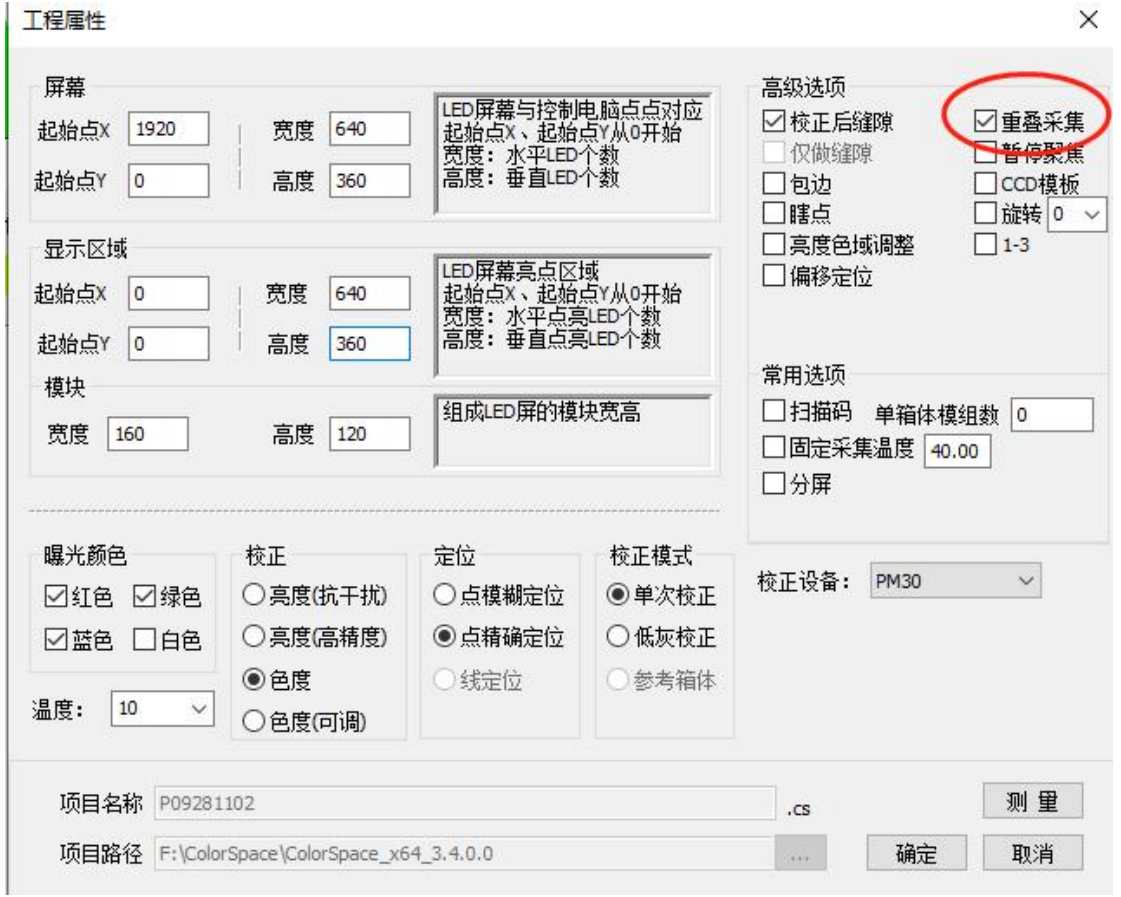

- (5) 连接相机
- (6) 取景,调节三脚架位置、旋钮和相机变焦环
- (7) 勾选删除区域排除干扰
- (8) 调整相机滤光片、光圈、显示颜色—值,绿色亮度信息直方图最大 值 50000~55000
- (9) 控制 LED—隔点—点/行/列选择行,输入隔点步长,在该步长下必 须能够正常定位

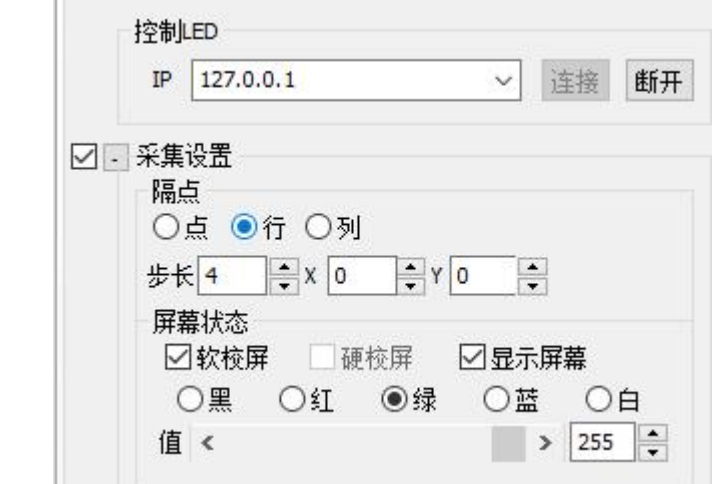

- (10) 调节相机对焦环使每个灯点的图像完全区分开,如果图像不能完 全区分开,步长加 1
- (11)显示颜色分别为红、绿和蓝时,点击采集—LED 像素数—LED 半径, LED 半径均要大干 3, 最后 LED 半径取最大值

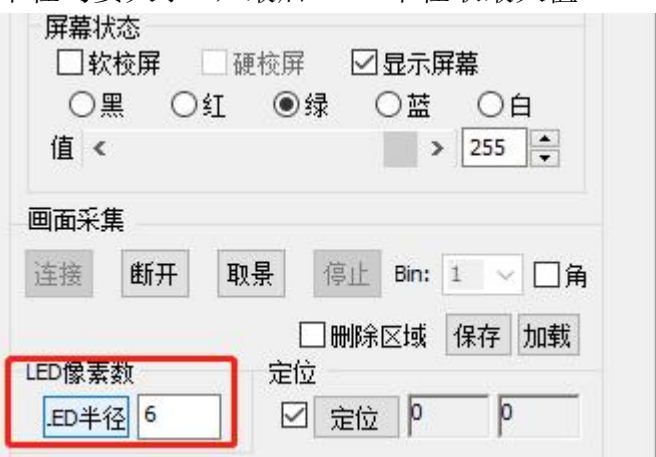

- (12) 生成任务列表,注意定位结果
- (13) 控制 LED—隔点—点/行/列选择点,步长设为 1,不勾选采集—背 景

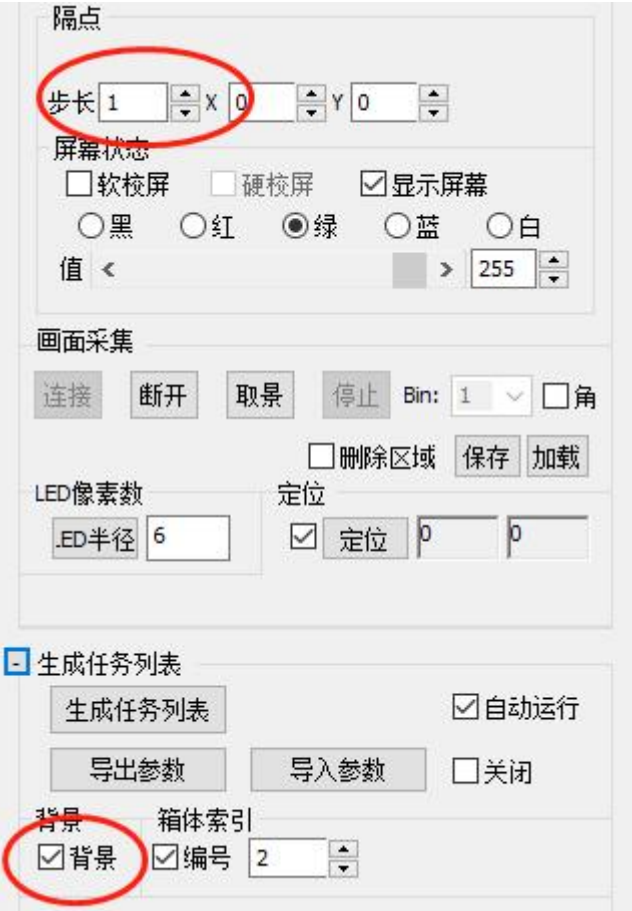

- (14) 生成任务列表,注意定位结果
- (15) 仿真
- (16) 生成校正数据

2.6 高级选项

点击设置—显示高级功能来打开高级功能来处理校正中出现的异常 情况。如果在二、[软件使用步骤](#page-6-0) 12.停止取景, 测试定位结果, LED 像素 数取最大值进行 Main—采集—定位操作时, LED 显示屏无法实现对 LED 灯的准确定位,即观察到视图显示区定位后显示画面中定位 LED 灯行和 列的直线扭曲,一般定位所得行和列的数值也会发生错误,发生错误的图 像如下所示:

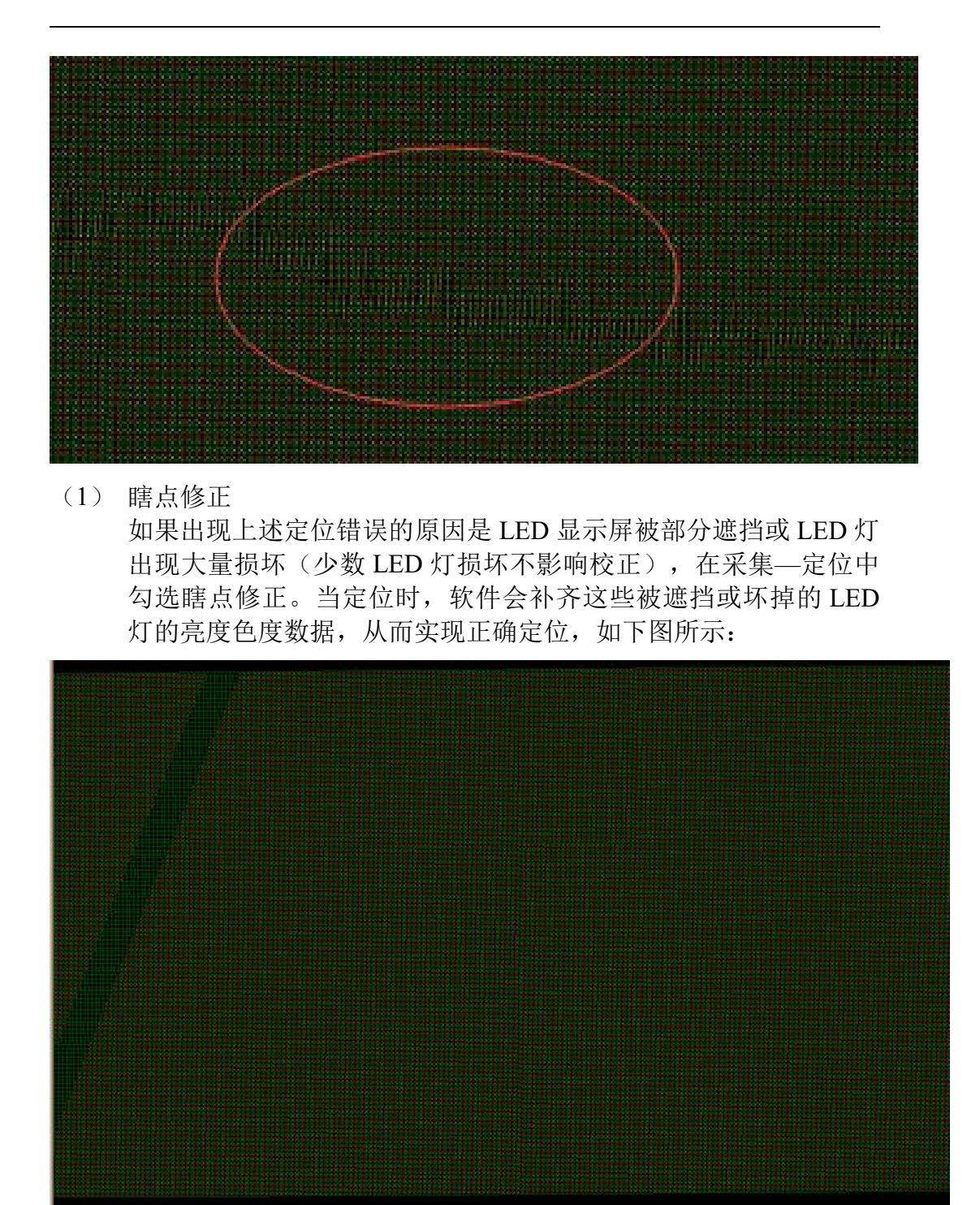

注:绿色区域为 LED 显示屏被遮挡的部分。

(2) 浮动阈值

如果出现上述定位错误的原因是 LED 显示屏亮度差异明显(最暗 区域亮度比最亮区域亮度低 40%以上),进行定位时会选择整体较 大的亮度值为依据进行定位,对于亮度较暗区域可能因为无法到达 该依据值水平而被软件认为没有 LED 灯的存在。在采集—定位中 勾选浮动阈值。当定位时,软件会根据不同区域的 LED 亮度进行 定位,在亮度较暗区域时选择相对较大的亮度值为依据对 LED 灯 进行定位。

# 附录一、软件功能介绍

### 1. 功能概述

PM-70(此为最新产品版本,以往版本包括 PM-20、PM-25、PM-30、 PM-50 和 PM-50S)是一套集 LED 显示屏亮色测量和校正于一体的软硬件 结合解决方案,它可同时对显示屏的亮度和色度进行校正,使屏幕均匀一 致,同时可以改善显示屏颜色的真实性。此解决方案具有以下特点:

程序设置简单快捷,仅需按照软件提示步骤操作; 集成的亮色测量和全自动原始画面分析; 基于自动的 XYZ 坐标滤镜,无需人工干预; 逐点优化颜色均匀度; 兼容市场上多种 LED 显示屏控制系统,互通任何标准的通信协议; 适用于工厂校正和现场校正两种校正模式。

#### 2. 相机 CCD 分辨率以及可拍摄的 LED 显示屏分辨率

相机 CCD 感光面的分辨率以及可拍摄的 LED 显示屏的分辨率(供参 考)列表如下:

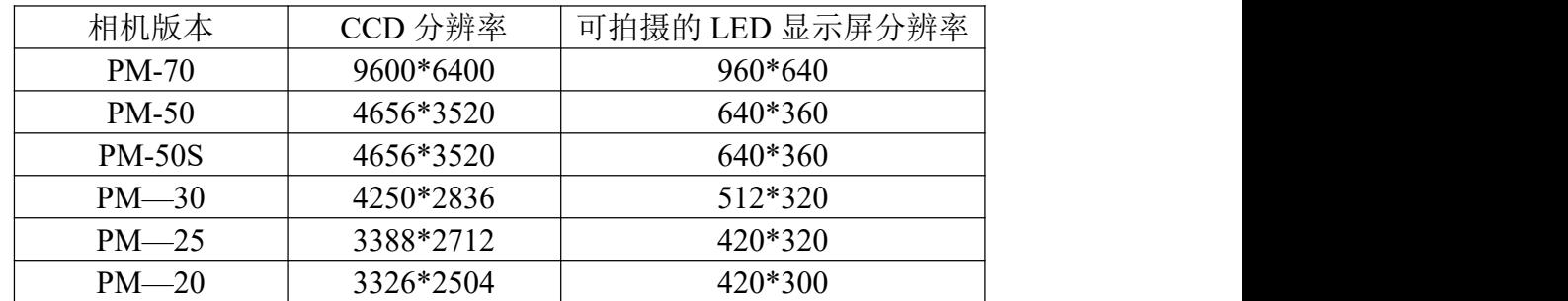

3. 菜单功能介绍

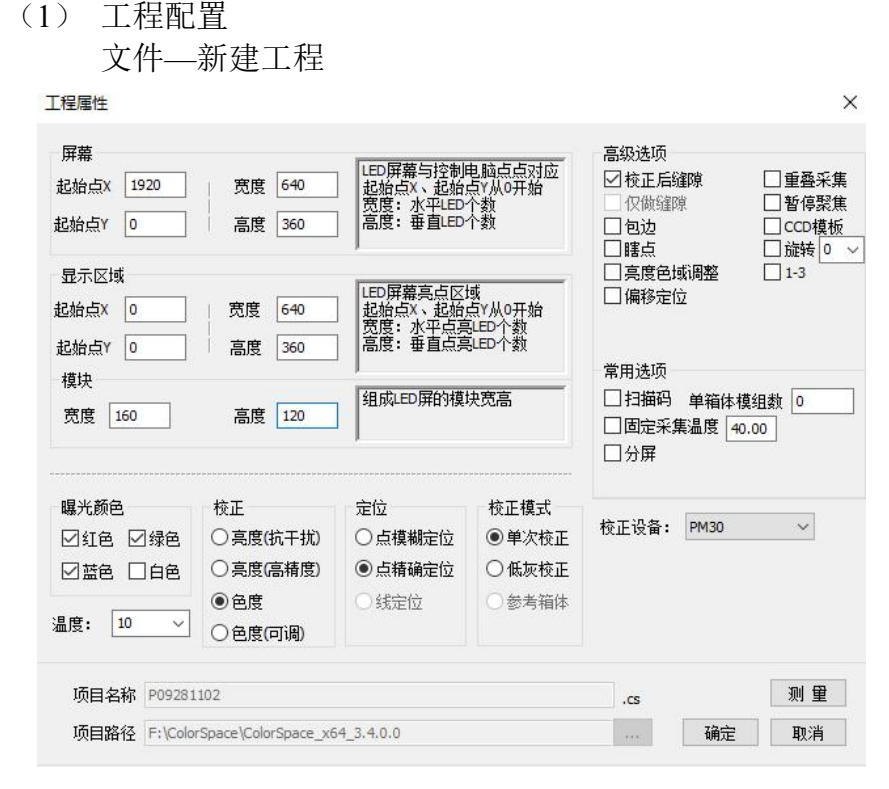

曝光颜色 需要校正的颜色,通常情况下勾选红色、绿色和蓝色。

校 正 如果显示屏整体色域差异较小而亮度差异过大或者受接收卡 限制只能接受亮度校正数据时,应选择亮度校正,按照统一 的亮度值,调节所有 LED R、G、B的亮度系数实现,如果无 法使校正现场成为黑暗环境,需要选择抗干扰来降低环境光 的干扰,针对人眼对不同波长的光敏感度不同,高精度模式 可以实现人眼对屏幕亮度的感知效果。如果显示屏色域差异 较大,应选择色度校正,通过增加支持三基色的色强度进行 校正(在红色中添加蓝色和绿色,绿色中添加蓝色和红色, 蓝色中添加绿色和红色)同时对亮度也均一化处理。对于亮 度校正,本软件在传统的采集基础上进行优化,只采集 R、G、 B 的亮度, 使得拍摄时间仅为传统方式的 1/3 大大提高效率。 定 位 默认为点精确定位。如果知道 LED 显示屏的分辨率,直接选 择点精确定位,定位时,会根据设置的工程显示区域的大小 来检查每张图片定位结果是否与实际应得的结果相同,不相 同就会算法改变重新定位至相同,如果最后仍不能相同则报 错,报错原因为屏幕被遮挡或有反光或有其他干扰光源。如 果不知道 LED 显示屏的分辨率, 选择点模糊定位。如果 LED 屏幕有部分被遮挡无法显示完整的全部行和列,选择线定位。 校正模式 默认或首次使用选择单次校正; 在工厂校正时, 为实现后续 箱体或模组跟之前校正过的一定数量箱体或模组所得的校正 效果一致, 选择参考箱体: 如需做低灰校正, 选择低灰校正。

高级选项 现场校正时,如果屏幕四周存在装修包边,勾选包边;默认 勾选校正后缝隙;默认不勾选CCD模板;当相机要拍摄的LED 屏幕分辨率大于相机可拍摄的 LED 分辨率时,选择重叠采集; 当需要统计瞎点时,勾选瞎点;当需要拍摄高度方向分辨率 大于宽度方向分辨率的屏时,可勾选旋转,并选择 90°,拍 摄时相机同步旋转 90°; 当选择亮度校正时, 勾选亮度色域 调整实现色域调整: 当需要快速校正时, 可选择 1-3, 然后用 实际拍摄的步长对 3 取整定位(比如最少需要用步长 5 来拍 摄一块屏:勾选 1-3 后, 定位时选择步长 6, 定好位之后把步 长改成 2 再开始生成任务列表);当进行色度校正时, 有时 会出现定位时间过长的情况,勾选偏移定位(此功能仅限于 步长 1 不隔点拍摄)。

**CCD** 模板 CCD 模板用于消除由于镜头的原因产生的中间亮两边暗的差 异,需要在此电脑/文档/ColorSpace/ccd 文件夹下有对应于本 相机的 CCD 模板文件, 在工程属性中勾选 CCD 模板。

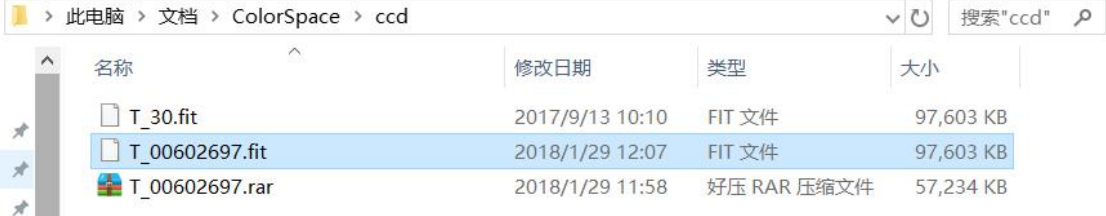

w

常用选项 工厂校正时,需要校正文件中包含箱体的系列号时,勾选扫 描码,需要生成以模组为单位的校正数据时,输入每个箱体 包含的模组数;当需要显示屏达到某一温度后才可进行校正, 勾选固定采集温度,并在后面输入指定温度(此功能需外接 红外测温设备);当屏幕过大无法一次性取景所有画面时, 勾选分屏校正,并在对应窗口输入行列数如下图分成 4 块拍 摄,其他像素坐标属性与整屏一次性拍完时一样(需注意分 屏校正时要满足:1.每次拍摄时相机相对于显示屏的位置要保 持一致;2.每次拍摄时相机与显示屏的距离要保持一致;3.分 屏拍摄时单次拍摄区域=【整屏宽度/分屏列数+2x 模块宽度】 ×【整屏高度/分屏行数+2x 模块高度】)

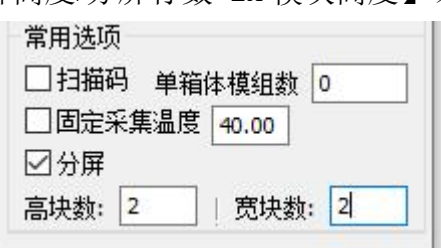

# 固定采集温度功能外接红外测温设备操作:

1. 安装红外测温驱动:

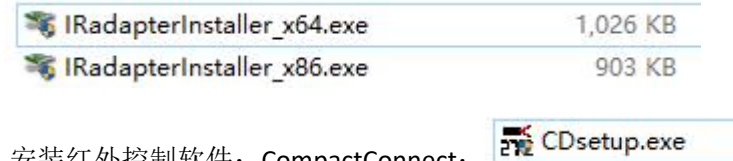

2. 安装红外控制软件:CompactConnect;

3. CompactConnect 设置: Device→Setup→out (yellow) →communication output→OK

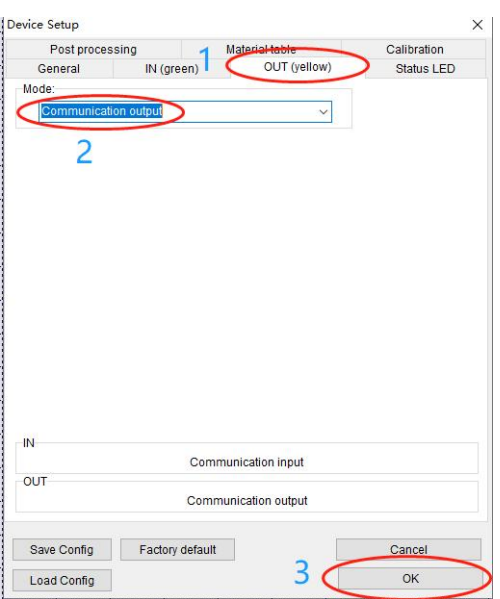

4. 如遇端口冲突,可在此处进行修改 COM, 见下图:

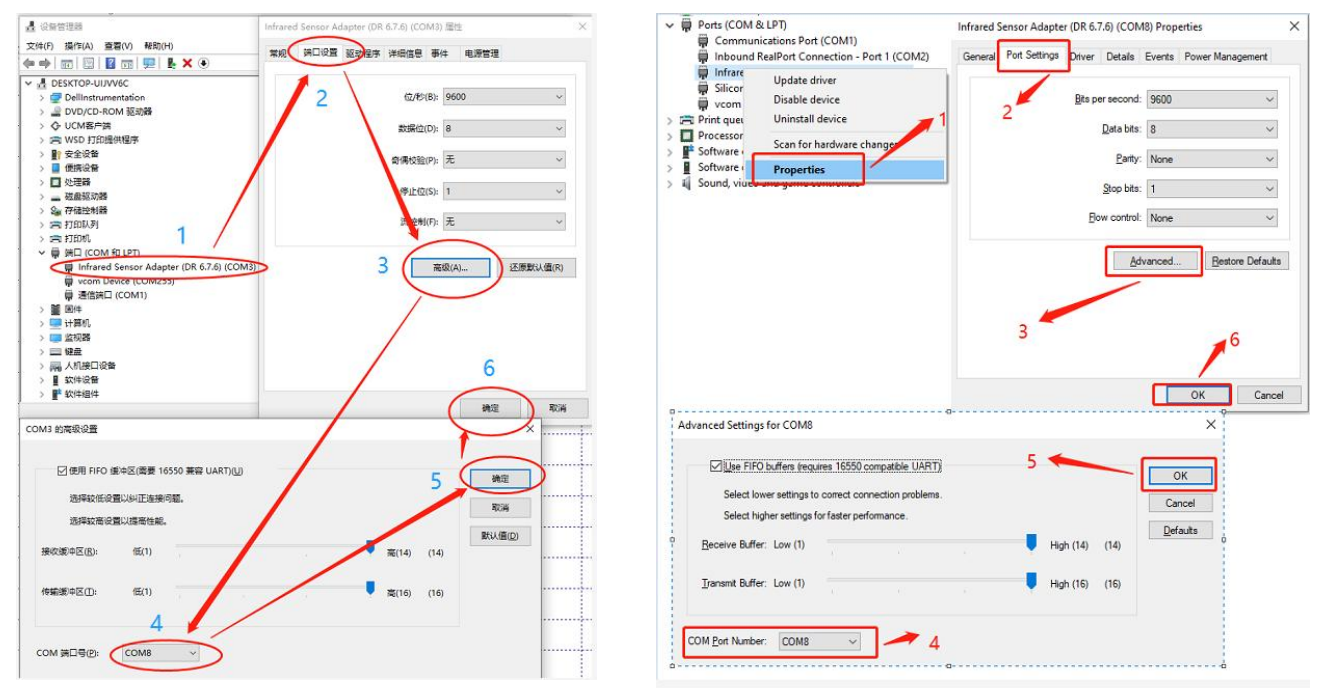

- 项目名称 用户可以根据实际项目更改名称, 新建项目时默认项目名称 以 P 开头, 后面为日期加时间。
- 项目路径 默认为当前项目所在的目录下,用户可以自己更改(路径尽 量不要出现中文字符和特殊符号)。
- 温 度 默认设置为 10℃,可以手动设置成与环境接近的温度。CCD 温度稳定在 10℃,降低环境温度变化对采集的影响,提高采 集的稳定性。

(2) 打开工程

点击文件—打开工程(快捷方式为 Ctrl+P), 弹出浏览文件夹 对话框,选择.cs 后缀的文件夹,点击确定打开该工程。如下图 所示:

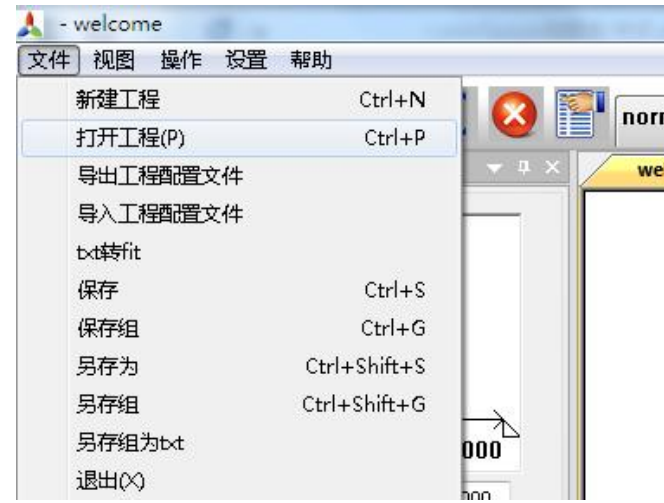

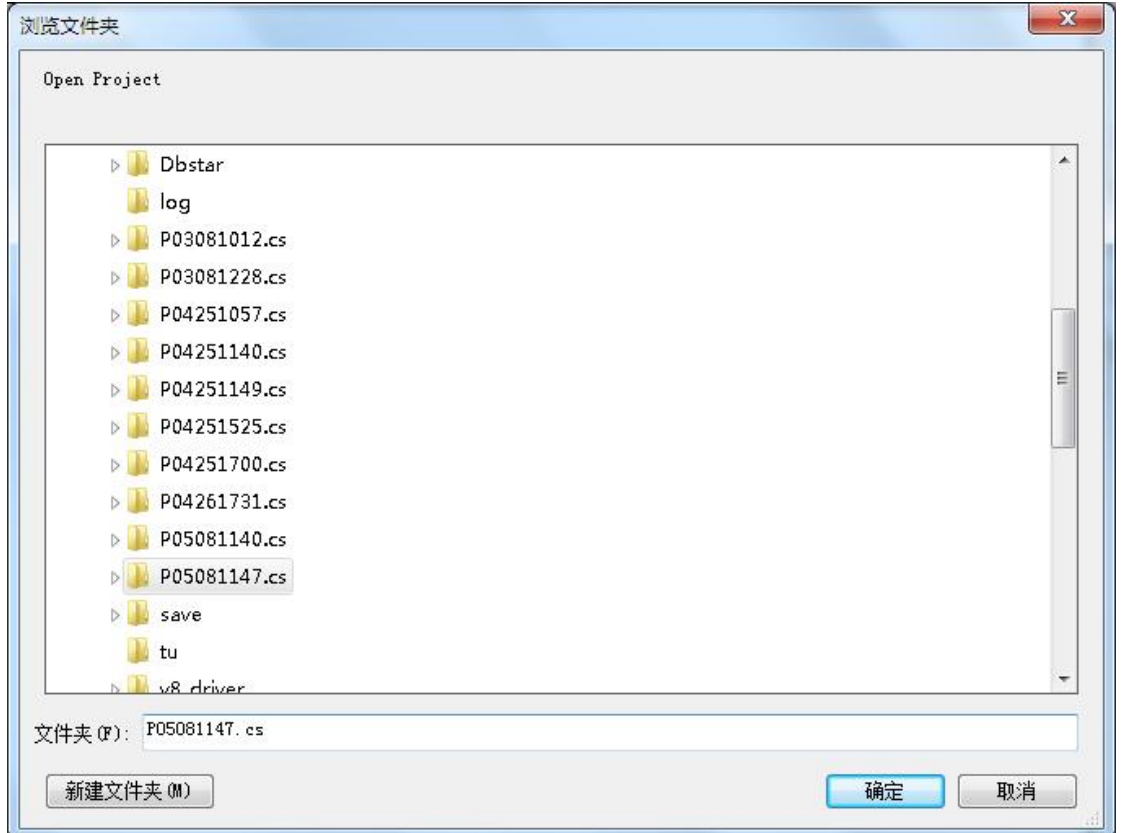

(3) 语言

在设置—语言中可选择中文或英文,如下图所示:

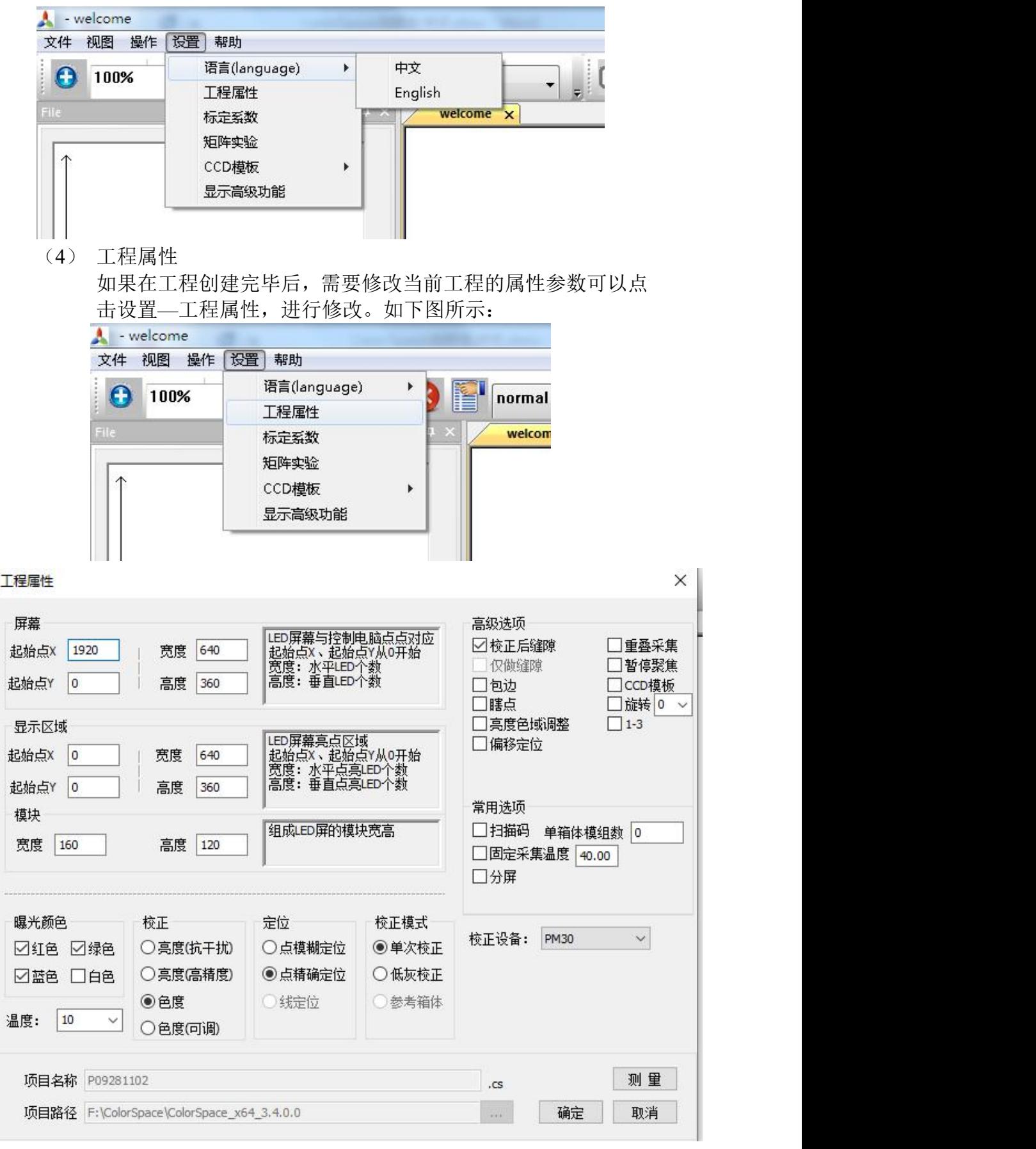

(5) 标定系数

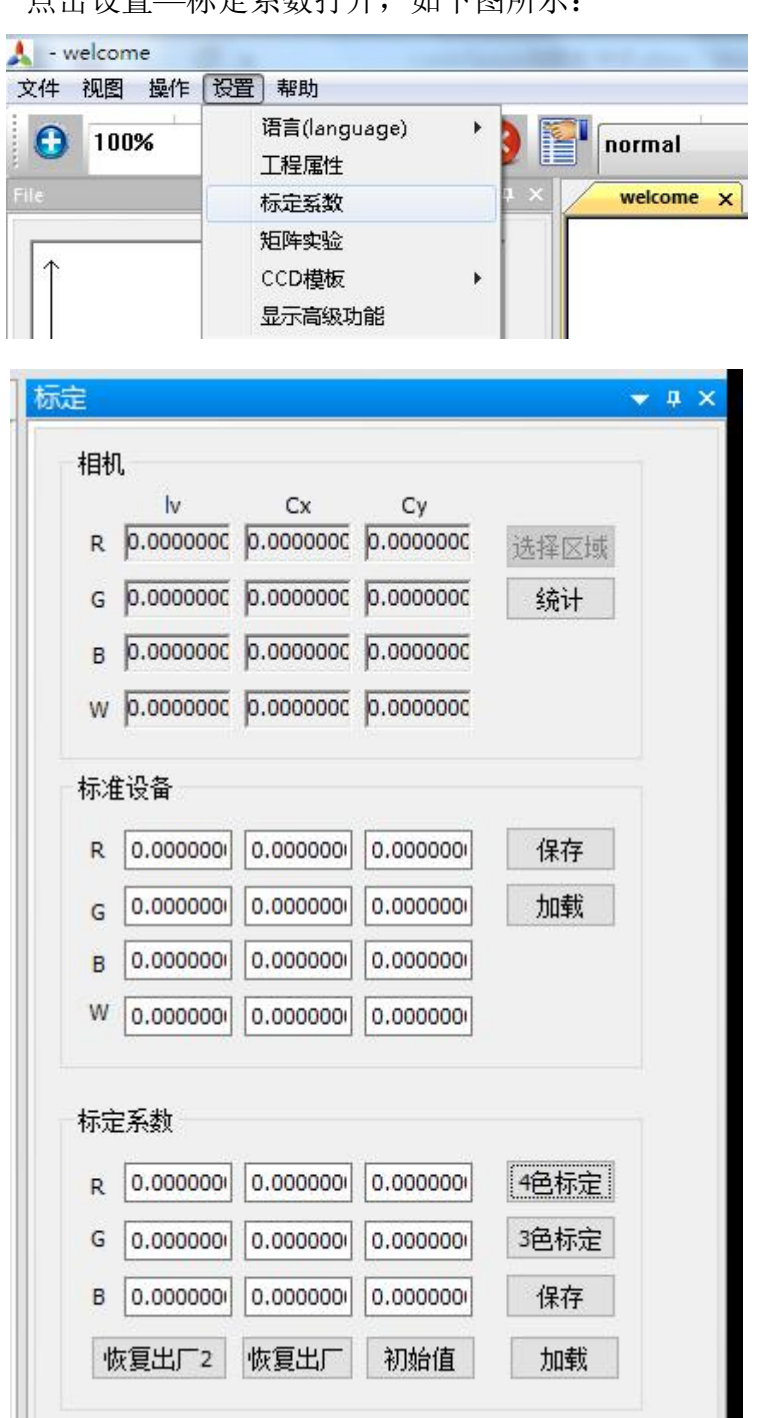

点击设置—标定系数打开,如下图所示:

默认会停靠在主页面的右边。

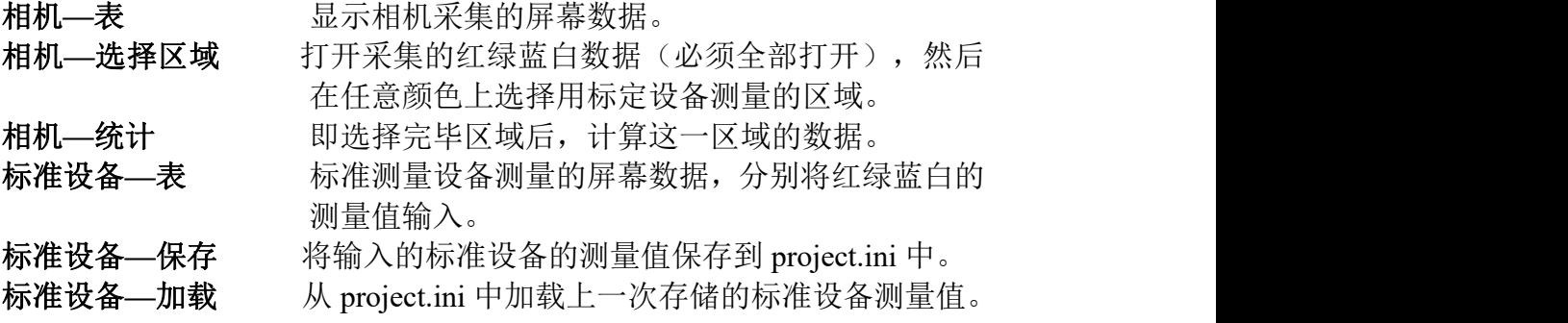

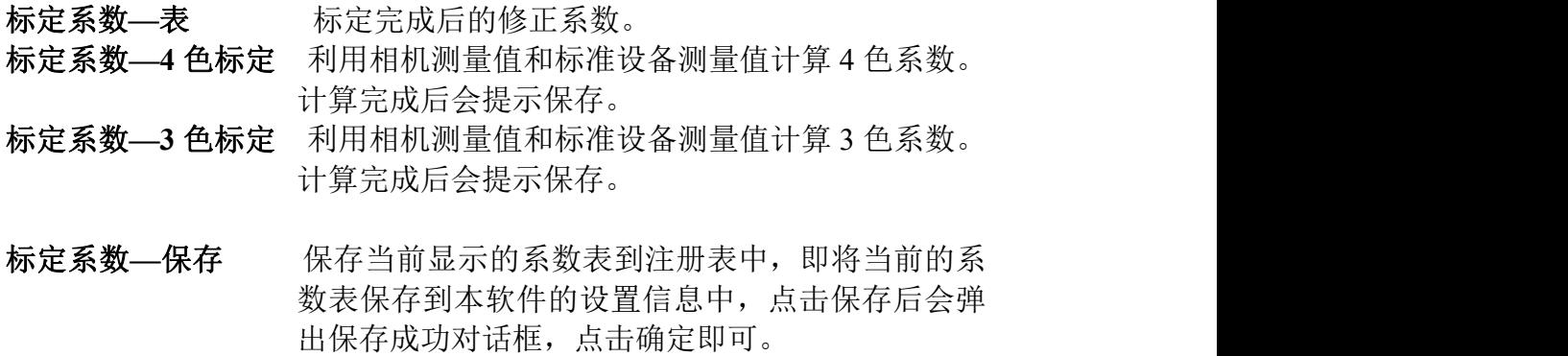

# 标定系数**—**加载 加载上次存储的不同批次的标定系数。

## 流程:

建立一个拍摄红绿蓝白工程→"标定系数-加载"加载"NoCali.cf"→拍 摄完成该任务→选择标定区域→统计→输入标准设备测量值→标定→保 存。

(6) Main 主界面

下图为 Main 主界面:

**86** / **103**

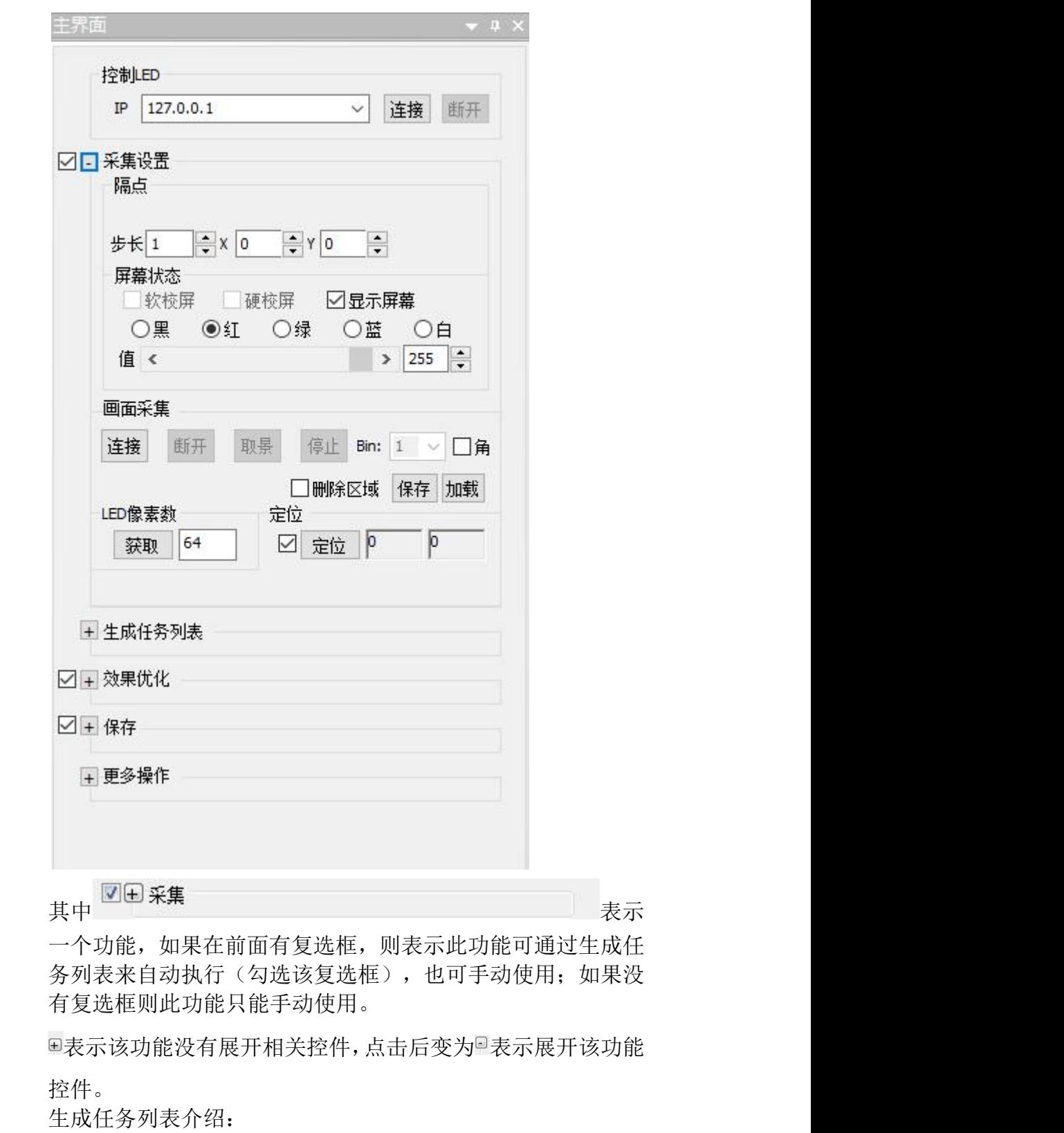

任务描述

#### **87** / **103**

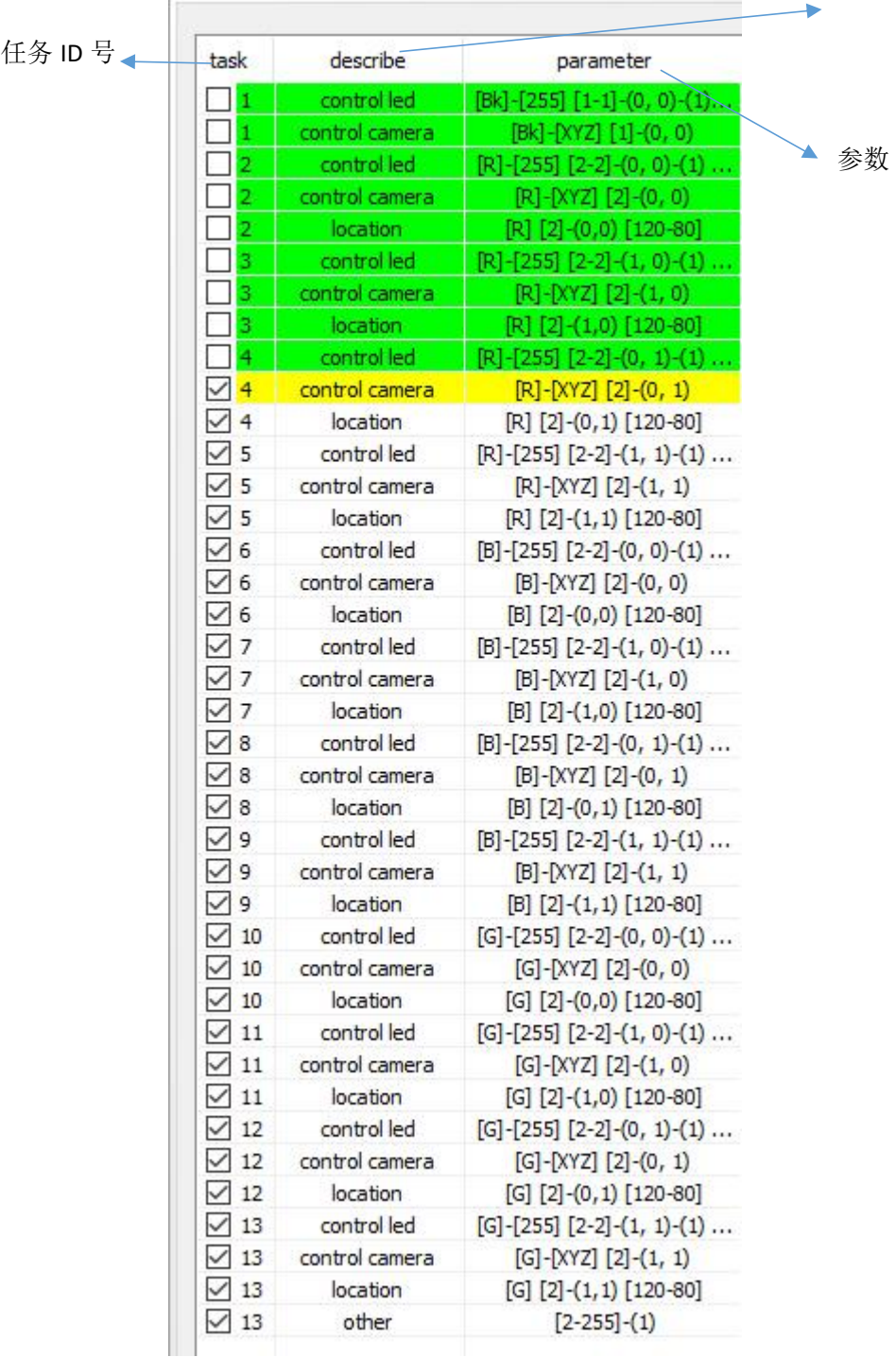

#### 1) 控制 **LED** :

任务列表中 control led 代表控制 LED 灯。

参数:**[Bk]**表示控制 LED 显示屏显示黑色,**R**、**G**、**B**、**W** 分别对应红、绿、蓝、白(本软件中其它地方显示均为此 意义);**[255]**表示控制 LED 灯的亮度为 255;**[2]**表示步长 (拍摄背景不设置步长);(**1,0**)表示 2\*2 矩阵 LED 灯中 x 方向上第二个灯,y 方向上第一个灯亮。

坐标从(0,0)开始, x 正方向为水平向右, y 正方向为竖 直向下。

2) 控制相机 :

任务列表里中 control camera 代表控制相机。

参数:**[Bk][R][G][B]**表示当前拍摄的颜色;**[XYZ]**表示需要 拍摄该颜色的 XYZ 值,如果只进行亮度校正,则只会拍摄 该颜色的 Y 值; [2]-(0,1)同上。

**3**)采集定位:

任务列表中 location 代表采集定位。

参数: **[R] [2]-(0,1)**同上;**[240-135]**表示屏幕当前亮灯的水 平个数为 240, 垂直个数为 135, 如果在建立工程时选择点 精确定位,程序会检查定位的结果是否与此应得结果一致, 否则不会检查。

control led 控制 LED 任务控制 LED 显示屏相应坐标的 LED 灯点亮为对应的颜色和亮度, control camera 控制相机任务 完成相机对 LED 显示屏亮色度信息的拍摄,location 定位任 务完成对 LED 显示屏上所点亮的 LED 灯对应颜色的定位, other任务完成LED显示屏所有像素点亮色度信息的汇总和 校正等其他任务。

3) 任务列表进度

在正常校正时,默认勾选"生成任务列表"右侧的"自动 运行",设置完成后点击"生成任务列表",生成的任务 列表会显示在左侧区域内并自动运行,黄色的背景表示任 务正在进行,绿色的背景表示任务已成功执行,红色的背 景表示任务执行出错。

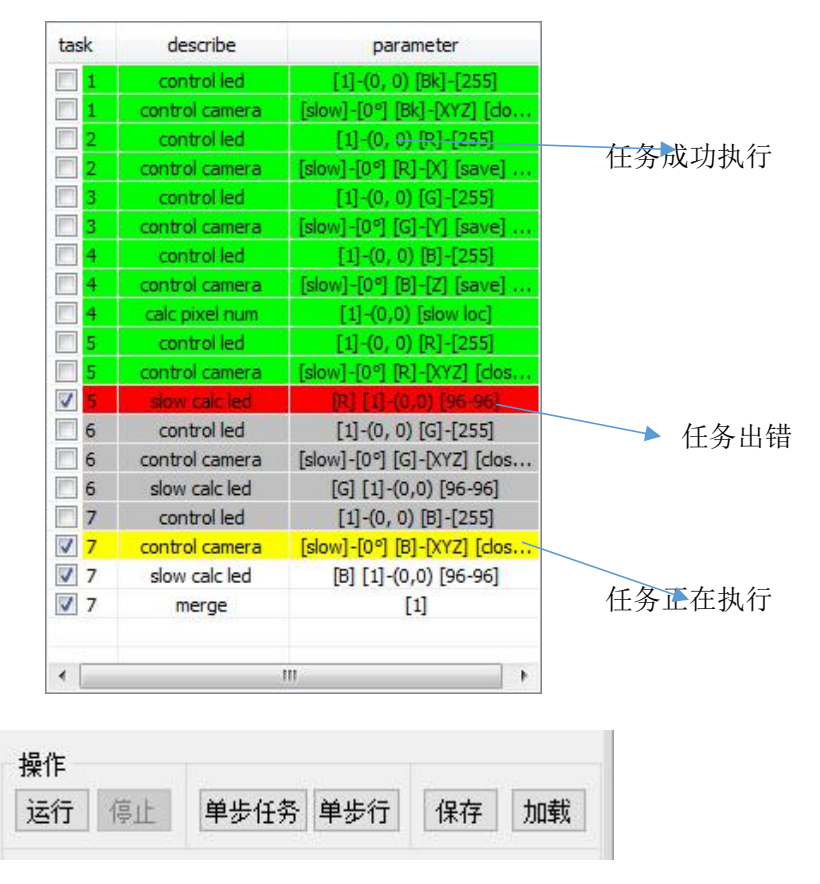

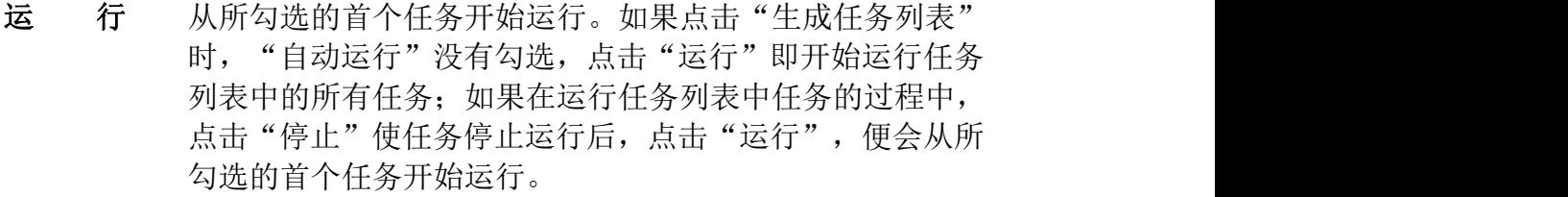

停 止 点击"停止",任务停止继续运行。

单步任务 生成的任务前标有序号,序号相同的任务为单步任务,点击 "单步任务",运行所勾选的首个单步任务,运行完该单步 任务后停止。

- 单步 行 一行即为单步行,点击"单步行",运行所勾选的首个单步 行任务,运行完该单步行任务后停止。
- 保 存 生成任务列表后,点击"保存"即可将当前配置和删除区域 都保存。

加 载 点击"加载",将上次保存的配置和删除区域应用到当前任 务的运行中。

#### 4) 任务列表执行完成后的文件列表

示例,步长为 2,任务列表执行完成后, 在 File 界面中生成 如下一系列文件:

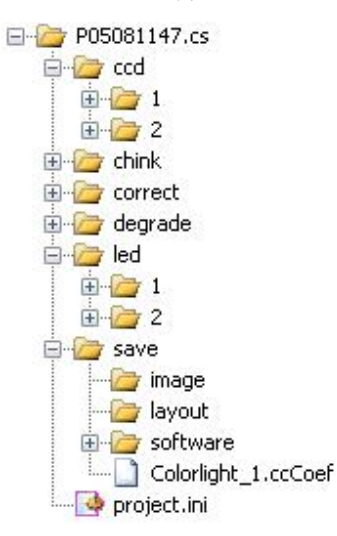

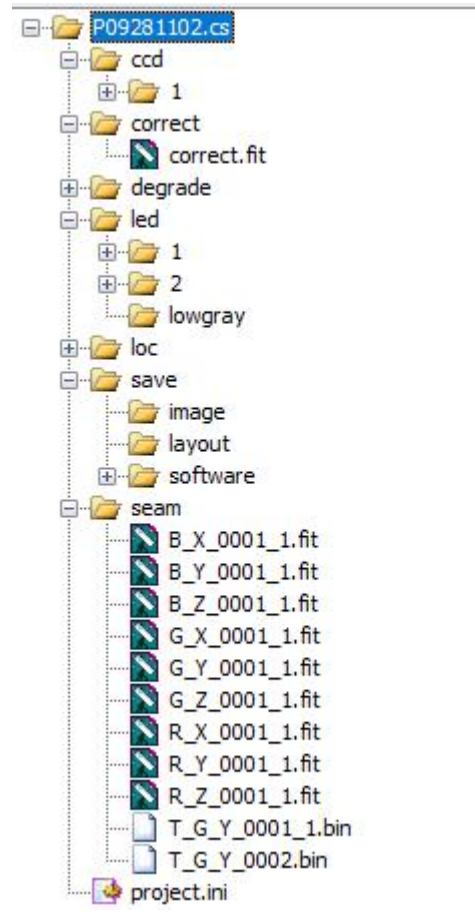

**P09281102.cs** 为项目的名称。

**ccd** 目录下为相机拍摄的原始图片。

**Correct** 目录下的文件为生成的校正文件。

**degrade** 目录下的文件为梯度处理生成的模板。

**led** 目录下为 LED 灯的图片,**1** 目录下为隔点拍摄后自动合 并获得的全图,**2** 目录下为步长为 2 显示拍摄出的 LED 图 片。

**Loc** 目录下的文件为定位的位置信息。 **save** 目录下为校正后生成的所需格式的文件。 **Seam** 目录下的文件为修复缝隙生成的文件。 **project.ini** 为该项目的配置文件。

(7) 各选项详细功能介绍

## **1**) 控制 **LED**

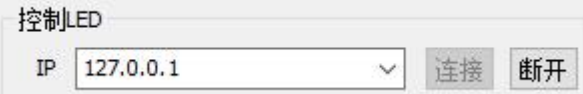

连 接 IP 要输入或选择 ColorSpaceServer 服务器端显示的 IP, 连接 后即可控制屏幕的显示。

# **2**) 采集设置

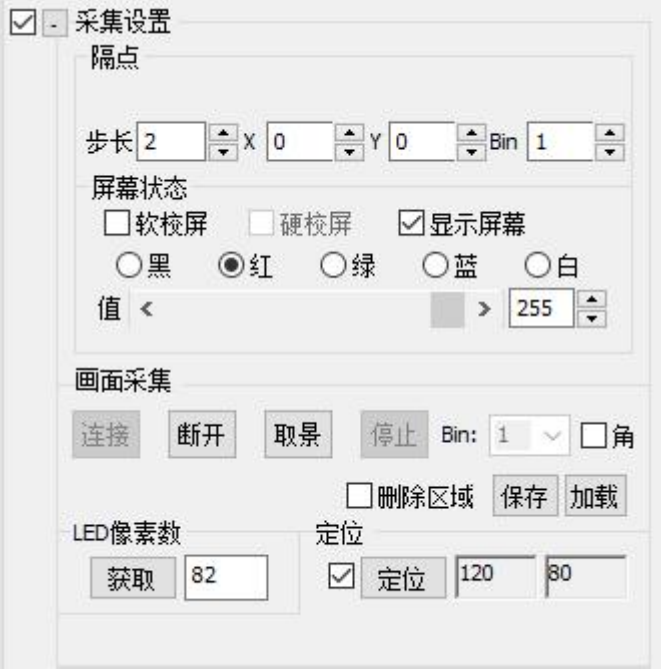

# のうち はんしょう はんしょう はんしゃ はんしゃ はんしゅう はんしゅう はんしゅう はんしゅう しゅうしょく

显示屏幕 如果勾选就会在 LED 屏幕上显示拍摄状态,不勾选就显示 服务器端的桌面。

软 校 屏 勾选: 如果服务器端有校正数据, LED 显示屏会模拟校正后 的效果。非勾选:LED 显示屏显示真实效果。校正显示屏时, 不勾选"软校屏":如果勾选了"保存"进行校正,校正之 后, LED 显示屏会自动模拟校正后的效果, "软校屏"会自 动变成勾选状态。

# 步 长 当显示屏分辨率较大时,为了使采集的数据精确需要隔点拍 摄,步长根据屏幕实际分辨率来选择。

**X** 表示当前显示的 LED 灯在隔点中的水平方向位置。

**Y** 表示当前显示的 LED 灯在隔点中的垂直方向位置。

黑红绿蓝白 当屏幕连接后,可以分别选择这五种颜色来观看显示屏是否 根据选择改变。

值 为黑红绿蓝白这 5 种颜色的值,0-255 的值为将显示屏从不 亮到最亮划分的 256 个亮度等级。例如当颜色选择为红色, 值为125 时,表示此时显示屏显示红色,值是125。值的大 小对颜色选择为黑时没有影响。当亮度信息直方图的值偏 大时需要降低该数值,当亮度信息直方图的值偏小时需要 提高该数值,以调整屏幕亮度,一般亮度信息直方图的值 在 50000-55000 之间较好。

连接 使软件可以通过 USB 控制相机和传输数据。连接成功后会 在状态栏显示相机状态信息如下:

# CCD=[5.00°C] HeatSink=[34.37°C] Power=[32.0%]

信息包括当前 CCD 温度,散热片温度,功耗。 断开 切断 USB 数据交互。断开后状态栏显示如下:

#### camera unconnected

取景 使相机获取图像, 在视图显示区会显示 CCD 感光面获取的 图像。根据视图显示区的画面来调节相机(注意:要在视图 显示区可以看到整个 CCD 感光面获取的图像),以使被测 显示屏的图像可以处在 CCD 感光面所获取图像的正中央并 占用尽可能多的 CCD 感光面。按照"校正前相机的设置" 进行调节相机,调节完成后点击"停止"。

停止: 停止取景

**Bin** 可以对相机分辨率进行打折:bin 1 就是相机原始分辨率,bin 2 是相机原始分辨率的 1/4,bin 3 是相机原始分辨率的 1/9,bin 4 是相机原 始分辨率的 1/16(该功能主要用于 PM-70)。

角 勾选角功能后,取景画面会定位至拍摄屏幕的四个角,用于 验证边角画面的调校。

删除区域 删除 CCD 感光面所获取图像的部分区域。干扰光源或显示 屏周边的反光会影响 CCD 感光面所获取的显示屏的图像, 从而导致定位出错,如果无法将这些干扰光源或显示屏周边 的反光人工排除掉,需要删除这些有影响的区域。normal 正 常模式时鼠标在视图显示区为箭头状;勾选"删除区域"时, 软件会变成 del area 删除模式, 鼠标在视图显示区会变成十 字交叉状,此时可以进行删除区域操作,下面为删除区域操 作的演示:

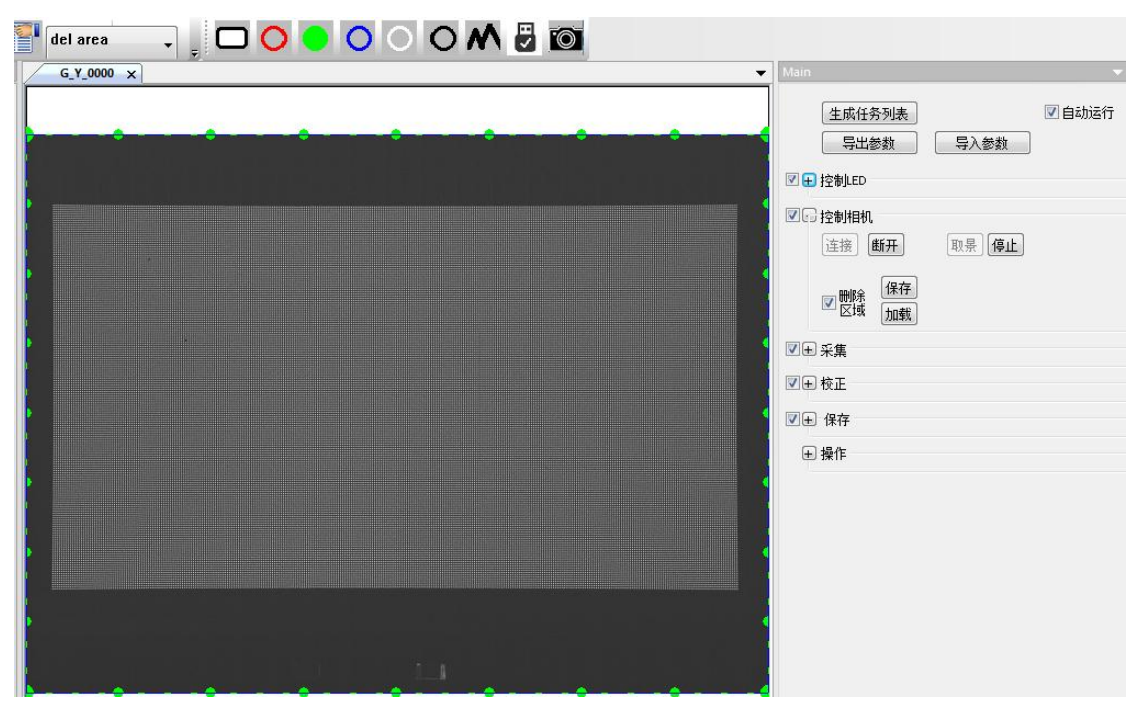

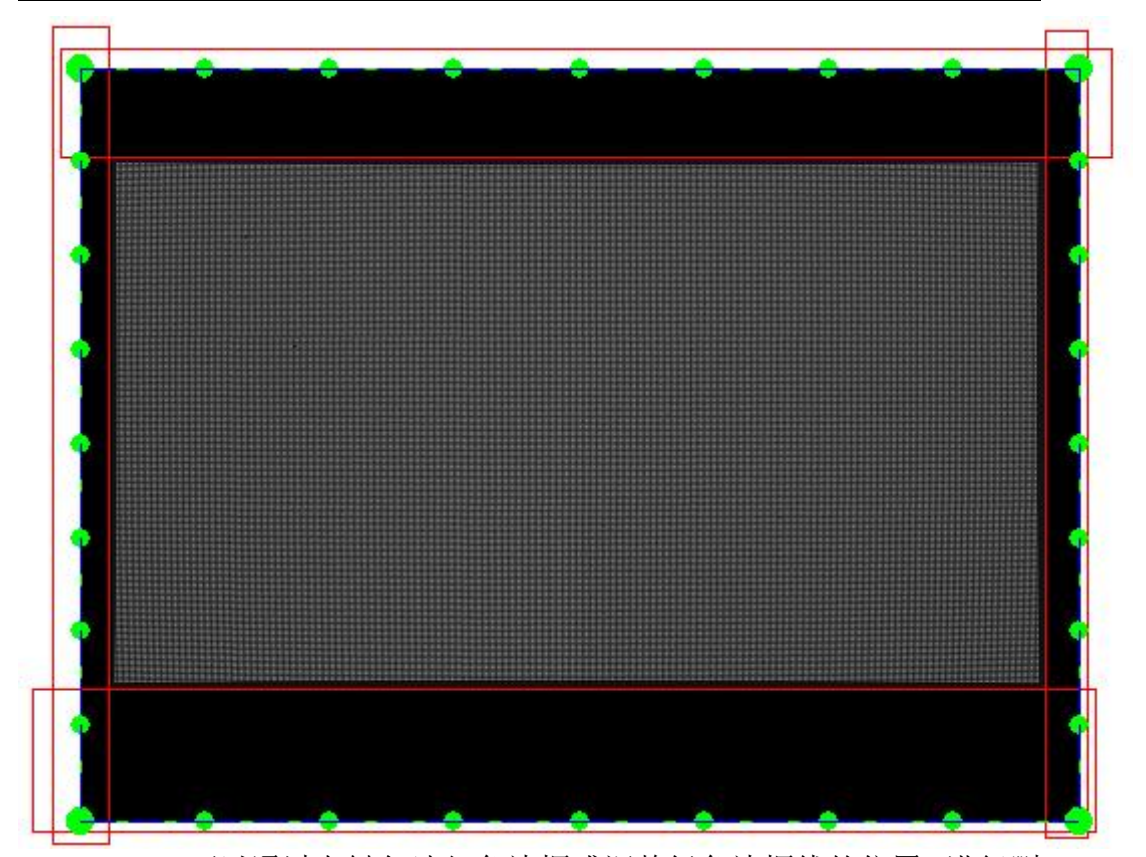

可以通过左键勾选红色边框或调整绿色边框线的位置,进行删 除区域操作。只有在 del area 删除模式时,鼠标在视图显示区 变成十字交叉状,才能使用左键勾选出红色边框,不勾选"删 除区域",红色和绿色边框线不显示, CCD 感光面同样会对 红色边框线内和绿色边框线外的区域取景,勾选"删除区域", 红色和绿色边框线显示,CCD 感光面不会对红色边框线内和 绿色边框线外的区域取景。当做完删除区域操作,排除了过亮 的干扰光源时,会看到显示屏的图像亮度提高。如果红色边框 线内的删除区域包含了显示屏的图像,右键点击该红色边框线 内区域即可清除该红色边框线。完成删除区域后,需要将视图 显示区的图像放大,观察显示屏的图像边缘是否被误删,如果 误删需要重新调整删除区域,保存加载可以对设定好的删除区 域进行记录加载,密码 168。

LED 像素数 点击获取将根据相机的取景画面, 计算每个 LED 灯对应 的 CCD 感光面上的像素数。

定 位 点击"定位",对视图显示区的图像进行定位,在视图显示 区显示定位结果并在"定位"按钮右方两个框体内显示水平方向和垂直方 向的 LED 数目。

## **3**) 生成任务列表

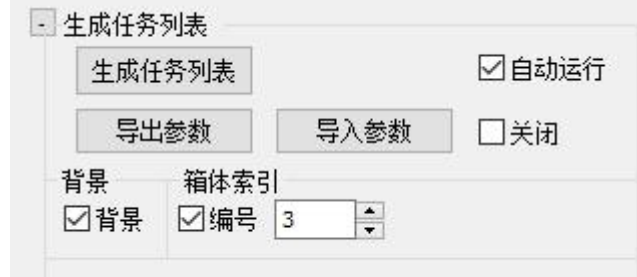

#### 生成任务列表 点击后会启动任务列表。

自动运行 勾选后任务列表自动运行;不勾选需要手动运行。

背景 勾选"背景",在生成任务列表进行拍摄时,第一步拍摄 显示屏显示黑色的亮色度信息;不勾选"背景",在生成 任务列表进行拍摄时,不会拍摄显示屏显示黑色的亮色度 信息。

- LED 像素数 点击将根据相机的取景画面,计算每个LED灯对应的CCD 感光面上的像素数。
- 导出参数 将主页面设置记录,操作密码 168。
- 导入参数 将记录的主页面读出,操作密码 168。
- 背景 勾选后拍摄背景,否则不拍。

编号 勾选后每次运行任务列表后编号自动加一,否则编号不变, 会覆盖上次的文件,显示窗口可以手动输入正整数。

**4**) 效果优化

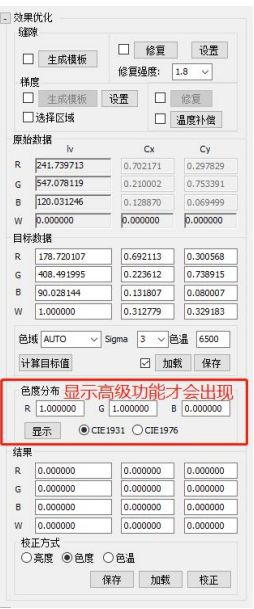

# 缝隙:

生成模板 生成修复图片对应的数据。

修复 修复打开的图片。

设置 弹出缝隙修补参数设置对话框,如下所示:

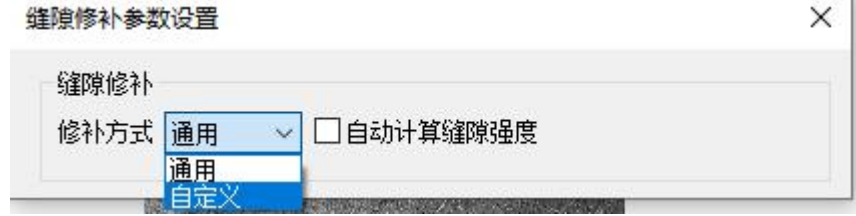

默认使用修补方式为通用,选择自定义,出现下图所示对话框:

# **/封阳大门 台班/几里**

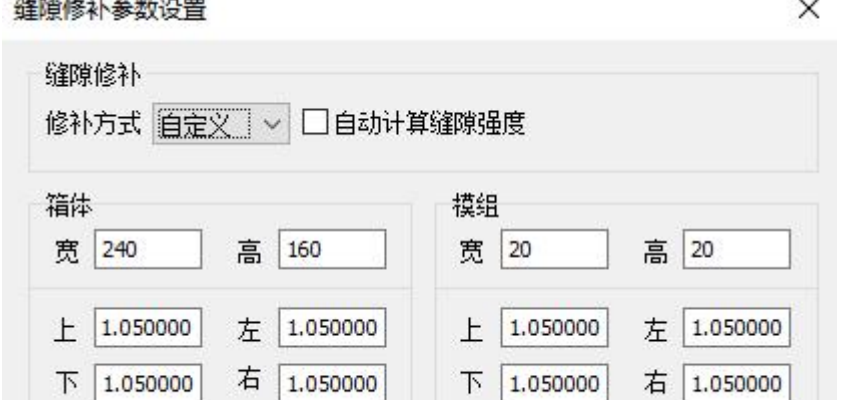

箱体和模组上下左右的数值为让上下左右四边亮度较之原亮度的倍数。

梯度:

生成模板 生成修复图片对应的数据。 修复 修复打开的图片。

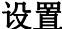

弹出梯度处理参数设置对话框,如下所示:

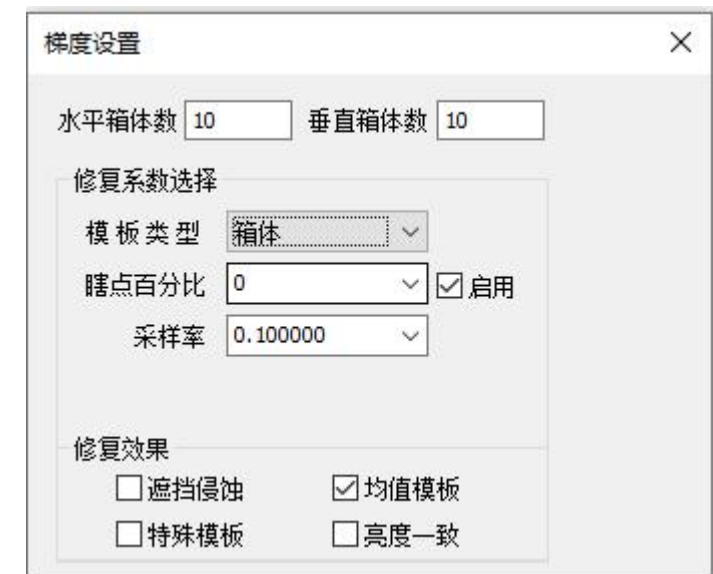

梯度设置 对采集后的图片进行梯度处理,目的是减小或排除由 于发光二极管和镜头缺陷导致的外界因素差异。

水平箱体数 水平方向上根据箱体或者模组的差异性来决定。 如果单个箱体内部均一性较好可以输入水平方向箱体数 目;如果单个箱体内部均一性交叉可以输入水平模组数

目。

垂直箱体数 原理同上。

模板类型**-**全 **1** 梯度处理系数全部设为 1,即不做梯度处理,直接 将 led 原始图片复制到 degrade 文件夹中。

- 模板类型**-**箱体 适用于非 COB 屏箱体校正。
- 模板类型**-**均值 对 100+箱体数据取平均值后做梯度模板修复
- 模板类型**-**全屏 适用于非 COB 屏整屏校正

模板类型**-COB** 适用于 COB 屏校正(此功能只有 X64 版本支持)

瞎点百分比 亮度低于均值乘以瞎点百分比的像素点被认为是 瞎点,做梯度处理之后这些瞎点位置的亮度改为均值。

均值模板 整屏分块采集不勾选, 其它情况均勾选; 默认为 勾选。

# 亮度一致 整屏亮度没有差异的时候勾选亮度一致;默认为

不勾选。

遮挡侵蚀 现场校正时, 某些 LED 灯部分会被遮住部分, 校 正后会使之异常偏亮,勾选遮挡侵蚀实现被遮挡部分 LED 的值用其他区域均值取代,可避免异常偏亮现象。

- 特殊模板 应用于 COB 屏效果改善。
	- 洗择区域 局部做梯度用到
- 温度补偿 温度补偿功能使用

**97** / **103**

|                        | 原始数据                                                                               |  |
|------------------------|------------------------------------------------------------------------------------|--|
|                        | $\mathsf{I}\mathsf{v}$<br>Cx<br>Cy<br>183.958213<br>0.702061<br>0.295679           |  |
|                        | 344.594430<br>0.208517<br>0.751681                                                 |  |
|                        | 88.926199<br>0.127897<br>0.068249                                                  |  |
|                        | 0.000000<br>0.000000<br>0.000000<br>W                                              |  |
|                        | 目标数据                                                                               |  |
|                        | 178.720107<br>0.692113<br>0.300568<br>R<br>408.491995<br>0.223612<br>0.738915<br>G |  |
|                        | 90.028144<br>0.131807<br>0.080007                                                  |  |
|                        | 1.000000<br>0.312779<br>0.329183<br>W                                              |  |
|                        | 色域 AUTO<br>3 > 色温<br>$\vee$ Sigma<br>6500                                          |  |
|                        | 计算目标值<br>☑ 加载<br>保存                                                                |  |
|                        | <b>@度分布 显示高级功能后出现</b>                                                              |  |
|                        | $G$ 1.000000<br>B 0.000000<br>R 1.000000                                           |  |
|                        | <b>©</b> CIE1931 ○ CIE1976<br>显示                                                   |  |
|                        | 0.000000<br>0.000000<br>0.000000<br>R                                              |  |
|                        | 0.000000<br>0.000000<br>0.000000                                                   |  |
|                        | 0.000000<br>0.000000<br>0.000000                                                   |  |
|                        | 0.000000<br>0.000000<br>0.000000<br>W<br>校正方式                                      |  |
|                        | ○亮度 ◉色度 ○色温                                                                        |  |
|                        | 保存<br>加载<br>校正                                                                     |  |
| 原始数据                   | 设备测量的数据。                                                                           |  |
|                        |                                                                                    |  |
| R, G, B, W             | 分别表示红绿蓝白。                                                                          |  |
| lv                     | 对应颜色的亮度。                                                                           |  |
| $\mathbf{C}\mathbf{x}$ | 对应颜色在 CIE 中的 x 坐标。                                                                 |  |
| $\mathbf{C}\mathbf{y}$ | 对应颜色在 CIE 中的 y 坐标。                                                                 |  |
| 目标数据                   | 将屏幕校正到的颜色和亮度。                                                                      |  |
| 校正标准                   | 针对色域的校正标准,有 Auto、NTSC、PAL、sRGB、DisPlay                                             |  |
|                        | P3、RGB、DCP+P3 6300、DCP+P3 6500、REC.709、                                            |  |
|                        |                                                                                    |  |
|                        | INVERSE、INVERSE(P)共 11 种标准可以根据客户需求调                                                |  |
|                        | 节。                                                                                 |  |
| sigma                  | sigma 为亮度正态分布参数,用于设置校正后的目标亮度。                                                      |  |
| 色温                     | 设置白色目标值的色坐标                                                                        |  |
| 计算目标值                  | 根据已设置的色域、sigma、色温计算目标数据。                                                           |  |
| 加载                     | 加载上一次保存的目标值。默认不勾选                                                                  |  |
| 保存                     | 保存目标值, 同一个屏幕按箱体拍摄时可以用同一组目标                                                         |  |
| 值、密码 168。              |                                                                                    |  |
|                        | 调节补色辅系数                                                                            |  |
| 色度分布                   |                                                                                    |  |
| 显示                     | 显示计算目标值得到数据的色域图                                                                    |  |
| 结果                     | 计算出的校正系数均值                                                                         |  |
| 校正方式                   | 对于屏幕处理的方式。当工程属性中校正选择亮度时, 在                                                         |  |
|                        | Main—校正中不会出现此选区, 因为此时只能实现亮度校                                                       |  |
|                        | 正; 当工程属性中校正选择色度时, 在 Main—校正中会出                                                     |  |
|                        | 现此选区, 选择亮度为亮度校正, 选择色度为色度校正,                                                        |  |
|                        | 选择色温为色温校正,点击校正会重新计算结果。                                                             |  |
|                        |                                                                                    |  |
| 保存加载                   | 对结果进行保存加载, 密码 168。                                                                 |  |
| 校正                     | 生成校正文件 correct。                                                                    |  |

**5**) 保存

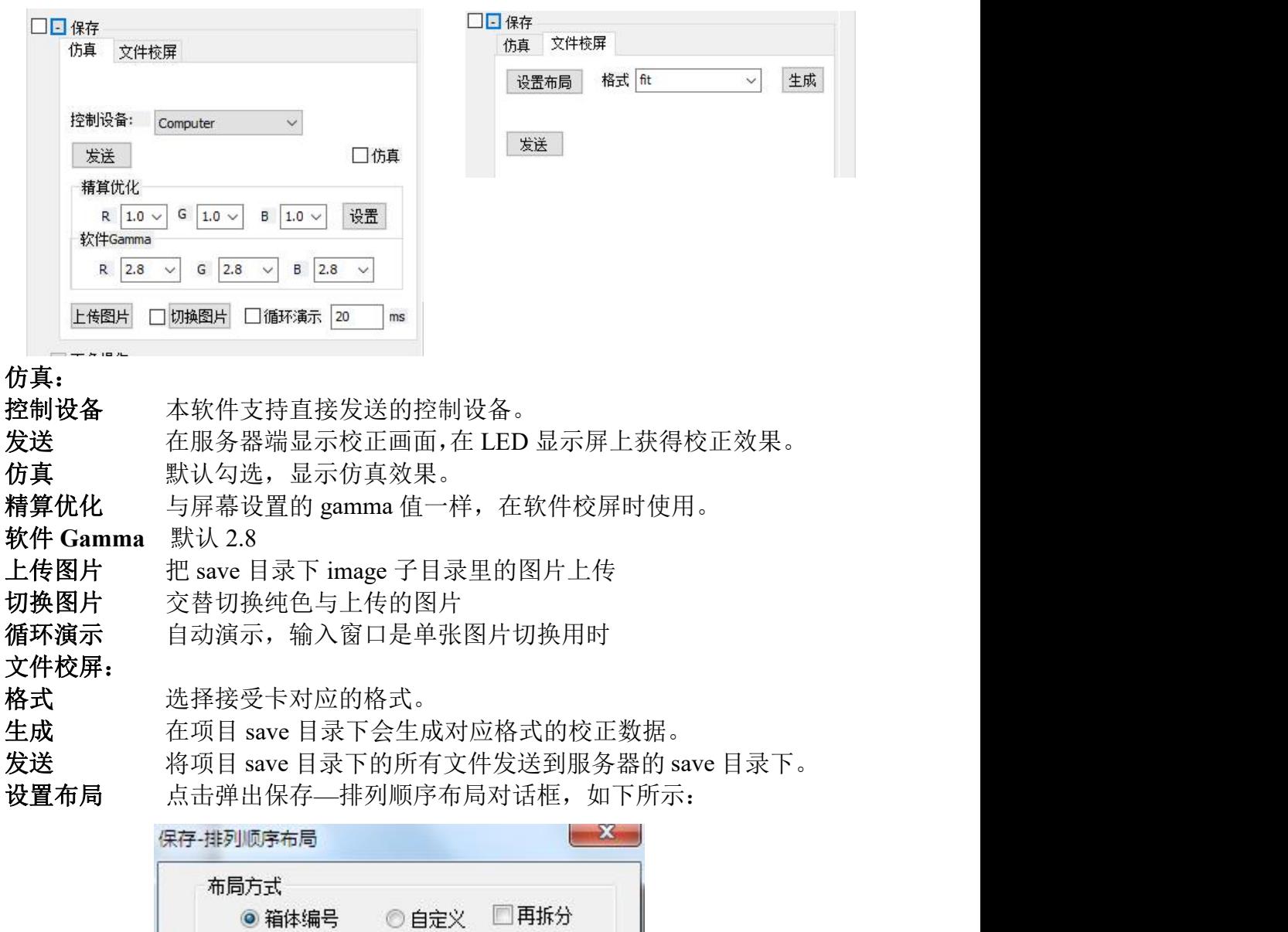

在工厂校正时,布局方式选择箱体编号,点击自定义,如下所示:

**99** / **103**

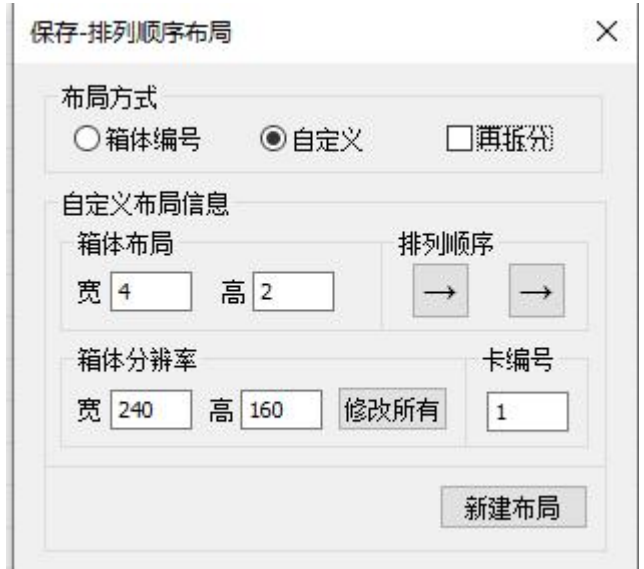

宽、高 对水平、垂直方向分别拆分为多少块

新建布局 有效的 需要输入每张接收卡控制的箱体上 LED 灯水平 和垂直方向的数目。

选中卡控制 **LED** 灯数量 这个数值是每张接收卡管理的 LED 箱体上

修改所有 要改宽、高后点击, 将修改全部参数。

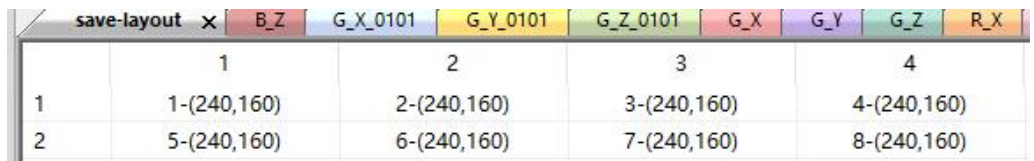

LED 灯的数目。

当前新建一个接收卡数量为 8 的布局,横向 4 张纵向 2 张, 行标和列表显 示的就是横向和纵向接收卡的排布和数量,当前每张控制卡所控制的 LED 灯的宽度和高度分别为 240\*160。

选中卡控制LED灯数量

**修改值** 赛 <sup>180</sup> 高 <sup>135</sup> 然后左键点击单元格、列或修改所有即可修改 对应区域的参数。下为修改所有的结果:

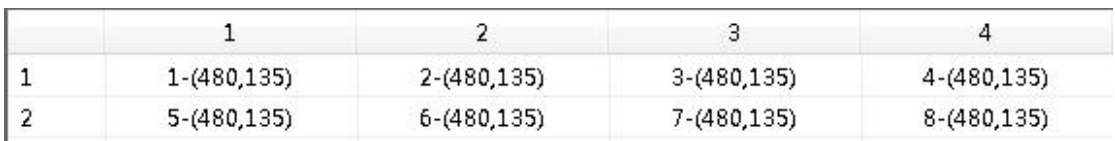

**6**) 更多操作

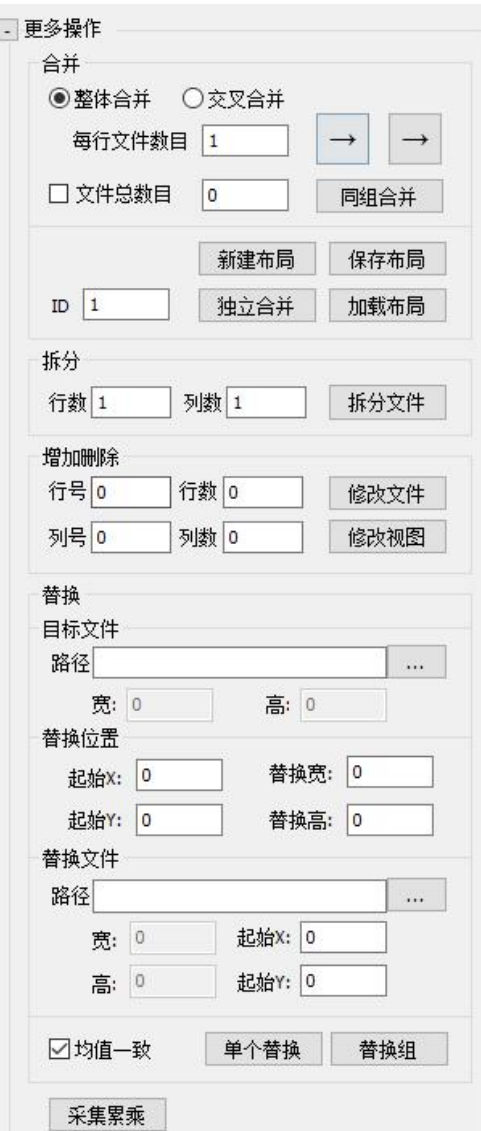

### 合并:

整体合并 箱体拍摄文件合并。

每行文件数目 确定水平方向的文件数目。

文件总数目 横排箱体个数×纵排箱体个数

**→ →** 表示按整体合并时的文件排布方式。→→表示按行合并; →↓表示从左到右从上到下;→↑表示从左到右从下到上; ←↓表示从从右到左从上到下;←↑表示从右到左从下到 上;↓→表示从上到下从左到右;↓←表示从上到下从右 到左;↑→表示从下到上从左到右;↑←表示从下到上从 右到左。

同组合并 红、绿、蓝的 X、Y、Z 都合并。

拆分 :

拆分文件 输入要拆分的行数和列数,将采集的图片拆分为多少行、 多少列,点击拆分文件可选择需要拆分的图片。

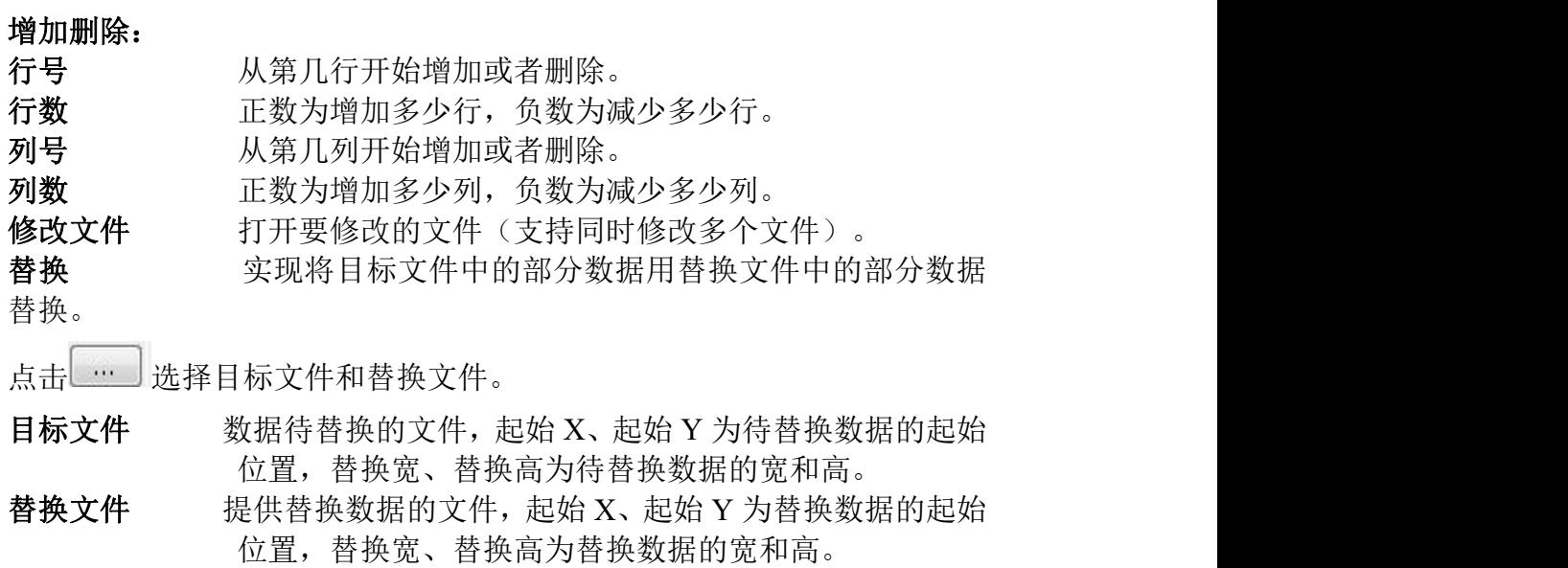

**102** / **103**

# 附录二、运行环境配置需求

软件运行环境的配置应满足下表中的要求:

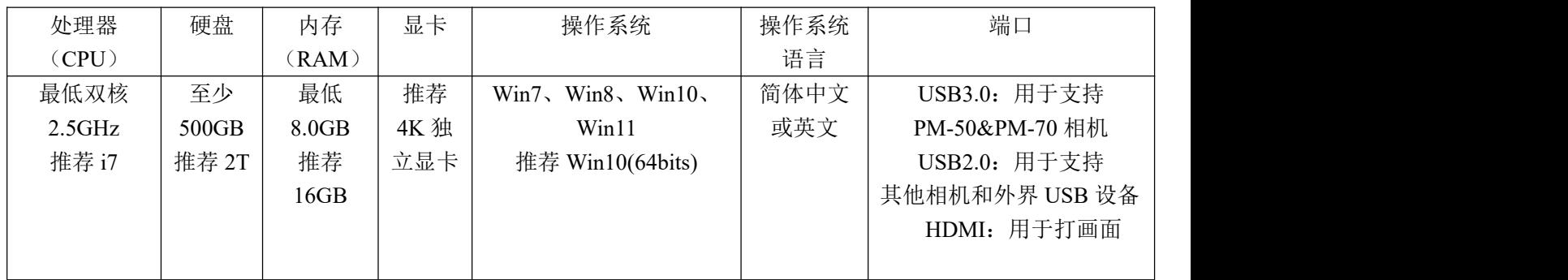

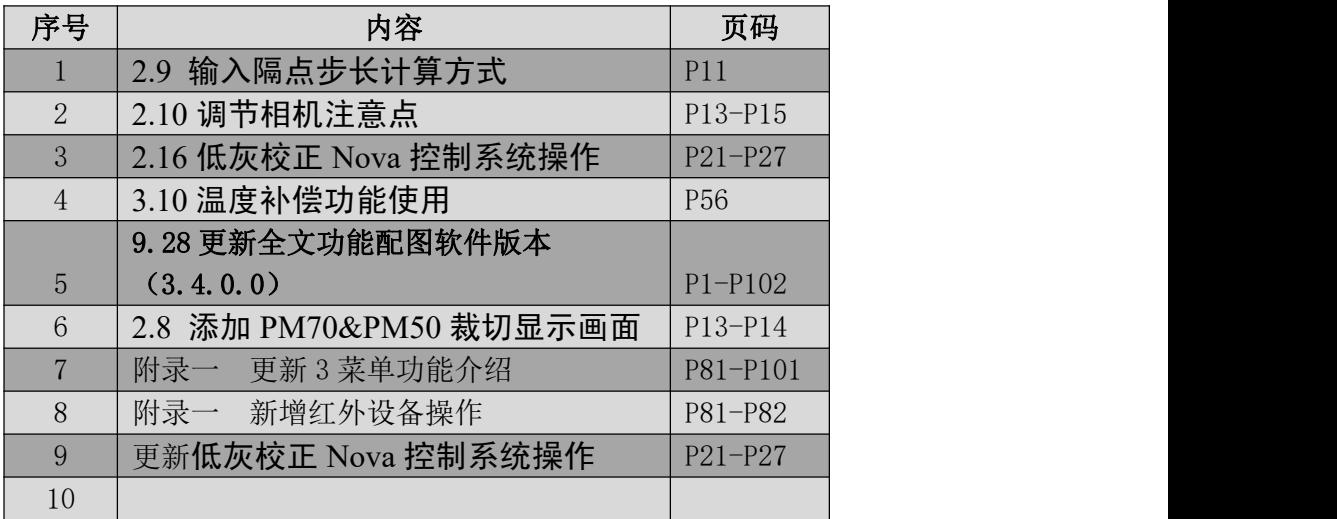

# 附录三、使用手册 06 添加内容清单